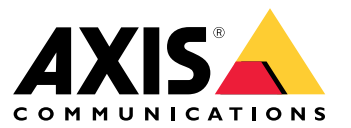

Benutzerhandbuch

## Inhalt

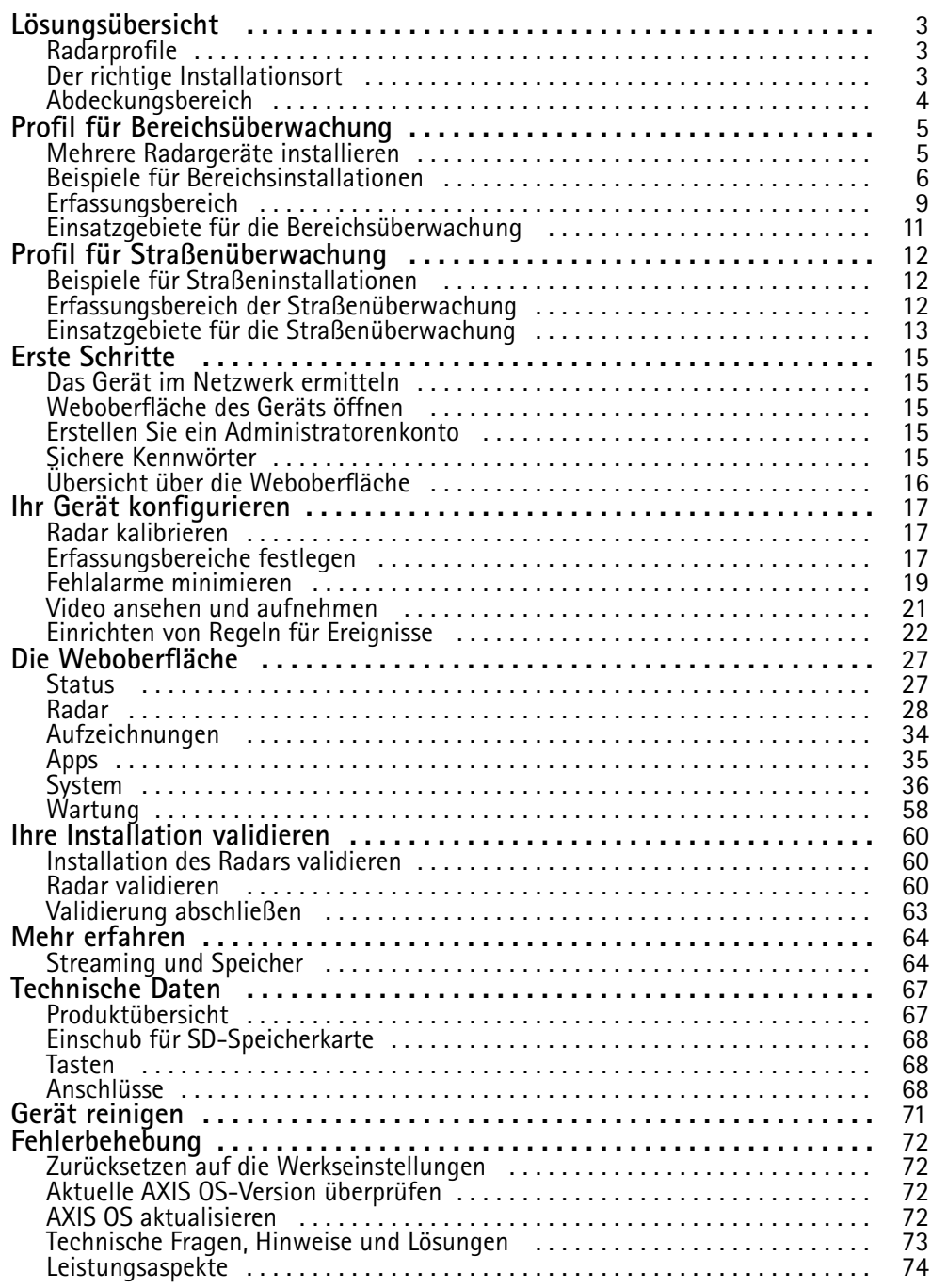

## <span id="page-2-0"></span>Lösungsübersicht

## Lösungsübersicht

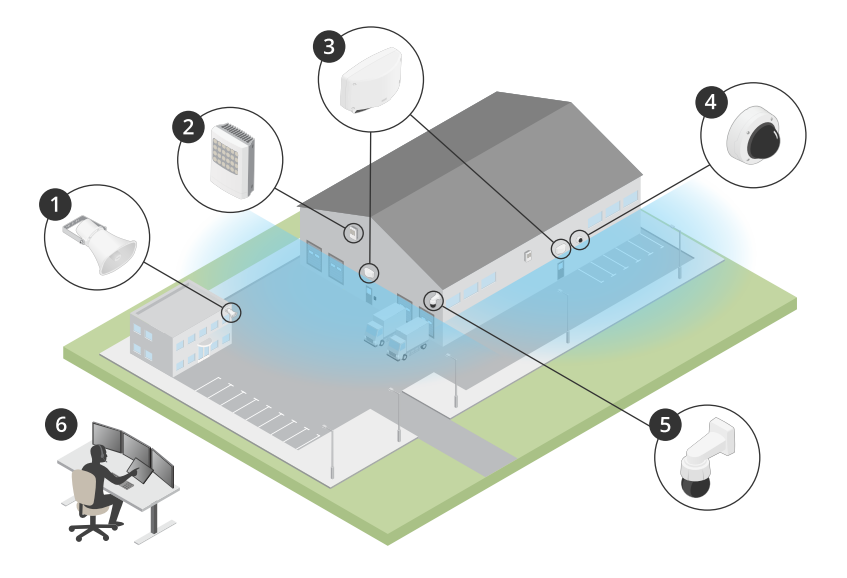

- *1 C1310-E Horn Speaker*
- *2 Zugangscontroller*
- *3 D2110–VE Security Radar*
- *<sup>4</sup> Fest ausgerichtete Kuppelkamera*
- *5 PTZ-Kamera*
- *<sup>6</sup> Überwachungszentrum*

## **Radarprofile**

#### Hinweis

Um Radarprofile verwenden zu können, muss auf Ihrem Gerät die Firmwareversion 10.11 oder höher ausgeführt werden. Gehen Sie zu , um Ihre Firmware zu aktualisieren.

Das Benutzerhandbuch hilft Ihnen dabei, den Radar so nutzen, wie es Ihren Anforderungen entspricht. AXIS D2110-VE Security Radar verfügt über zwei Profile:

- •**Profil zur Bereichsüberwachung** zur Verfolgung großer und kleiner Objekte mit Geschwindigkeiten von weniger als <sup>55</sup> km/h
- **Profil zur Straßenüberwachung** zur Verfolgung von Fahrzeugen mit Geschwindigkeiten bis zu <sup>105</sup> km/h

Alle Informationen in diesem Benutzerhandbuch, die sich nicht explizit auf das **Profil zur Bereichsüberwachung** oder **Profil zur Straßenüberwachung** beziehen, gelten für beide Profile und können unabhängig davon, welches Sie verwenden, herangezogen werden.

## **Der richtige Installationsort**

- • Das Radar ist für die Überwachung offener Bereiche bestimmt. Jedes feste Objekt (z.B. eine Mauer, ein Zaun, ein Baum oder ein großer Busch) im Erfassungsbereich erzeugt einen toten Winkel (Radarschatten) hinter ihm.
- Installieren Sie den Radar auf einem stabilen Mast oder an einer Stelle an einer Wand, an der keine weitere Objekte oder Installationen befinden. Objekte innerhalb eines Radius von <sup>1</sup> <sup>m</sup> links und 3 <sup>m</sup> rechts des Radars reflektieren Radiowellen und beeinflussen die Leistung des Radars.
- Metallobjekte im Sichtfeld verursachen Reflektionen, die die Klassifizierungsfähigkeit des Radars beeinträchtigen.

## <span id="page-3-0"></span>Lösungsübersicht

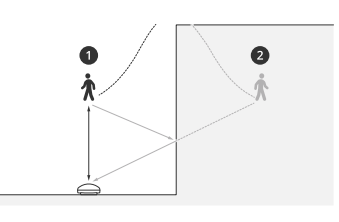

- *1 Tatsächliche Erfassung*
- *<sup>2</sup> Reflektierte Erfassung (Phantomverfolgung)*

Informationen zum Umgang mit reflektierenden Objekten finden Sie unter *[Ausschlussbereiche](#page-18-0) hinzufügen auf Seite [19](#page-18-0)*.

• Weitere Informationen zur Installation von mehr als zwei Radargeräten in derselben Zone finden Sie unter *[Mehrere](#page-4-0) [Radargeräte](#page-4-0) installieren auf Seite [5](#page-4-0)* .

## **Abdeckungsbereich**

Der AXIS D2110–VE verfügt über einen horizontalen Abdeckungsbereich von <sup>180</sup>°. Der Erfassungsbereich entspricht 5.600 <sup>m</sup><sup>2</sup> für Personen und 11.300 m<sup>2</sup>für Fahrzeuge.

#### Hinweis

Wenn der Radar in einer Höhe von 3,5 bis 4 <sup>m</sup> installiert ist, ist eine optimale Bereichsabdeckung gegeben. Die Montagehöhe beeinflusst die Größe des toten Winkels unter dem Radar.

## <span id="page-4-0"></span>Profil für Bereichsüberwachung

### Profil für Bereichsüberwachung

Das **Profil zur Bereichsüberwachung** wurde für Objekte optimiert, die sich mit einer Geschwindigkeit von bis zu <sup>55</sup> km/h bewegen. Mit diesem Profil können Sie erkennen, ob es sich bei einem Objekt um einen Menschen, ein Fahrzeug oder ein unbekanntes Objekt handelt. Eine Regel kann so eingerichtet werden, dass bei Erkennung eines dieser Objekte eine Aktion ausgelöst wird. Verwenden Sie zum Verfolgen von Fahrzeugen mit höheren Geschwindigkeiten das *Profil für [Straßenüberwachung](#page-11-0) auf Seite [12](#page-11-0)*.

### **Mehrere Radargeräte installieren**

Sie können mehrere Radarsysteme installieren, um Bereiche wie die Umgebung eines Gebäudes oder die Pufferzone außerhalb eines Zauns zu abdecken.

#### **Koexistenz**

Wenn Sie mehr als zwei Radare in derselben Zone platzieren, können die Radiowellen des Radars innerhalb der Zone Störungen verursachen und die Leistung beeinträchtigen. Der Radius des Koexistenzbereichs beträgt 350 m.

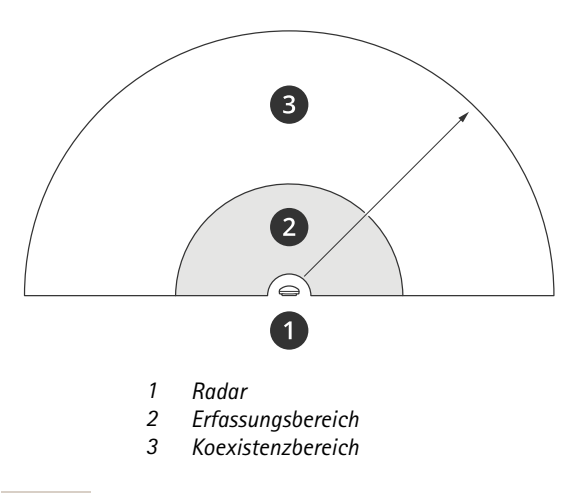

#### Hinweis

Die Leistung des Radars im Koexistenzbereich kann auch durch die Umwelt und/oder die Richtung des Radars in Richtung von Zäunen, Gebäuden oder Radaranlagen beeinflusst werden.

#### **Installieren von 2 bis 3 Radaren in derselben Zone**

Wenn Sie zwei oder drei Radare in der gleichen Zone platzieren, müssen Sie die Anzahl der benachbarten Radare in der Geräteschnittstelle festlegen. Dies trägt zur Verbesserung der Leistung des Radars und zur Vermeidung von Störungen bei.

- 1. Gehen Sie zu **Radar <sup>&</sup>gt; Einstellungen <sup>&</sup>gt; Koexistenz**.
- 2. Wählen Sie die Anzahl der benachbarten Radargeräte aus.

Beispiele für Installationen mit mehreren Radargeräten finden Sie unter *Beispiele für [Bereichsinstallationen](#page-5-0) auf Seite [6](#page-5-0)* .

#### **Installieren von 4 bis 6 Radaren in derselben Zone**

#### **Hinweis**

Ab Firmware-Version 11.3 ist die Installation von bis zu sechs Radargeräten in derselben Zone möglich.

Wenn Sie vier bis sechs Radare in derselben Zone montieren, legen Sie zuerst die Anzahl der benachbarten Radare fest und fügen dann jedes Radar zu einer Gruppe hinzu. Beginnen Sie mit dem Radar, das am weitesten entfernt installiert ist, z. B. dem am

## <span id="page-5-0"></span>Profil für Bereichsüberwachung

weitesten links von Ihnen entfernten Radar. Fügen Sie die Radare in Dreiergruppen hinzu und fügen Sie die Radare hinzu, die sich derselben Gruppe am nächsten befinden.

Die Radare der Gruppe synchronisieren sich miteinander, um die Leistung zu optimieren und Störungen untereinander zu vermeiden.

- 1. Gehen Sie zu **Radar <sup>&</sup>gt; Einstellungen <sup>&</sup>gt; Koexistenz**.
- 2. Stellen Sie die Anzahl der benachbarten Radare auf **3 bis 5** ein.
- 3. Wählen Sie eine Gruppe für Ihr Radar aus.

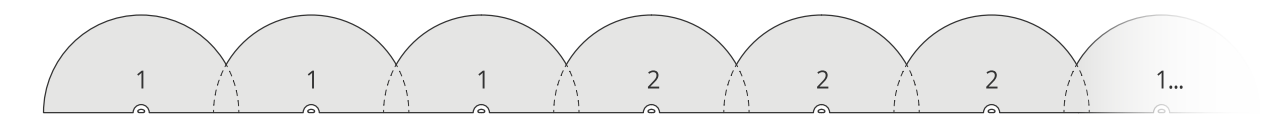

Dies ist ein Beispiel für die Gruppen von mehreren radarbasierten Geräten, die nebeneinander in derselben Zone installiert sind.

Weitere Beispiele für Installationen mit mehreren Radargeräten finden Sie unter *Beispiele für Bereichsinstallationen auf Seite 6* .

### **Beispiele für Bereichsinstallationen**

**Erstellen eines virtuellen Zauns mit mehreren Radargeräten**

Um einen virtuellen Zaun zu erstellen, z. B. entlang eines Gebäudes oder um ein Gebäude herum, können Sie mehrere Radarsysteme nebeneinander platzieren. Wir empfehlen Ihnen, zwischen den einzelnen Geräte einen Abstand von 100 <sup>m</sup> einzuhalten.

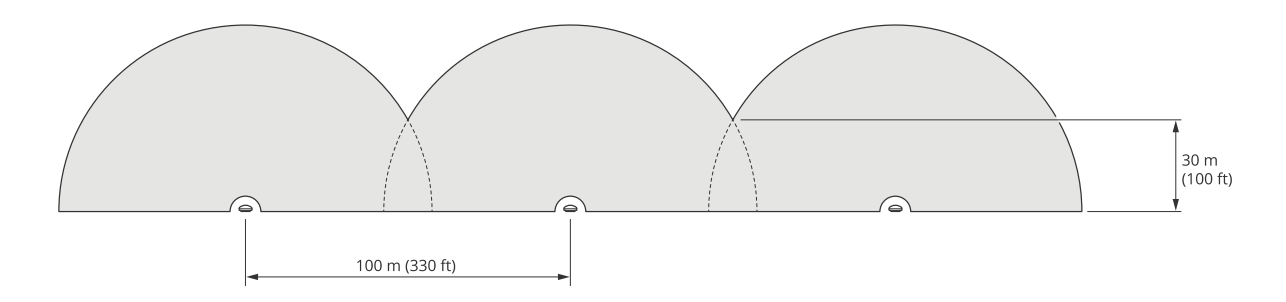

Legen Sie die Anzahl der Radare in der Geräteschnittstelle fest, um Störungen bei der Montage von mehr als zwei Radaren in derselben Zone zu vermeiden. Fügen Sie bei der Montage von mehr als drei Radargeräten jedes Radar zu einer Gruppe hinzu.

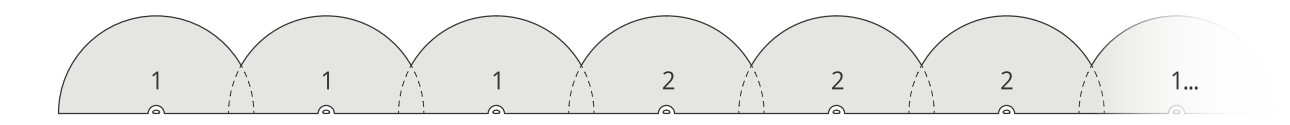

Der virtuelle Zaun kann, wie in diesem Beispiel gezeigt, auch an Ecken angepasst werden.

## Profil für Bereichsüberwachung

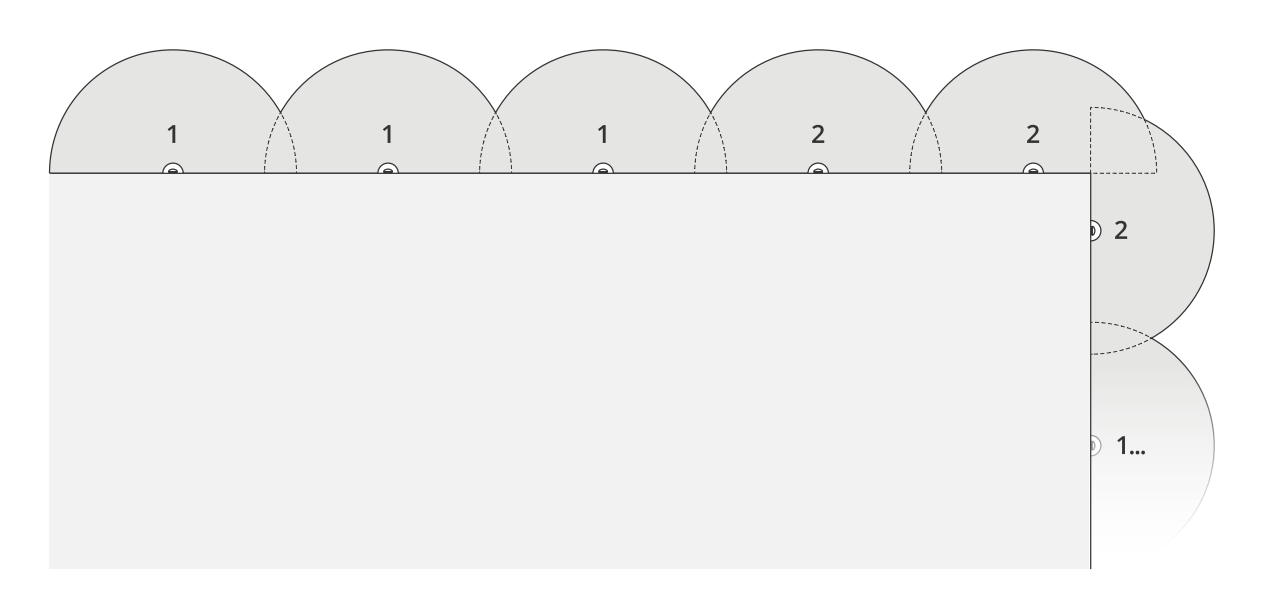

Weitere Informationen zum Erstellen von Radargeräten und Gruppen finden Sie unter *Mehrere [Radargeräte](#page-4-0) installieren auf Seite [5](#page-4-0)* .

#### **Einen Bereich um ein Gebäude abdecken**

Um den Bereich um ein Gebäude herum abzudecken, richten Sie die Radargeräte nach außen gerichtet an den Mauern des Gebäudes ein. Wenn Sie mehr als drei Radare in derselben Zone platzieren, legen Sie die Anzahl der benachbarten Radare auf der Geräteschnittstelle fest und fügen Sie, wie in diesem Beispiel gezeigt, jedes Radar zu einer Gruppe hinzu.

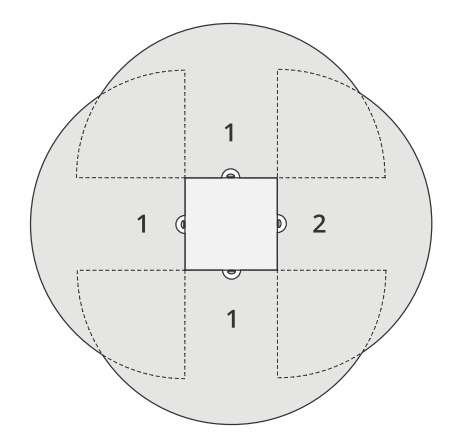

Der Bereich um mehrere Gebäude herum lässt sich ebenfalls abdecken.

## Profil für Bereichsüberwachung

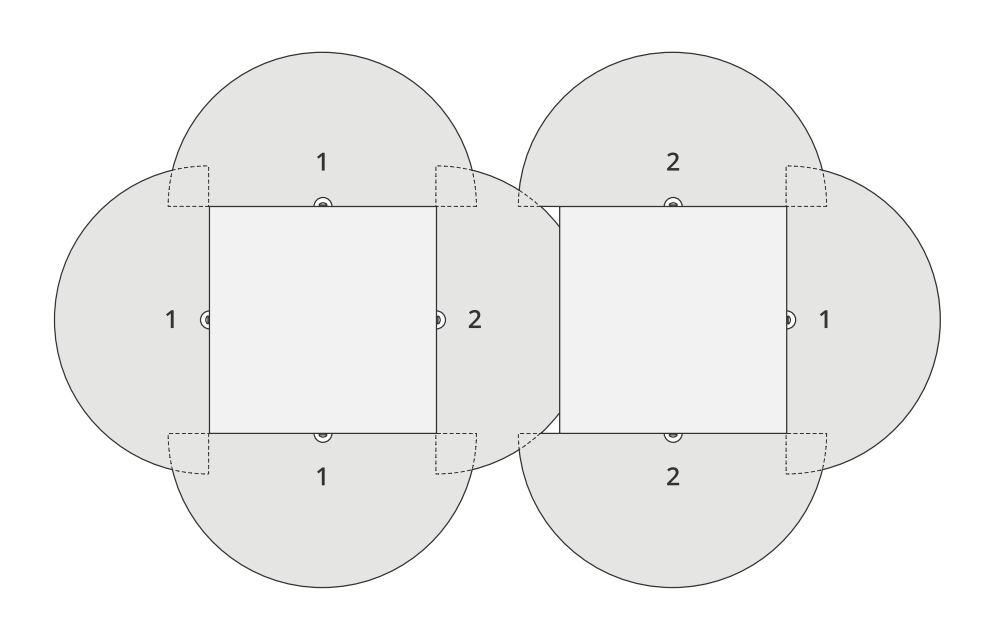

Weitere Informationen zum Erstellen von Radargeräten und Gruppen finden Sie unter *Mehrere [Radargeräte](#page-4-0) installieren auf Seite [5](#page-4-0)* .

#### **Einen offenen Bereich abdecken**

Zur Abdeckung eines großen offenen Bereichs müssen zwei Radargeräte an zwei Masthalterungen Rücken an Rücken positioniert werden.

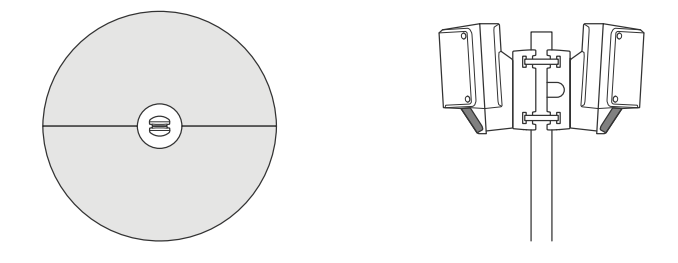

Sie können den PoE-Ausgang eines Radars für die Stromversorgung des zweiten Radars verwenden. Ein dritter Radar kann jedoch auf diese Weise nicht angeschlossen werden.

#### Hinweis

Der PoE-Ausgang des Radars wird aktiviert, wenn das Radar über einen 60 W-Midspan versorgt wird.

Wenn Sie mehrere benachbarte Radargeräte in derselben Koexistenzzone installieren möchten, stellen Sie deren Anzahl in der Geräteschnittstelle ein und fügen Sie jedes Radargerät zu einer Gruppe hinzu, um Störungen zu vermeiden. Dies ist ein Beispiel, wie Sie Ihre Radargeräte benachbart installieren können.

## <span id="page-8-0"></span>Profil für Bereichsüberwachung

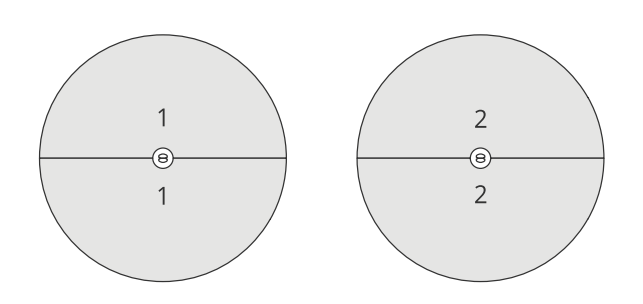

Weitere Informationen zum Erstellen von Radargeräten und Gruppen finden Sie unter *Mehrere [Radargeräte](#page-4-0) installieren auf Seite [5](#page-4-0)* .

#### **Installieren mehrerer gegenüberliegender Radargeräte**

Allgemein wird empfohlen, nur drei aufeinander gerichtete Radargeräte zu installieren, da die Gefahr von Störungen zwischen den Radaren erhöht wird. In einigen bestimmten Bereichen kann dies jedoch notwendig sein. Wenn Sie z. B. ein Fußballfeld abdecken möchten, können Sie die Radargeräte nicht in der Mitte des Feldes platzieren.

Wenn mehr als drei Radare installiert werden, die aufeinander gerichtet sind, muss die Mindeststrecke zwischen ihnen 40 Meter betragen. Besonders wichtig ist es auch, die Anzahl der benachbarten Radargeräte in der Geräteschnittstelle einzustellen und jedes Radargerät zu einer Gruppe hinzuzufügen. Dies hilft, die Leistung des Radars zu verbessern.

Dies ist ein Beispiel für die Gruppen von vier Radaren, die ein Feld abdecken.

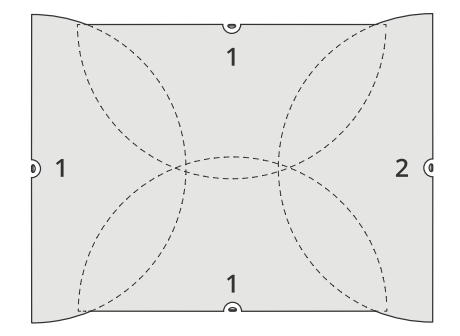

Weitere Informationen zum Erstellen von Radargeräten und Gruppen finden Sie unter *Mehrere [Radargeräte](#page-4-0) installieren auf Seite [5](#page-4-0)* .

## **Erfassungsbereich**

Der Erfassungsbereich ist die Entfernung, in der ein Objekt verfolgt werden und einen Alarm auslösen kann. Sie wird von der **Naherfassungsgrenze** aus (wie nahe am Gerät kann eine Erfassung stattfinden) bis zu einem **Fernerfassungswert** (bis zu welcher Entfernung kann das Gerät etwas erfassen) gemessen werden.

Das **Profil zur Bereichsüberwachung** ist für die Erfassung von Menschen optimiert. Es damit jedoch auch Fahrzeuge und andere Objekte, die sich bei einer Abweichung von +/- <sup>2</sup> km/h mit bis zu <sup>55</sup> km/h bewegen.

Bei Montage in optimaler Installationshöhe sehen die Erfassungsbereiche wir folgt aus:

- **3–60 <sup>m</sup>** bei der Erfassung eines Menschen
- **3–85 <sup>m</sup>** bei der Erfassung eines Fahrzeugs

## Profil für Bereichsüberwachung

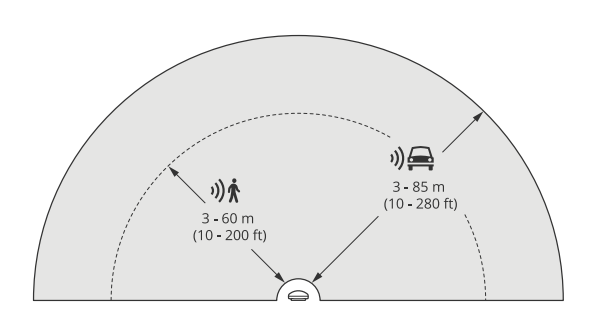

#### Hinweis

- Wenn das Produkt in anderer Höhe montiert wird, geben Sie beim Kalibrieren des Radars über die Weboberfläche des Produktes die tatsächliche Höhe ein.
- Der Erfassungsbereich wird von der Szene beeinflusst.
- Der Erfassungsbereich wird von benachbarten Radargeräten beeinflusst.
- Der Erfassungsbereich wird vom Objekttyp beeinflusst.

Der Erfassungsbereich wurde unter folgenden Bedingungen gemessen:

- Der Bereich wurde entlang des Bodens gemessen.
- Das Objekt war eine 170 cm große Person.
- Die Person ging geradeaus vor dem Radar.
- Die Werte werden gemessen, wenn die Person in den Erfassungsbereich eindringt.
- Die Radarempfindlichkeit wurde auf **Medium (Mittel)** eingestellt.

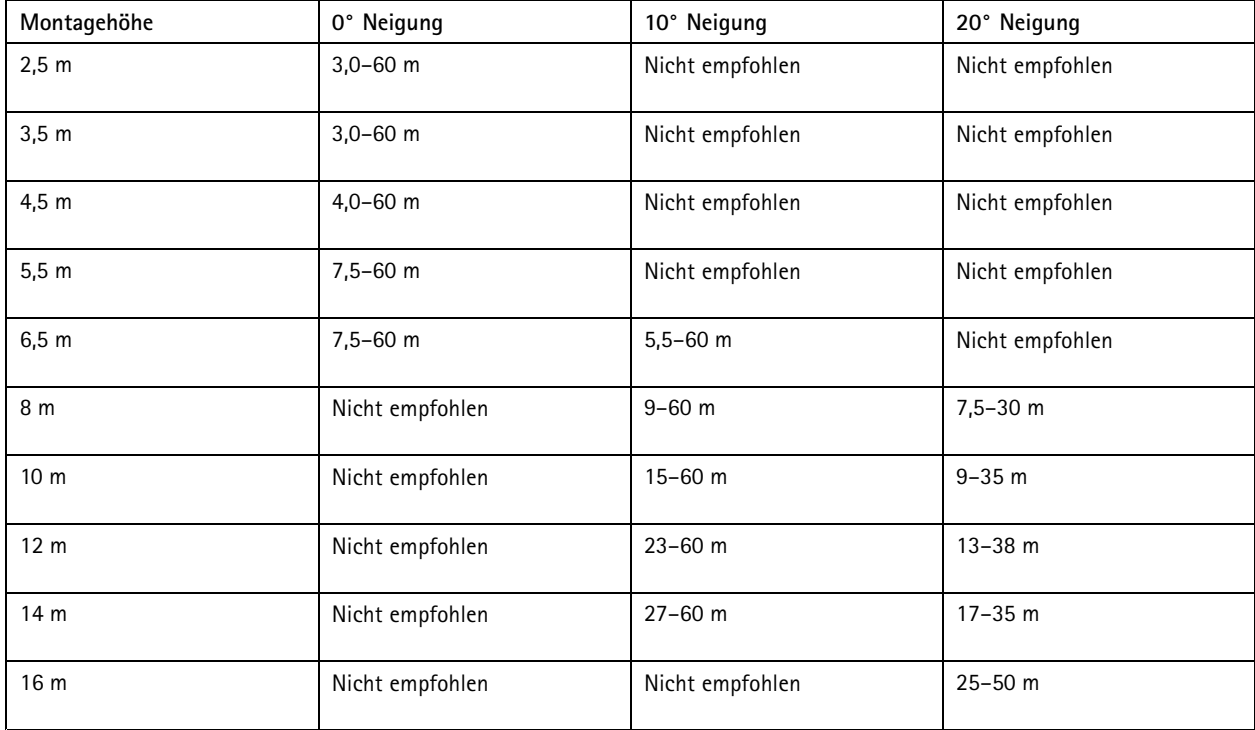

## <span id="page-10-0"></span>Profil für Bereichsüberwachung

### **Einsatzgebiete für die Bereichsüberwachung**

#### **Abdeckung des Poolbereichs**

In einem öffentlichen Pool finden nach der Schließung eine Reihe von Einbrüchen statt. Da das Geschäft privater Natur ist, können die Eigentümer keine Videoüberwachung installieren. Sie haben sich für die Installation eines Radars entschieden und das **Profil zur Bereichsüberwachen** eingerichtet. Das Radar ist auf dem Gebäude montiert und deckt den gesamten Pool und den größten Teil des gesamten Geländes ab. Über einen Lautsprecher wird eine Warnung ausgelöst, sobald zwischen der Schließung um <sup>20</sup> Uhr und der Öffnung um <sup>6</sup> Uhr eine Person erkannt wird.

#### **Den Bereich um ein Gebäude abdecken**

Eine Chemiefabrik führt ihrem System mithilfe eines Radars zur Abdeckung des Bereichs rund um ein unternehmenskritischen Gebäude eine zusätzliche Sicherheitsebene hinzu. Das Sicherheitssystem umfasst bereits Kameras, Wärmebildkameras und Zugangscontroller. Radarsysteme können Ereignisse auslösen, aufgrund derer Kameras Eindringlinge verfolgen, heranzoomen und Aktivitäten aufzeichnen. Blinkende, an Wärmebildkameras gekoppelte Blitzlichtsignale werden ausgelöst, damit der Eindringling weiß, dass der Bereich geschützt ist. Zusätzlich können Zugangscontroller einschränken. Mithilfe der Radarsysteme kann das System Aktionen auslösen, lange bevor der Eindringling das unternehmenskritische Gebäude erreicht hat.

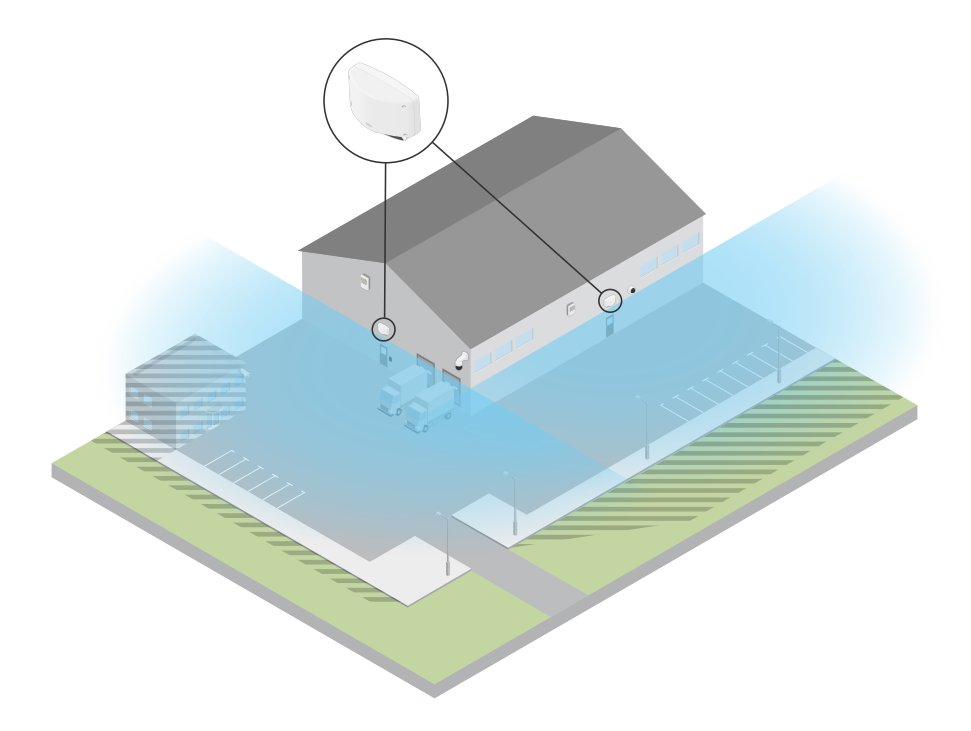

#### **Einen großen freien Bereich abdecken**

Auf einem Parkplatz vor einem kleinen Einkaufszentrum fanden nach Geschäftsabschluss vermehrt Einbrüche in Fahrzeuge statt. Es hat immer ein Wachmann Dienst, aber sie wollen nachts ihre Sicherheitsvorkehrungen erhöhen, ohne zusätzliche Kosten für mehr Personal zu haben. Sie haben sich entschieden, zwei Rücken an Rücken montierte Sicherheitsradargeräte mit dem **Profil zur Bereichsüberwachung** zu installieren, die den gesamten Parkplatz abdecken. Die Radargeräte sind so konfiguriert, dass bei verdächtigem Verhalten das eingesetzte Sicherheitspersonal alarmiert wird, sodass sie sofort die Szene untersuchen könne. Sie können auch einen Hornlautsprecher installieren, der zur Abschreckung von Dieben durch die Radargeräte ausgelöst wird.

### <span id="page-11-0"></span>Profil für Straßenüberwachung

### Profil für Straßenüberwachung

Das **Road monitoring profile (Profil zur Straßenüberwachung)** eignet sich am besten zur Verfolgung von Fahrzeugen mit einer Geschwindigkeit von bis zu <sup>105</sup> km/h in Stadtgebieten, Sperrzonen und auf Vorortstraßen bewegen. Dieser Modus sollte nicht zur Erfassung von Menschen oder anderen Objekttypen verwendet werden. Zur Verfolgung von anderen Objekten als Fahrzeugen verwenden Sie Ihr Radargerät mit *Profil für [Bereichsüberwachung](#page-4-0) auf Seite [5](#page-4-0)* .

### **Beispiele für Straßeninstallationen**

#### **Seitlich montiert**

Zur Überwachung von Straßenfahrzeugen kann der Radar am Straßenrand montiert werden. Das Radargerät hat einen seitlichen Erfassungsbereich von 10 m.

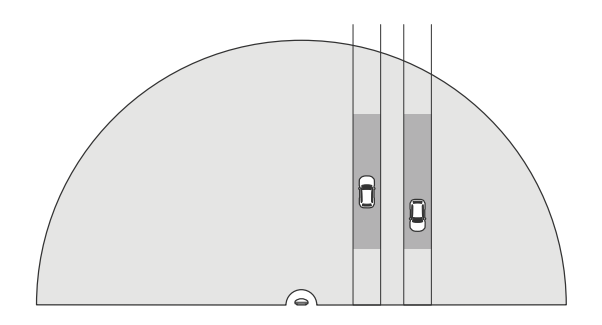

#### **Mittige Montage**

Diese Montagemöglichkeit erfordert eine stabile Position. Der Radar kann an einem Mast in der Straßenmitte oder an einer Brücke oberhalb der Fahrbahn montiert werden. Das Radargerät bietet in diesem Fall einen seitlichen Erfassungsbereich von 10 <sup>m</sup> zu beiden Seiten des Radars. Das Radargerät hat bei Montage in der Mitte einen größeren Erfassungsbereich.

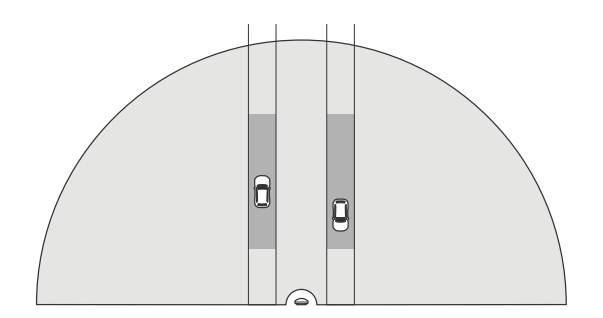

#### Hinweis

Für das **Profil zur Straßenüberwachung** empfehlen wir Ihnen, das Radargerät auf einer Höhe zwischen 3 <sup>m</sup> und 8 <sup>m</sup> zu installieren.

### **Erfassungsbereich der Straßenüberwachung**

Der Erfassungsbereich ist die Entfernung, in der ein Objekt verfolgt werden und einen Alarm auslösen kann. Sie wird von der **Naherfassungsgrenze** aus (wie nahe am Gerät kann eine Erfassung stattfinden) bis zu einem **Fernerfassungswert** (bis zu welcher Entfernung kann das Gerät etwas erfassen) gemessen werden.

### <span id="page-12-0"></span>Profil für Straßenüberwachung

Dieses Profil ist für die Erfassung von Fahrzeugen optimiert. Damit kann die Geschwindigkeit von Fahrzeugen auf +/- <sup>2</sup> km/h genau gemessen werden und Fahrzeuge mit einer Geschwindigkeit von bis zu <sup>105</sup> km/h können überwacht werden.

Erfassungsbereich bei Montage des Radargeräts in optimaler Installationshöhe:

- **<sup>25</sup> bis <sup>70</sup> <sup>m</sup>** für Fahrzeuge mit einer Geschwindigkeit von <sup>60</sup> km/h.
- **<sup>30</sup> bis <sup>60</sup> <sup>m</sup>** für Fahrzeuge mit einer Geschwindigkeit von <sup>105</sup> km/h.

#### Hinweis

Wenn sich mehr als zwei Radargeräte in der gleichen Koexistenzzone befinden, ist mit einer Verschlechterung der Reichweite um etwa 10 % (Nahbereich) und 20 % (Fernbereich) zu rechnen.

### **Einsatzgebiete für die Straßenüberwachung**

#### **Regulierung von Fahrzeugen in verkehrsberuhigten Zonen**

Ein Industriekomplex mit langen Straßen zwischen zwei Lagerhäusern hat ein Radargerät installiert, um eine Geschwindigkeitsbegrenzung von <sup>60</sup> km/h durchzusetzen. Im **Profil zur Straßenüberwachung** erkennt der Radar, wenn ein Fahrzeug in seiner Erfassungszone diese Geschwindigkeit überschreitet. Daraufhin wird ein Ereignis ausgelöst, das eine E-Mail-Benachrichtigung an Fahrer und Manager sendet. Die Erinnerung trägt dazu bei, dass die Geschwindigkeitsbeschränkungen besser eingehalten werden.

#### **Unerwünschte Fahrzeuge auf gesperrter Fahrbahn**

Ein kleiner Weg zu einem alten Steinbruch wurde gesperrt. Da jedoch Fahrzeuge weiterhin die Straße benutzten, installierten die Behörden einen Sicherheitsradar mit dem **Profil zur Straßenüberwachung**. Das Radargerät wurde neben der Straße montiert und deckt die gesamte Breite der Straße ab. Jedes Mal, wenn ein Fahrzeug das Szenario betritt, wird ein blinkendes Signal ausgelöst, das Fahrer zum Verlassen der Straße auffordert. Zudem wird eine Nachricht an das Sicherheitsteam gesendet, damit es bei Bedarf eine Einheit hinbeordern kann.

#### **Schneller Übersicht über die Straße**

Auf einer durch eine kleine Stadt führende Straße fanden einige Unfälle aufgrund von Geschwindigkeitsüberschreitungen statt. Um die Geschwindigkeitsbegrenzung von <sup>70</sup> km/h durchzusetzen, hat die Verkehrsüberwachung ein Sicherheitsradar mit dem **Profil zur Straßenüberwachung** auf einer Brücke über der Straße installiert. Auf diese Weise können sie die Geschwindigkeit der Fahrzeuge erfassen und überwachen, wann sie Einheiten zur Verkehrskontrolle auf der Straße stationieren sollten.

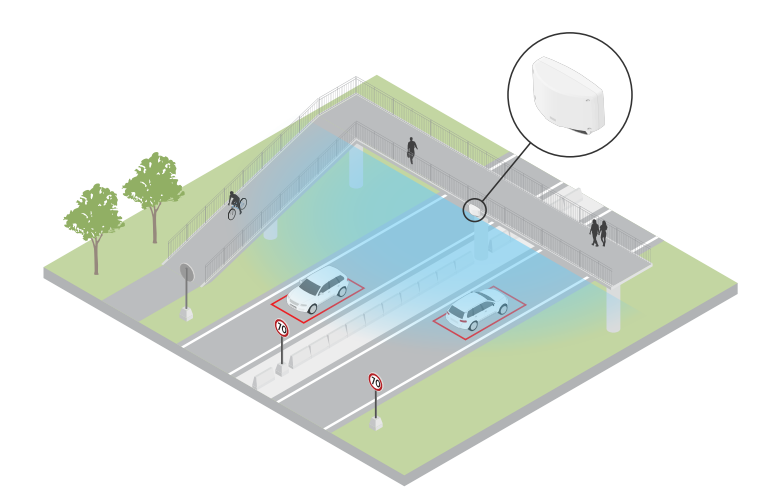

#### **Sicherheit für Mensch und Fahrzeug**

Die Mitarbeitende einer Schule haben zwei Sicherheitsprobleme identifiziert, denen sie auf den Grund gehen möchten. Sie haben festgestellt, dass während des Schultags unerwünschte Besucher das Schulgelände betreten und Fahrzeuge die Geschwindigkeitsbegrenzung von <sup>20</sup> km/h vor der Schule überschritten haben. Das Radargerät ist an einem Mast neben dem

## Profil für Straßenüberwachung

Fußgängerweg angebracht. Als Profil wurde *Profil für [Bereichsüberwachung](#page-4-0) auf Seite [5](#page-4-0)* da das Radargerät damit in der Lage ist, sowohl Personen als auch Fahrzeuge zu erfassen, die sich mit einer Geschwindigkeit von unter <sup>55</sup> km/h (34 mph) fortbewegen. Dies hilft dem Schulpersonal, die Übersicht über den Personenverkehr während der Schulstunden zu behalten. Zudem können Fußgänger über einen bei Bedarf ausgelösten Lautsprecher vor zu schnell vorbeifahrenden Fahrzeugen gewarnt werden.

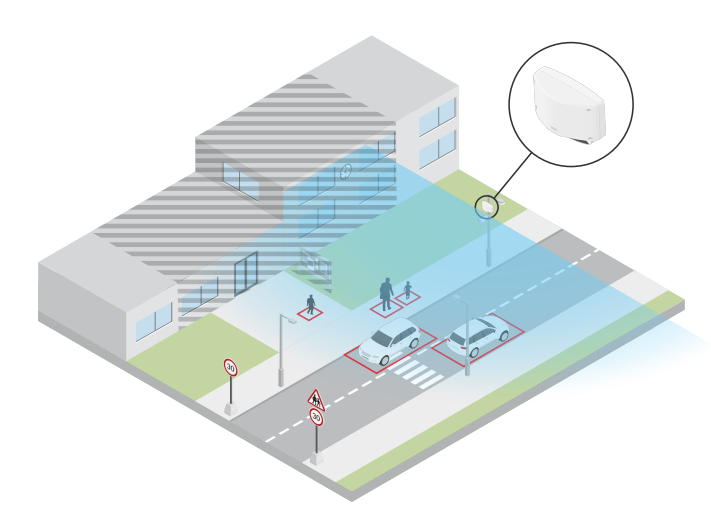

## <span id="page-14-0"></span>Erste Schritte

### Erste Schritte

### **Das Gerät im Netzwerk ermitteln**

Mit AXIS IP Utility und AXIS Device Manager die Axis Geräte im Netzwerk ermitteln und ihnen unter Windows® IP-Adressen zuweisen. Beide Anwendungen sind kostenlos und können von *[axis.com/support](https://www.axis.com/support)* heruntergeladen werden.

Weitere Informationen zum Zuweisen von IP-Adressen finden Sie unter *Zuweisen von IP-Adressen und [Zugreifen](https://help.axis.com/access-your-device) auf das Gerät*.

#### **Unterstützte Browser**

Das Gerät kann mit den folgenden Browsern verwendet werden:

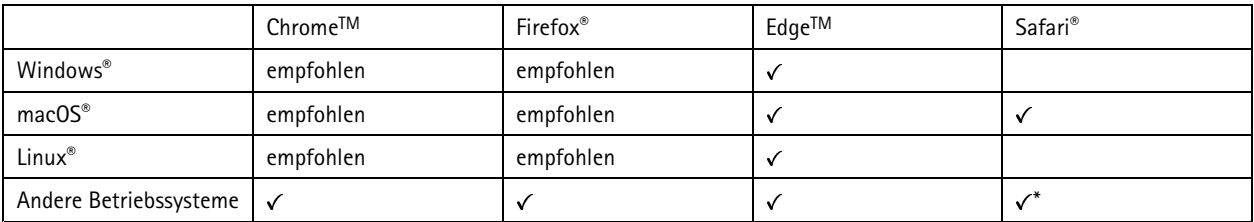

*\*Um die Weboberfläche von AXIS OS mit iOS 15 oder iPadOS 15 zu verwenden, deaktivieren Sie unter* Settings (Einstellungen) > Safari > Advanced (Erweitert) > Experimental Features (Experimentelle Funktionen) die Option *NSURLSession Websocket.*

### **Weboberfläche des Geräts öffnen**

1. Öffnen Sie einen Browser und geben Sie die IP-Adresse oder den Host-Namen des Axis Geräts in die Adresszeile des Browsers ein.

Wenn Sie die IP-Adresse nicht gehen, ermitteln Sie das Gerät im Netzwerk mithilfe von AXIS IP Utility oder AXIS Device.

2. Geben Sie den Benutzernamen und das Kennwort ein. Wenn Sie zum ersten Mal auf das Gerät zugreifen, müssen Sie ein Administratorkonto erstellen. Siehe *Erstellen Sie ein Administratorenkonto auf Seite 15*.

Eine Beschreibung aller Steuerelemente und Optionen auf der Weboberfläche des Geräts finden Sie unter *Die [Weboberfläche](#page-26-0) auf [Seite](#page-26-0) [27](#page-26-0)*.

### **Erstellen Sie ein Administratorenkonto**

Beim ersten Anmelden an Ihrem Gerät muss ein Administratorkonto erstellt werden.

- 1. Einen Benutzernamen eingeben.
- 2. Ein Kennwort eingeben. Siehe *Sichere Kennwörter auf Seite 15*.
- 3. Geben Sie das Kennwort erneut ein.
- 4. Stimmen Sie der Lizenzvereinbarung zu.
- 5. Klicken Sie auf **Add account (Konto hinzufügen)**.

#### Wichtig

Das Gerät verfügt über kein Standardkonto. Wenn Sie das Kennwort für Ihr Administratorkonto verloren haben, müssen Sie das Gerät zurücksetzen. Siehe *Zurücksetzen auf die [Werkseinstellungen](#page-71-0) auf Seite [72](#page-71-0)*.

## <span id="page-15-0"></span>Erste Schritte

## **Sichere Kennwörter**

#### Wichtig

Das voreingestellte Kennwort wird vom Axis Gerät unverschlüsselt über das Netz gesendet. Um das Gerät zu schützen, nach dem ersten Anmelden eine sichere und verschlüsselte HTTPS-Verbindung einrichten und dann das Kennwort ändern.

Das Gerätekennwort ist der Hauptschutz für Ihre Daten und Dienste. Produkte von Axis geben keine Kennwortrichtlinien vor, da die Produkte unter den verschiedensten Bedingungen eingesetzt werden.

Doch zum Schutz Ihrer Daten empfehlen wir dringend:

- Ein Kennwort zu verwenden, das aus mindestens acht Zeichen besteht, und das bevorzugt von einem Kennwortgenerator erzeugt wurde.
- Das Kennwort geheimzuhalten.
- Das Kennwort regelmäßig und mindestens jährlich zu ändern.

## **Übersicht über die Weboberfläche**

In diesem Video erhalten Sie einen Überblick über die Weboberfläche des Geräts.

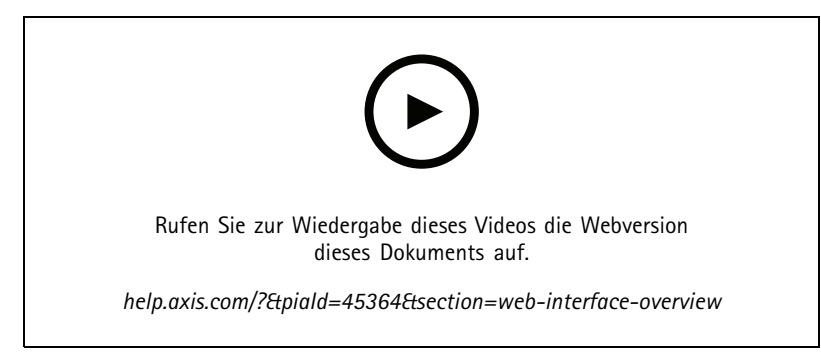

*Weboberfläche des Axis Geräts*

## <span id="page-16-0"></span>Ihr Gerät konfigurieren

## Ihr Gerät konfigurieren

### **Radar kalibrieren**

Das Radargerät ist nach abgeschlossener Installation sofort einsatzbereit. In der Standard-Live-Ansicht werden der vom Radar abgedeckte Bereich und erfasste Bewegungen dargestellt. Erfassungszonen und Regeln können sofort hinzugefügt werden.

Wenn das Radar 3,5 <sup>m</sup> über dem Boden angebracht ist, müssen Sie nichts weiter tun. Wenn der Radar in einer anderen Höhe montiert ist, müssen Sie diesen kalibrieren, um die Montagehöhe zu kompensieren.

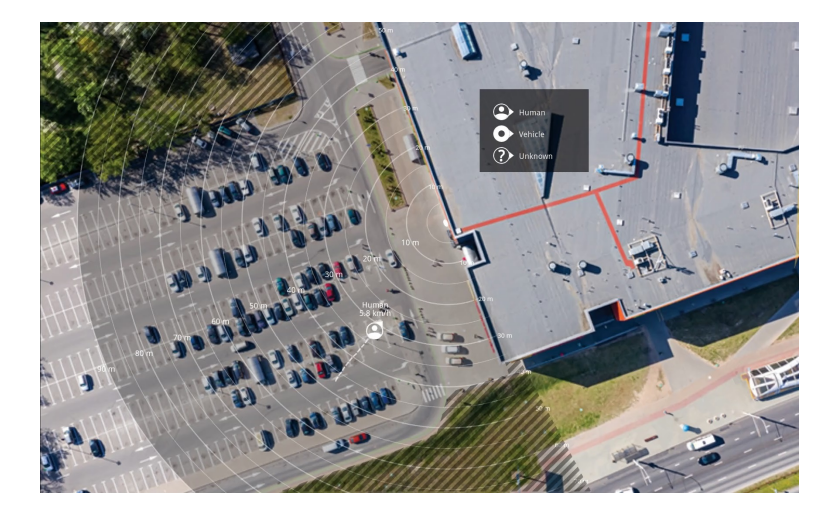

Um die Bewegungsrichtung der Objekte leichter einordnen zu können, kann eine Referenzkarte hochgeladen werden. Dies kann zum Beispiel eine Planzeichnung oder ein Luftbild sein, das die vom Radar abgedeckte Fläche darstellt.

Bildvoraussetzungen:

- Die unterstützten Dateiformate sind .jpg und .png.
- •Die Ausrichtung ist nicht wichtig, da die Form der Radarabdeckung während der Kalibrierung an das Bild angepasst wird.

#### **Eine Referenzkarte hochladen**

Laden Sie die Referenzkarte hoch und kalibrieren Sie sie, damit die vom Radar abgedeckte Fläche mit der Position, der Ausrichtung und dem Maßstab der Karte übereinstimmt.

- 1. Gehen Sie zu **Radar <sup>&</sup>gt; Kartenkalibrierung**.
- 2. Laden Sie Ihre Referenzkarte hoch und befolgen Sie die Anweisungen des Einrichtungsassistenten.

## **Erfassungsbereiche festlegen**

Um festzulegen, wo Bewegung erkannt werden soll, können Sie mehrere Bereiche hinzufügen. Verschiedene Bereiche können verwendet werden, um verschiedene Aktionen auszulösen.

Es gibt zwei Arten von Bereichen:

- • Ein **Szenario** (früher als Einschlussbereich bezeichnet) ist ein Bereich, in dem sich bewegende Objekte Regeln auslösen. Das Standardszenario entspricht dem gesamten vom Radarmelder abgedeckten Bereich.
- • Ein **Ausschlussbereich** ist ein Bereich, in dem sich bewegende Objekte ignoriert werden. Verwenden Sie Ausschlussbereiche, wenn innerhalb eines Szenarios Bereiche vorhanden sind, die häufig Fehlalarme auslösen.

### <span id="page-17-0"></span>Ihr Gerät konfigurieren

#### **Szenarien hinzufügen**

Ein Szenario besteht aus einer Kombination aus Auslösebedingungen und Erfassungseinstellungen, mit denen Regeln im Ereignissystem erstellt werden können. Fügen Sie Szenarien hinzu, wenn Sie für unterschiedliche Teile der Szene verschiedene Regeln erstellen möchten.

Ein Szenario hinzufügen:

- 1. Rufen Sie **Radar <sup>&</sup>gt; Scenarios (Szenarien)** auf.
- 2. Klicken Sie auf **Szenario hinzufügen**.
- 3. Geben Sie den Namen des Szenarios ein.
- 4. Wählen Sie aus, ob der Auslöser Objekte sein sollen, die sich in einem bestimmten Bereich bewegen, oder Objekte, die eine oder zwei bestimmte Linien überqueren.

Auslösen bei Objekten, die sich in einem Bereich bewegen:

- 1. Wählen Sie **Movement in area (Bewegung im Bereich)** aus.
- 2. Klicken Sie auf **Next (Weiter)**.
- 3. Wählen Sie den in das Szenario einzubeziehenden Bereichstyp.

Verschieben und formen Sie den Bereich mit der Maus, sodass er den gewünschten Teil des Radarbilds oder der Referenzkarte abdeckt.

- 4. Klicken Sie auf **Next (Weiter)**.
- 5. Fügen Sie Erfassungseinstellungen hinzu.
	- 5.1 Fügen Sie Sekunden bis zum Auslösung unter **Ignore short-lived objects (Kurzlebige Objekte ignorieren)** hinzu.
	- 5.2 Wählen Sie unter **Trigger on object type (Auslöser für Objekttyp)** den auslösenden Objekttyp aus.
	- 5.3 Fügen Sie unter **Speed limit (Geschwindigkeitsbegrenzung)** einen Bereich für die Geschwindigkeitsbegrenzung hinzu.
- 6. Klicken Sie auf **Next (Weiter)**.
- 7. Legen Sie die Mindestdauer des Alarms unter **Minimum trigger duration (Minimale Triggerdauer)** fest.
- 8. Klicken Sie auf **Save (Speichern)**.

Auslösen für Objekte, die eine Linie überqueren:

- 1. Wählen Sie **Line crossing (Linienüberschreitung)**.
- 2. Klicken Sie auf **Next (Weiter)**.
- 3. Positionieren Sie die Linie in der Szene.

Verwenden Sie die Maus, um die Linie zu verschieben und zu verformen.

- 4. Um die Erfassungsrichtung zu ändern, aktivieren Sie die Option **Richtung ändern**.
- 5. Klicken Sie auf **Next (Weiter)**.
- 6. Fügen Sie Erfassungseinstellungen hinzu.
	- 6.1 Fügen Sie Sekunden bis zum Auslösung unter **Ignore short-lived objects (Kurzlebige Objekte ignorieren)** hinzu.
	- 6.2 Wählen Sie unter **Trigger on object type (Auslöser für Objekttyp)** den auslösenden Objekttyp aus.

### <span id="page-18-0"></span>Ihr Gerät konfigurieren

- 6.3 Fügen Sie unter **Speed limit (Geschwindigkeitsbegrenzung)** einen Bereich für die Geschwindigkeitsbegrenzung hinzu.
- 7. Klicken Sie auf **Next (Weiter)**.
- 8. Legen Sie die Mindestdauer des Alarms unter **Minimum trigger duration (Minimale Triggerdauer)** fest.

Die Standardvorgabe lautet <sup>2</sup> Sekunden. Wenn das Szenario bei jedem Überqueren der Linie durch ein Objekt ausgelöst werden soll, die Dauer auf 0 Sekunden senken.

9. Klicken Sie auf **Save (Speichern)**.

Auslösen für Objekte, die zwei Linien überqueren:

- 1. Wählen Sie **Line crossing (Linienüberschreitung)**.
- 2. Klicken Sie auf **Next (Weiter)**.
- 3. Wenn das Objekt zwei Linien überqueren soll, damit der Alarm ausgelöst wird aktivieren Sie **Require crossing of two lines (Überschreiten von zwei Linien erforderlich)**.
- 4. Linien in der Szene positionieren.

Verwenden Sie die Maus, um die Linie zu verschieben und zu verformen.

- 5. Um die Erfassungsrichtung zu ändern, aktivieren Sie die Option **Change direction (Richtung ändern)**.
- 6. Klicken Sie auf **Next (Weiter)**.
- 7. Fügen Sie Erfassungseinstellungen hinzu.
	- 7.1 Legen Sie unter **Max time between crossings (maximale Zeit zwischen den Überquerungen)** die Zeitgrenze zwischen der ersten und der zweiten Linie fest.
	- 7.2 Wählen Sie unter **Trigger on object type (Auslöser für Objekttyp)** den auslösenden Objekttyp aus.
	- 7.3 Fügen Sie unter **Speed limit (Geschwindigkeitsbegrenzung)** einen Bereich für die Geschwindigkeitsbegrenzung hinzu.
- 8. Klicken Sie auf **Next (Weiter)**.
- 9. Legen Sie die Mindestdauer des Alarms unter **Minimum trigger duration (Minimale Triggerdauer)** fest.

Die Standardvorgabe lautet <sup>2</sup> Sekunden. Wenn das Szenario bei jedem Überqueren von zwei Linien durch ein Objekt ausgelöst werden soll, die Dauer auf 0 Sekunden senken.

10. Klicken Sie auf **Save (Speichern)**.

#### **Ausschlussbereiche hinzufügen**

Ausschlussbereiche sind Bereiche, in denen sich bewegende Objekte ignoriert werden. Fügen Sie Ausschlussbereiche hinzu, um etwa schwankende Zweige am Straßenrand zu ignorieren. Sie können auch Ausschlusszonen hinzufügen, um Phantomverfolgungen zu ignorieren, die durch radarreflektierende Materialien wie z. B. einen Metallzaun verursacht werden.

Einen Ausschlussbereich hinzufügen:

- 1. Rufen Sie **Radar <sup>&</sup>gt; Exclude zones (Ausschlussbereiche)** auf.
- 2. Klicken Sie **Add exclude zone (Ausschlussbereich hinzufügen)** an.

Verschieben und formen Sie den Bereich mit der Maus, sodass er den gewünschten Teil der Radaransicht oder der Referenzkarte abdeckt.

### Ihr Gerät konfigurieren

### **Fehlalarme minimieren**

Wenn Sie feststellen, dass Sie zu viele Fehlalarme erhalten, können Sie bestimmte Bewegungsarten oder Objekte herausfiltern, die Abdeckung ändern oder die Erfassungsempfindlichkeit anpassen. Testen Sie, welche Einstellungen für Ihre Umgebung am besten geeignet sind.

• Erfassungsempfindlichkeit des Radarmelders einstellen:

Gehen Sie zu **Radar <sup>&</sup>gt; Einstellungen <sup>&</sup>gt; Erfassung** und wählen Sie unter **Erfassungsempfindlichkeit** eine niedrigere Empfindlichkeitsstufe aus. Dies verringert die Gefahr von Fehlalarmen, kann aber dazu führen, dass einige Bewegungen nicht vom Radar erfasst werden.

Die Empfindlichkeitseinstellung wirkt sich auf alle Bereiche aus.

- **Low (Niedrig)**: Verwenden Sie diese Empfindlichkeit, wenn sich viele Metallgegenstände oder große Fahrzeuge in der Umgebung befinden. Die Objektverfolgung und -klassifizierung durch den Radar dauert dann länger. Dadurch kann sich der Erfassungsbereich verkleinern, insbesondere bei sich schnell bewegenden Objekten.
- **Medium (Mittel)**: Dies ist die Standardeinstellung.
- **High (Hoch)**: Stellen Sie diese Empfindlichkeit ein, wenn sich vor dem Radarmelder ein freies Feld ohne Metallobjekte befindet. Dadurch vergrößert sich der Erfassungsbereich für Personen.
- •Szenarien ändern und Zonen ausschließen:

Wenn ein Szenario harte Oberflächen enthält, z. B. eine Wand aus Metall, können Reflektionen zur mehrfachen Erfassung eines einzelnen physikalischen Objekts führen. Sie können entweder die Form des Szenarios ändern oder eine Ausschlusszone hinzufügen, die bestimmte Teile des Szenarios ignoriert. Weitere Informationen finden Sie unter *[Szenarien](#page-17-0) [hinzufügen](#page-17-0) auf Seite [18](#page-17-0)* und *[Ausschlussbereiche](#page-18-0) hinzufügen auf Seite [19](#page-18-0)*.

•Auslösen bei Objekten, die zwei Linien überschreiten anstelle einer:

Wenn in einem Szenario mit Linienüberschreitung schaukelnde Objekte oder sich umher bewegende Tiere eingeschlossen sind, besteht die Gefahr, dass ein Objekt die Linie überquert und einen falschen Alarm auslöst. In diesem Fall können Sie das Szenario so konfigurieren, dass es nur ausgelöst wird, wenn ein Objekt zwei Linien überschritten hat. Weitere Informationen finden Sie unter *Szenarien [hinzufügen](#page-17-0) auf Seite [18](#page-17-0)*.

- • Nach Bewegung filtern:
	- Gehen Sie zu **Radar <sup>&</sup>gt; Einstellungen <sup>&</sup>gt; Erfassung** und wählen Sie **Schaukelnde Objekte ignorieren**. Diese Einstellung minimiert die Anzahl der durch Bäume, Büsche und Fahnenmasten ausgelösten Fehlalarme.
	- Gehen Sie zu **Radar <sup>&</sup>gt; Einstellungen <sup>&</sup>gt; Erfassung** und wählen Sie **Kleine Objekte ignorieren**. Diese Einstellung ist im Profil für die Bereichsüberwachung verfügbar und minimiert die Fehlalarme durch kleine Objekte in der Erfassungszone, z. B. durch Katzen oder Hasen.
- • Nach Zeit filtern:
	- Gehen Sie zu **Radar <sup>&</sup>gt; Szenarien**.
	- Wählen Sie ein Szenario und klicken Sie auf (auf die Einstellungen zu ändern.

- Stellen Sie unter **Seconds until trigger (Sekunden bis Auslösung)** einen höheren Wert ein. Dies ist die Verzögerungszeit zwischen dem Beginn der radargestützten Objektverfolgung und Auslösung eines Alarms. Der Timer startet, wenn das Radar zuerst ein Objekt erkennt, und nicht, wenn das Objekt den spezifischen Einschlussbereich im Szenario betritt.
- • Nach Objekttyp filtern:
	- Gehen Sie zu **Radar <sup>&</sup>gt; Szenarien**.
		- Wählen Sie ein Szenario und klicken Sie auf <sup>C</sup>, um die Einstellungen zu ändern.

### <span id="page-20-0"></span>Ihr Gerät konfigurieren

 Wenn bei bestimmten Objekttypen kein Ereignis ausgelöst werden soll, entfernen Sie diejenigen Objekttypen aus der Auswahl, die in diesem Szenario keine Ereignisse auslösen sollen.

### **Video ansehen und aufnehmen**

In diesem Abschnitt finden Sie Anweisungen zur Konfiguration Ihres Geräts. Weitere Informationen zum Streamen und Speichern finden Sie unter *[Streaming](#page-63-0) und Speicher auf Seite [64](#page-63-0)*.

#### **Bandbreite und Speicher reduzieren**

#### Wichtig

Eine Reduzierung der Bandbreite kann zum Verlust von Details im Bild führen.

- 1. Gehen Sie zu **Radar <sup>&</sup>gt; Videostream**.
- 2. Klicken Sie in der Live-Ansicht auf .
- 3. Wählen Sie **Videoformat H.264**.
- 4. Gehen Sie zu **Radar <sup>&</sup>gt; Videostream <sup>&</sup>gt; Allgemein** und erhöhen Sie die **Komprimierung**.

#### Hinweis

Die meisten Webbrowser unterstützen nicht das Dekodieren von H.265. Aus diesem Grund unterstützt das Gerät es auf dessen Weboberfläche nicht. Stattdessen können Sie auf ein Video Management System oder eine Anwendung zurückgreifen, die das Decodieren von H.265 unterstützt.

#### **Einrichtung eines Netzwerk-Speichers**

Um Aufzeichnungen im Netzwerk zu speichern, müssen Sie Ihren Netzwerk-Speicher einrichten.

- 1. Gehen Sie auf **System <sup>&</sup>gt; Storage (System <sup>&</sup>gt; Speicher)**.
- 2. Klicken Sie auf **Add network storage (Netzwerk-Speicher hinzufügen)** unter **Network storage (Netzwerk-Speicher)**.
- 3. Geben Sie die IP-Adresse des Host-Servers an.
- 4. Geben Sie unter **Network share (Netzwerk-Freigabe)** den Namen des freigegebenen Speicherorts auf dem Host-Server ein.
- 5. Geben Sie den Benutzernamen und das Kennwort ein.
- 6. Wählen Sie die SMB-Version aus oder lassen Sie **Auto** stehen.
- 7. Wählen Sie **Add share without testing (Freigabe ohne Test hinzufügen)**, wenn vorübergehende Verbindungsprobleme auftreten oder die Freigabe noch nicht konfiguriert ist.
- 8. Auf **Hinzufügen** klicken.

#### **Video aufzeichnen und ansehen**

**Video direkt vom Radar aufzeichnen**

- 1. Gehen Sie zu **Radar <sup>&</sup>gt; Videostream**.
- 2. Um eine Aufzeichnung zu starten, klicken Sie auf

Wenn Sie noch keinen Speicher eingerichtet haben, klicken Sie auf  $\bigotimes$  und  $\bigotimes$ . Anweisungen zum Einrichten des Netzwerk-Speichers finden Sie unter *Einrichtung eines Netzwerk-Speichers auf Seite 21*

### <span id="page-21-0"></span>Ihr Gerät konfigurieren

3. Um die Aufzeichnung anzuhalten, klicken Sie erneut auf

#### **Video ansehen**

- 1. Gehen Sie auf **Recordings (Aufzeichnungen)**.
- 2. Klicken Sie auf für Ihre Aufzeichnung in der Liste.

### **Einrichten von Regeln für Ereignisse**

Weitere Informationen finden Sie in unserer Anleitung *Erste Schritte mit Regeln für [Ereignisse](https://help.axis.com/get-started-with-rules-for-events)*.

#### **Lösen Sie eine Aktion aus**

- 1. Gehen Sie auf **System <sup>&</sup>gt; Ereignisse** und fügen Sie eine Regel hinzu. Die Regel legt fest, wann das Gerät bestimmte Aktionen durchführt. Regeln können als geplant, wiederkehrend oder manuell ausgelöst eingerichtet werden.
- 2. Unter **Name** einen Dateinamen eingeben.
- 3. Wählen Sie die **Condition (Bedingung)** aus, die erfüllt sein muss, um die Aktion auszulösen. Wenn für die Regel mehrere Bedingungen definiert werden, müssen zum Auslösen der Aktion alle Bedingungen erfüllt sein.
- 4. Wählen Sie, welche **Aktion** das Gerät bei erfüllten Bedingungen durchführen soll.

#### Hinweis

Damit Änderungen an einer aktiven Aktionsregel wirksam werden, muss die Regel wieder eingeschaltet werden.

#### **Auslösen eines Alarms bei Öffnen des Gehäuses**

In diesem Beispiel wird erläutert, wie ein Alarm beim Öffnen des Gehäuse ausgelöst wird.

#### **Einen Empfänger hinzufügen:**

- 1. Rufen Sie **System (System) <sup>&</sup>gt; Events (Ereignisse) <sup>&</sup>gt; Recipients (Empfänger)** auf und klicken Sie auf **Empfänger hinzufügen**.
- 2. Den Namen des Empfängers eingeben.
- 3. Wählen Sie **E-Mail** aus.
- 4. Geben Sie eine E-Mail-Adresse ein, an die die E-Mail gesendet werden soll.
- 5. Die Kamera besitzt keinen eigenen E-Mail-Server. Um Mails senden zu können, muss sie sich bei einem anderen E-Mail-Server anmelden. Geben Sie die anderen Informationen gemäß Ihrem E-Mail-Anbieter ein.
- 6. Klicken Sie auf **Test**, um eine Test-E-Mail zu senden.
- 7. Klicken Sie auf **Speichern**.

#### **Eine Regel erstellen**:

- 8. Gehen Sie auf **System <sup>&</sup>gt; Events <sup>&</sup>gt; Rules (System <sup>&</sup>gt; Ereignisse <sup>&</sup>gt; Regeln)** und fügen Sie eine Regel hinzu.
- 9. Geben Sie einen Namen für die Regel ein.
- 10. Wählen Sie aus der Liste der Bedingungen **Casing open (Gehäuse geöffnet)** aus.
- 11. Wählen Sie in der Aktionsliste **Send notification to email (Benachrichtigung an E-Mail senden)** aus.
- 12. Wählen Sie einen Empfänger aus der Liste aus.

### Ihr Gerät konfigurieren

- 13. Geben Sie einen Betreff und eine Nachricht für die E-Mail ein.
- 14. Klicken Sie auf **Speichern**.

#### **Video von einer Kamera aufzeichnen, wenn eine Bewegung erkannt wird.**

Dieses Beispiel erläutert, wie der Radarmelder und eine Kamera so eingerichtet werden, dass auf der SD-Karte eine Aufzeichnung gespeichert wird, die 5 Sekunden vor der Bewegungserfassung einsetzt und eine Minute danach endet.

Die Geräte verbinden:

1. Schließen Sie ein Kabel an einem E/A-Ausgang am Radarmelder und an einen E/A-Eingang an der Kamera an.

Den E/A-Port der Radarmelders konfigurieren:

2. Gehen Sie zu **Einstellungen <sup>&</sup>gt; Zubehör <sup>&</sup>gt; E/A-Ports** und konfigurieren Sie den E/A-Port als Ausgang und wählen Sie den normalen Status.

Eine Regel im Radarmelder erstellen:

- 3. Gehen Sie zu **System <sup>&</sup>gt; Ereignisse** und fügen Sie eine Regel hinzu.
- 4. Geben Sie einen Namen für die Regel ein.
- 5. Wählen Sie aus der Liste der Bedingungen unter **Radarbewegung**ein Szenario.

Informationen zum Einrichten eines Szenarios finden Sie unter *Szenarien [hinzufügen](#page-17-0) auf Seite [18](#page-17-0)*.

- 6. Wählen Sie in der Liste der Aktionen die Option **Toggle I/O while the rule is active (E/A umschalten, während die Regel aktiv ist)** aus und wählen Sie dann den Port aus, der mit der Kamera verbunden ist.
- 7. Klicken Sie auf **Save (Speichern)**.

Den E/A-Port der Kamera konfigurieren:

8. Gehen Sie zu **Einstellungen <sup>&</sup>gt; Zubehör <sup>&</sup>gt; E/A-Ports** und konfigurieren Sie den E/A-Port als Eingang und wählen Sie den normalen Status.

Eine Regel in der Kamera erstellen:

- 9. Gehen Sie zu **System <sup>&</sup>gt; Ereignisse** und fügen Sie eine Regel hinzu.
- 10. Geben Sie einen Namen für die Regel ein.
- 11. Wählen Sie aus der Liste der Bedingungen die Option **Digitaler Eingang ist aktiv** und wählen Sie dann den Port, der die Regel auslösen soll.
- 12. Wählen Sie **Record video (Video aufzeichnen)** aus der Liste der Aktionen aus.
- 13. Wählen Sie in der Liste der Speicheroptionen **SD-Karte**.
- 14. Wählen Sie ein vorhandenes Videostreamprofil oder legen Sie ein neues an.
- 15. Stellen Sie den Vorpuffer auf 5 Sekunden ein.
- 16. Stellen Sie den Nachpuffer auf <sup>1</sup> Minute ein.
- 17. Klicken Sie auf **Save (Speichern)**.

#### **Lichtquelle einschalten, wenn eine Bewegung erkannt wird**

Das Einschalten einer Lichtquelle, wenn ein Eindringling in den Erfassungsbereich eindringt, kann eine abschreckende Wirkung haben und die Bildqualität einer optischen Kamera, die das Eindringen aufzeichnet, verbessern.

### Ihr Gerät konfigurieren

In diesem Beispiel wird das Einrichten des Radarmelders und eines Strahlers erläutert, damit der Strahler sich einschaltet, wenn der Radarmelder Bewegung erfasst, und sich nach einer Minute wieder ausschaltet.

Die Geräte verbinden:

1. Schließen Sie eines der Strahlerkabel über den Relaisanschluss am Radarmelder an die Stromversorgung an. Schließen Sie das andere Kabel direkt an die Stromversorgung und den Strahler an.

Den Relay-Port des Radarmelders konfigurieren:

2. Gehen Sie zu **System <sup>&</sup>gt; Zubehör <sup>&</sup>gt; E/A-Ports** und wählen Sie als Normalzustand des Relaisports **Schaltkreis offen**.

Eine Regel im Radarmelder erstellen:

- 3. Gehen Sie zu **System <sup>&</sup>gt; Ereignisse** und fügen Sie eine Regel hinzu.
- 4. Geben Sie einen Namen für die Regel ein.
- 5. Wählen Sie aus der Liste der Bedingungen unter **Radarbewegung**ein Szenario.

Informationen zum Einrichten eines Szenarios finden Sie unter *Szenarien [hinzufügen](#page-17-0) auf Seite [18](#page-17-0)*.

- 6. Wählen Sie in der Liste der Aktionen die Option **Toggle I/O once (E/A einmal umschalten)** aus und wählen Sie dann den Relaisport aus.
- 7. Wählen Sie **Active (Aktiv)** aus.
- 8. Legen Sie die **Duration (Dauer)** fest.
- 9. Klicken Sie auf **Save (Speichern)**.

#### **E-Mail senden, wenn jemand den Radar mit einem metallischen Gegenstand abdeckt**

In diesem Beispiel wird erläutert, wie Sie eine Regel erstellen, die eine E-Mail-Benachrichtigung sendet, wenn das Radar durch Abdecken mit einem metallischen Gegenstand wie Metallfolie oder -blech manipuliert wird.

#### Hinweis

Regeln für Radarmanipulationsereignisse können unter AXIS OS 11.11 erstellt werden.

#### **Einen E-Mail-Empfänger hinzufügen:**

- 1. Rufen Sie **System <sup>&</sup>gt; Events (Ereignisse) <sup>&</sup>gt; Recipients (Empfänger)** auf und klicken Sie **Add recipient (Empfänger hinzufügen)** an.
- 2. Den Namen des Empfängers eingeben.
- 3. Wählen Sie **E-Mail** aus.
- 4. Geben Sie eine E-Mail-Adresse ein, an die die E-Mail gesendet werden soll.
- 5. Die Kamera besitzt keinen eigenen E-Mail-Server. Um Mails senden zu können, muss sie sich bei einem anderen E-Mail-Server anmelden. Geben Sie die anderen Informationen gemäß Ihrem E-Mail-Anbieter ein.
- 6. Klicken Sie **Test** an, um eine Test-E-Mail zu senden.
- 7. Klicken Sie **Save (Speichern)** an.

#### **Eine Regel erstellen:**

- 8. Rufen Sie **System <sup>&</sup>gt; Events (Ereignisse)** auf und fügen Sie eine Regel hinzu.
- 9. Einen Namen für die Regel eingeben.

### Ihr Gerät konfigurieren

- 10. Wählen Sie in der Liste der Bedingungen unter **Device status (Gerätestatus)** die Option **Radar data failure (Radardatenfehler)** aus.
- 11. Wählen Sie unter **Reason (Grund)** die Option **Tampering (Manipulation)** aus.
- 12. Wählen Sie in der Liste der Aktionen unter **Notifications (Benachrichtigungen)** die Option **Send notification to email (Benachrichtigung an E-Mail senden)** aus.
- 13. Wählen Sie den von Ihnen erstellten Empfänger aus.
- 14. Geben Sie einen Betreff und eine Nachricht für die E-Mail ein.
- 15. Klicken Sie **Save (Speichern)** an.

#### **Eine PTZ-Kamera mittels Radarmelder steuern**

Die vom Radar gemeldete Position eines Objekts kann zur Objektverfolgung durch die PTZ-Kamera verwendet werden. Dies kann auf zwei Arten erfolgen:

- • *Steuern Sie eine PTZ-Kamera mit dem integrierten Radar-Objektverfolgungsdienst auf Seite 25*. Verwenden Sie diese eingebaute Option, wenn Sie eine PTZ-Kamera und einen Radar dicht nebeneinander montiert haben.
- • *Steuern einer PTZ-Kamera mit AXIS Radar [Autotracking](#page-25-0) for PTZ auf Seite [26](#page-25-0)*. Die Windows-Anwendung eignet sich, wenn Sie mehrere PTZ-Kameras und Radare zur Verfolgung von Objekten verwenden möchten.

#### Hinweis

Verwenden Sie zur Uhrzeitsynchronisation der Kameras, Radargeräten und des Windows-Rechners einen NTP-Server. Bei nicht synchronisierter Uhrzeit kann es zu Verzögerungen bei der Objektverfolgung oder zu Phantomverfolgungen kommen.

#### **Steuern Sie eine PTZ-Kamera mit dem integrierten Radar-Objektverfolgungsdienst**

Die integrierte Radar-Objektverfolgung schafft eine Edge-to-Edge-Lösung, bei der das Radar die PTZ-Kamera direkt steuert. Sie unterstützt alle Axis PTZ-Kameras.

In dieser Anleitung wird erklärt, wie man den Radar mit einer PTZ-Kamera koppelt, wie man die Geräte kalibriert und wie man die Verfolgung von Objekten einrichtet.

#### Hinweis

Sie können den integrierten Radar-Objektverfolgungsdienst nutzen, um ein Radar mit einer PTZ-Kamera zu verbinden. Für ein Setup, bei dem Sie mehr als eine Radar- oder PTZ-Kamera verwenden möchten, verwenden Sie AXIS Radar Autotracking for PTZ. Weitere Informationen finden Sie unter *Steuern einer PTZ-Kamera mit AXIS Radar [Autotracking](#page-25-0) for PTZ auf Seite [26](#page-25-0)*.

Koppeln Sie das Radar mit der PTZ-Kamera:

- 1. Rufen Sie **System <sup>&</sup>gt; Edge-to-edge <sup>&</sup>gt; PTZ pairing (System <sup>&</sup>gt; Edge-to-Edge <sup>&</sup>gt; PTZ-Kopplung)** auf.
- 2. Geben Sie die IP-Adresse, den Benutzernamen und das Passwort für die PTZ-Kamera ein.
- 3. Klicken Sie auf **Verbinden**.
- 4. Klicken Sie auf **Configure Radar autotracking (Radar-Objektverfolgung konfigurieren)** oder rufen Sie **Radar <sup>&</sup>gt; Radar PTZ autotracking (Automatische PTZ-Objektverfolgung per Radar)** auf, um die Radar-Objektverfolgung einzurichten.

Kalibrieren Sie das Radar und die PTZ-Kamera:

- 5. Rufen Sie **Radar <sup>&</sup>gt; Radar PTZ autotracking (Automatische PTZ-Objektverfolgung per Radar)** auf.
- 6. Um die Montagehöhe der Kamera festzulegen, gehen Sie zu **Camera mounting height (Kameramontagehöhe)**.
- 7. Um die PTZ-Kamera so zu schwenken, dass sie in die gleiche Richtung wie das Radar zeigt, gehen Sie zu **Pan alignment (Schwenkausrichtung)**.

### <span id="page-25-0"></span>Ihr Gerät konfigurieren

8. Wenn Sie die Neigung anpassen müssen, um einen geneigten Boden auszugleichen, gehen Sie zu **Ground incline offset (Bodenneigungsversatz)** und fügen Sie einen Versatz in Grad hinzu.

Richten Sie die PTZ-Verfolgung ein:

- 9. Gehen Sie zu **Track (Verfolgen)**, wenn Menschen, Fahrzeuge und/oder unbekannte Objekte verfolgt werden sollen.
- 10. Um Objekte mit der PTZ-Kamera zu verfolgen, **Tracking (Automatisches Nachführen)** aktivieren.

Beim automatischen Nachführen zoomt die Kamera automatisch auf ein Objekt oder eine Gruppe von Objekten, um sie im Sichtfeld zu behalten.

11. Aktivieren Sie **Object switching (Objektwechsel)**, wenn Sie mehrere Objekte erwarten, die nicht in die Kameraansicht passen.

Bei dieser Einstellung gibt das Radar den zu verfolgenden Objekten Priorität.

- 12. Um zu bestimmen, wie viele Sekunden jedes Objekt verfolgt werden soll, legen Sie **Object hold time (Objekthaltezeit)** fest.
- 13. Das Wahlfeld **Zurück zur Ausgangsposition** aktivieren, um die PTZ-Kamera zur Ausgangsposition zurückkehren zu lassen, wenn das Radar keine Objekte mehr verfolgt.
- 14. Die Funktion **Timeout Zurück zur Startposition** legt fest, wie lange die PTZ-Kamera auf die letzte bekannten Position der verfolgten Objekte ausgerichtet bleibt, bevor sie zur Startposition zurückkehrt.
- 15. Um den Zoom der PTZ-Kamera fein abzustimmen, passen Sie den Zoom am Schieberegler an.

#### **Steuern einer PTZ-Kamera mit AXIS Radar Autotracking for PTZ**

AXIS Radar Autotracking for PTZ ist eine serverbasierte Lösung, die verschiedene Setups bei der Verfolgung von Objekten bewältigen kann:

- Steuerung mehrerer PTZ-Kameras über einen Radarmelder.
- •Steuerung einer PTZ-Kamera über mehrere Radarmelder.
- •Steuerung mehrerer PTZ-Kameras über mehrere Radarmelder.
- • Steuerung einer PTZ-Kamera über einen Radarmelder bei unterschiedlichen Installationsorten, die ein und denselben Bereich abdecken.

Die Anwendung ist mit einem bestimmten Satz von PTZ-Kameras kompatibel. Weitere Informationen finden Sie unter *[axis.com/products/axis-radar-autotracking-for-ptz#compatible-products](https://www.axis.com/products/axis-radar-autotracking-for-ptz#compatible-products)*.

Laden Sie die Anwendung herunter und lesen Sie im Benutzerhandbuch nach, wie Sie die Anwendung einrichten. Weitere Informationen finden Sie unter *[axis.com/products/axis-radar-autotracking-for-ptz/support](https://www.axis.com/products/axis-radar-autotracking-for-ptz/support)*.

## <span id="page-26-0"></span>Die Weboberfläche

## Die Weboberfläche

Um die Weboberfläche des Geräts aufzurufen, müssen Sie die IP-Adresse des Geräts in einen Webbrowser eingeben.

Hinweis

Die in diesem Abschnitt beschriebenen Funktionen und Einstellungen werden von Gerät zu Gerät unterschiedlich unterstützt.

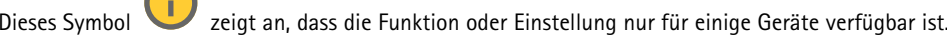

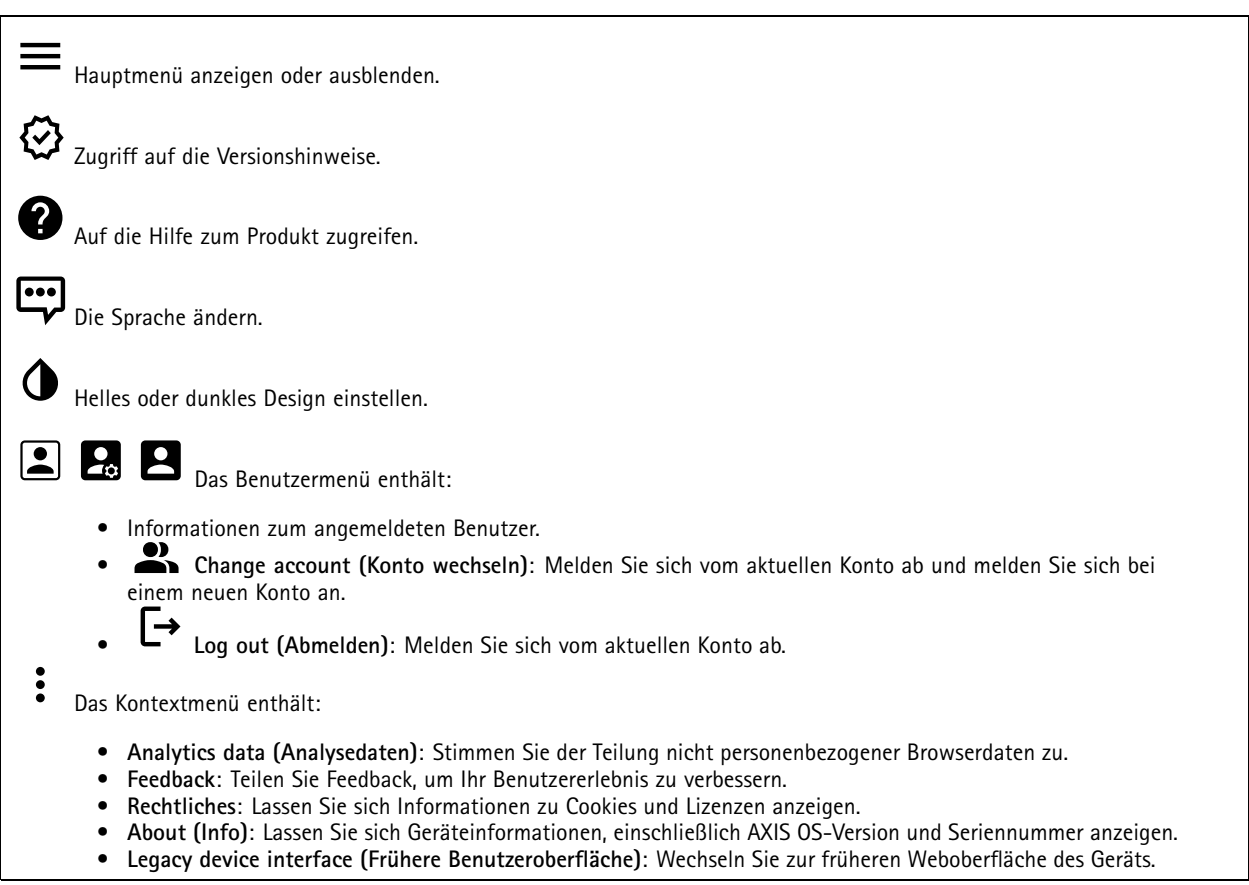

## **Status**

#### **Zeitsynchronisierungsstatus**

Zeigt Informationen zur NTP-Synchronisierung an, z. B. ob das Gerät mit einem NTP-Server synchronisiert ist und wie lange es noch bis zur nächsten Synchronisierung dauert.

**NTP settings (NTP-Einstellungen)**: Anzeigen und Aktualisieren der NTP-Einstellungen. Klicken Sie darauf, um zur Seite **Date and time (Datum und Uhrzeit)** zu wechseln, auf der Sie die NTP-Einstellungen ändern können.

#### **Ongoing recordings (Laufende Aufzeichnungen)**

Zeigt laufende Aufzeichnungen und den dafür vorgesehenen Speicherplatz an.

## <span id="page-27-0"></span>Die Weboberfläche

**Aufzeichnungen:** Aktuelle und gefilterte Aufzeichnungen und deren Quelle anzeigen. Weitere Informationen finden Sie unter *[Aufzeichnungen](#page-33-0) auf Seite [34](#page-33-0)*.

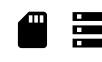

Anzeige des Speicherorts der Aufzeichnung.

#### **Geräteinformationen**

Zeigt die Geräteinformationen an, einschließlich AXIS OS-Version und Seriennummer.

**Upgrade AXIS OS (AXIS OS aktualisieren)**: Aktualisieren Sie die Software auf Ihrem Gerät. Klicken Sie darauf, um zur Wartungsseite zu gehen, auf der Sie die Aktualisierung durchführen können.

**Connected clients (Verbundene Clients)**

Zeigt die Anzahl der Verbindungen und der verbundenen Clients an.

**View details (Details anzeigen)**: Anzeigen und Aktualisieren der Liste der verbundenen Clients. Die Liste zeigt IP-Adresse, Protokoll, Port, Zustand und PID/Process für jede Verbindung an.

### **Radar**

#### **Einstellungen**

#### **Allgemein**

**Radar transmission (Radarübertragung)**: Verwenden Sie diese Option, um das Radarmodul vollständig auszuschalten.

**Kanal** : Wählen Sie bei Problemen mit mehreren Geräten, die sich gegenseitig stören, denselben Kanal für maximal vier in unmittelbarer Nähe zueinander angeordnete Geräte aus. Wählen Sie im Normalfall die Option **Auto**, damit die Geräte automatisch den zu verwendenden Kanal aushandeln.

**Mounting height (Montagehöhe)**: Geben Sie hier die Montagehöhe des Geräts ein.

#### Hinweis

Geben Sie die Montagehöhe so genau wie möglich an, damit das Gerät radargestützte Bewegungserfassungen an der richtigen Stelle im Bild anzeigen kann.

#### **Koexistenz**

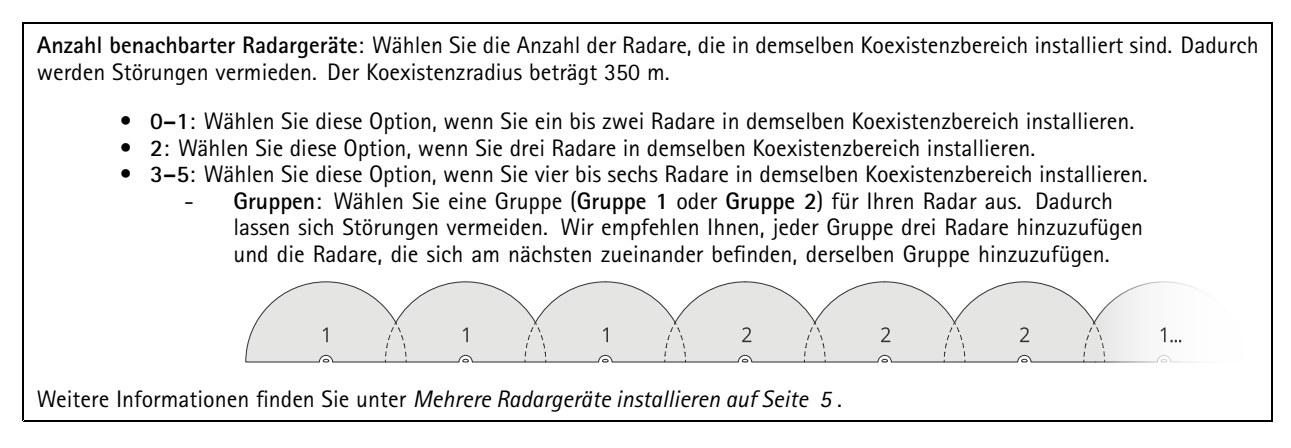

**Erfassung**

## Die Weboberfläche

**Detection sensitivity (Erfassungsempfindlichkeit)**: Wählen Sie hier die gewünschte Radar-Empfindlichkeit aus. Ein höherer Wert bedeutet einen größeren Erfassungsbereich, aber auch ein höhere Gefahr von Fehlalarmauslösungen. Eine geringere Empfindlichkeit verringert die Anzahl der Fehlalarme, kann aber den Erfassungsbereich verkürzen.

**Radar profile (Radarprofil)**: Wählen Sie ein Profil für Ihren ausgewählten Bereich aus.

- **Area monitoring (Bereichsüberwachung)**: Verfolgen Sie große und kleine Objekte, die sich bei geringerer Geschwindigkeit in offenen Bereichen bewegen.
	- **Ignore stationary rotating objects (Rotierende stationäre Objekte ignorieren)** : Schalten Sie diese Option ein, um Fehlalarme, die von stationären Objekten mit Drehbewegungen, beispielsweise von Lüftern oder Turbinen, verursacht werden, zu minimieren.
	- **Ignore small objects (Kleine Objekte ignorieren)**: Aktivieren Sie diese Option, um die Fehlalarme durch kleine Objekte wie Katzen oder Hasen zu minimieren.
	- **Schaukelnde Objekte ignorieren**: Aktivieren Sie diese Option, um die Fehlalarme aufgrund von schaukelnden Objekten wie Bäumen, Büschen oder Fahnenmasten zu minimieren.
- • **Road monitoring (Straßenüberwachung)**: Verfolgung von Fahrzeugen mit einer höheren Geschwindigkeit in Stadtgebieten und auf Vorortstraßen
	- **Ignore stationary rotating objects (Rotierende stationäre Objekte ignorieren)** : Schalten Sie diese Option ein, um Fehlalarme, die von stationären Objekten mit Drehbewegungen, beispielsweise von Lüftern oder Turbinen, verursacht werden, zu minimieren.
	- **Schaukelnde Objekte ignorieren**: Aktivieren Sie diese Option, um die Fehlalarme aufgrund von schaukelnden Objekten wie Bäumen, Büschen oder Fahnenmasten zu minimieren.

#### **Ansicht**

**Zeichenerklärung**: Aktivieren Sie diese Option, um eine Erklärung mit den Objekttypen anzeigen zu lassen, die vom Radar erfasst und verfolgt werden können. Verschieben Sie die Zeichenerklärung per Drag & Drop.

**Zonentransparenz**: Wählen Sie die Abdeckungsstärke bzw. Transparenz des Abdeckungsbereichs aus.

**Gittertransparenz**: Wählen Sie die Abdeckungsstärke bzw. Transparenz des Rasters aus.

**Farbschema**: Wählen Sie hier ein Erscheinungsbild für die Radar-Darstellung aus.

Drehung : Wählen Sie die bevorzugte Ausrichtung des Radarbilds.

#### **Objektvisualisierung**

**Trail lifetime (Spurdauer)**: Wählen Sie aus, wie lange die Spur eines verfolgten Objekts in der Radaransicht zu sehen ist.

**Symbolart**: Wählen Sie die Symbolart für die verfolgten Objekte in der Radaransicht. Wählen Sie für einfache Dreiecke die Option **Dreieck**. Wählen Sie für darstellende Symbole die Option **Symbol**. Die Symbole zeigen unabhängig vom Format in die Richtung, in der sich die verfolgten Objekte bewegen.

**Informationsanzeige neben Symbol**: Wählen Sie aus, welche Informationen neben dem Symbol des verfolgten Objekts angezeigt werden sollen:

- •**Object type (Objekttyp)**: Zeigt den vom Radarmelder erkannten Objekttyp an.
- • **Classification probability (Klassifizierungswahrscheinlichkeit)**: Zeigt, wie zuverlässig die radargestützte Objektklassifizierung ist.
- •**Velocity (Geschwindigkeit)**: Zeigt an, wie schnell sich das Objekt bewegt.

#### **Videostream**

**Allgemein**

## Die Weboberfläche

**Auflösung**: Wählen Sie eine für die zu überwachende Szene geeignete Bildauflösung. Eine höhere Auflösung erfordert mehr Bandbreite und Speicherplatz.

**Bildrate**: Um Bandbreitenprobleme im Netzwerk zu vermeiden oder den Speicherbedarf zu reduzieren, kann die Bildrate auf eine feste Größe begrenzt werden. Wird die Bildrate bei Null belassen, wird die unter den aktuellen Bedingungen höchstmögliche Bildrate zugelassen. Höhere Bildraten erfordern mehr Bandbreite und Speicherkapazität.

**P-frames (P-Frames)**: Ein P-Frame ist ein vorhersagbares Einzelbild, das nur die Bildänderungen gegenüber dem vorangehenden Einzelbild anzeigt. Geben Sie die gewünschte Anzahl von P-Frames ein. Je höher die Anzahl, desto weniger Bandbreite ist erforderlich. Tritt aber im Netzwerk ein Datenstau auf, könnte es zu einer merklichen Verschlechterung der Videoqualität kommen.

**Compression (Komprimierung)**: Stellen Sie mithilfe des Schiebereglers die Bildkomprimierung ein. Höhere Komprimierung hat eine niedrigere Bitrate und eine geringere Bildqualität zur Folge. Eine niedrigere Komprimierung verbessert die Bildqualität, benötigt jedoch beim Aufzeichnen eine höhere Bandbreite und mehr Speicher.

**Signiertes Video** : Aktivieren Sie diese Option, um Videos die Funktion Signiertes Video hinzuzufügen. Signiertes Video schützt durch das Hinzufügen von kryptografischen Signaturen das Video vor Manipulation.

**Bitrate control (Bitratensteuerung)**

- **Average (Durchschnitt)**: Wählen Sie diese Option, um die Bitrate automatisch über einen längeren Zeitraum anzupassen und je nach verfügbaren Speicher die bestmögliche Bildqualität zu liefern.
	- Klicken Sie darauf, um die Zielbitrate anhand des verfügbaren Speichers, der Aufbewahrungszeit und des Bitratenlimits zu berechnen.
	- **Zielbitrate**: Geben Sie die gewünschte Zielbitrate ein.
	- **Aufbewahrungszeit**: Geben Sie die Aufbewahrungszeit für Aufzeichnungen in Tagen ein.
	- **Speicher**: Zeigt den für den Videostream nutzbaren geschätzten Speicherplatz an.
	- **Maximale Bitrate**: Aktivieren Sie diese Option, um eine Bitratengrenze festzulegen.
	- **Bitratengrenze**: Geben Sie eine Bitratengrenze ein, die über der Zielbitrate liegt.
- • **Maximum**: Wählen Sie diese Option, um die maximale Sofort-Bitrate des Videostreams auf Grundlage der Netzwerkbandbreite festzulegen.
	- **Maximum**: Geben Sie die maximale Bitrate ein.
- • **Variable**: Wählen Sie diese Option, damit sich die Bitrate je nach Aktivitätsniveau der Szene anpasst. Mehr Aktivität erfordert mehr Bandbreite. Diese Option wird für die meisten Situationen empfohlen.

#### **Kartenkalibrierung**

Verwenden Sie die Kartenkalibrierung, um eine Referenzkarte hochzuladen und zu kalibrieren. Dadurch lässt sich leichter erkennen, wo sich Objekte im vom Radar abgedeckten Bereich bewegen.

**Karte hochladen**: Wählen Sie die Referenzkarte aus, die Sie hochladen möchten.

**Radarposition auf Karte festlegen**: Geben Sie auf der Karte die Position des Radars an, fügen Sie direkt vor dem Radar einen Bezugspunkt hinzu und geben Sie den Abstand zwischen Radar und Bezugspunkt ein. Klicken Sie auf **Kalibrieren**, um die Kalibrierung zu starten.

Das Ergebnis der Kalibrierung ist eine Referenzkarte mit der Radarabdeckung im passenden Maßstab.

## Die Weboberfläche

#### **Ausschlussbereiche**

╈

Ein **Ausschlussbereich** ist ein Bereich, in dem sich bewegende Objekte ignoriert werden. Verwenden Sie Ausschlussbereiche, wenn innerhalb eines Szenarios Bereiche vorhanden sind, die häufig Fehlalarme auslösen.

: Klicken Sie auf die Schaltfläche, um einen neuen Ausschlussbereiche zu erstellen.

Um einen Ausschlussbereich zu ändern, wählen Sie diesen aus der Liste aus.

**Track passing objects (Passierende Objekte verfolgen)**: Aktivieren Sie diese Ansicht, um Objekte zu verfolgen, die die Ausschlusszone passieren. Passierende Objekte behalten ihre Track-IDs und sind in der gesamten Zone sichtbar. Objekte, die aus dem Ausschlussbereich kommen, werden nicht verfolgt.

**Zone shape presets (Voreinstellungen für Bereichsformen)**: Die Form des Ausschlussbereichs wählen.

- **Cover everything (Alles abdecken)**: Wählen Sie diese Option aus, um eine Ausschlusszone zu wählen, die den gesamten Bereich des Radarbereichs abdeckt.
- • **Reset to box (Auf Feld zurücksetzen)**: Wählen Sie diese Option aus, um eine rechteckige Ausschlusszone in der Mitte des Abdeckungsbereichs zu platzieren.

Um die Form der Zone zu ändern, ziehen Sie einen beliebigen Punkt auf die Linien und legen ihn dort ab. Um einen Punkt zu entfernen, klicken Sie diesen mit der rechten Maustaste an.

### **Szenarien**

Ein Szenario ist eine Kombination aus Auslösebedingungen sowie Szenen- und Erfassungseinstellungen.

┿ : Klicken Sie auf die Schaltfläche, um ein neues Szenarien zu erstellen. Sie können bis zu 20 Szenarien erstellen.

**Triggering conditions (Auslösebedingungen)**: Wählen Sie die Bedingung aus, die Alarme auslöst.

- • **Movement in area (Bewegung im Bereich)**: Wählen Sie aus, ob die Auslösung des Szenarios bei Objekten erfolgen soll, die sich in einem bestimmten Bereich bewegen.
- **Line crossing (Linienübergang)**: Wählen Sie aus, ob das Szenario für eine oder zwei Linien überschreitende Objekte ausgelöst werden soll.

**Scene (Szene)**: Definieren Sie den Bereich bzw. die Linien des Szenarios, in dem bewegliche Objekte Alarme auslösen.

• Wählen Sie für **Movement in area (Bewegung im Bereich)** eine vorgegebene Form aus, um den Erfassungsbereich zu ändern.

• Ziehen Sie für **Line crossing (Linienüberquerung)** die Linie per Drag and Drop in die Szene. Um weitere Punkte auf der Linie zu erstellen, klicken Sie auf die Linie und ziehen den Punkt an die gewünschte Stelle. Um einen Punkt zu entfernen, klicken Sie diesen mit der rechten Maustaste an.

- **Require crossing of two lines (Überschreiten von zwei Linien erforderlich)**: Aktivieren Sie dieses Signal, wenn das Objekt zwei Linien überqueren muss, bevor das Szenario einen Alarm auslöst.
- **Change direction: (Richtung ändern:)** Aktivieren Sie dies, wenn für das Szenario ein Alarm ausgelöst werden soll, wenn Objekte die Linie in die andere Richtung überqueren.

**Detection settings (Erfassungseinstellungen)**: Festlegung der Auslösekriterien für das Szenario.

- Für **Movement in area (Bewegung im Bereich)**:
	- **Ignore short-lived objects (Kurzlebige Objekte ignorieren)**: Legen Sie die Verzögerung in Sekunden fest, ab der das Radar das Objekt erkennt, bis das Szenario einen Alarm auslöst. Auf diese Weise lassen sich Fehlalarme reduzieren.
	- **Trigger on object type (Auslösung nach Objekttyp)**: Wählen Sie den Typ der Objekte (Mensch, Fahrzeug, unbekannt), für die das Szenario ausgelöst werden soll.
	- **Speed limit (Grenzgeschwindigkeit)**: Auslöser für Objekte, die sich in einer bestimmten Geschwindigkeit innerhalb eines bestimmten Bereichs bewegen.
	- **Invert (Invertieren)**: Wählen Sie diese Option aus, wenn Geschwindigkeiten oberhalb oder unterhalb der festgelegten Höchstgeschwindigkeit Auslöser sein sollen.
- Für **Line crossing (Linienübergang)**:

## Die Weboberfläche

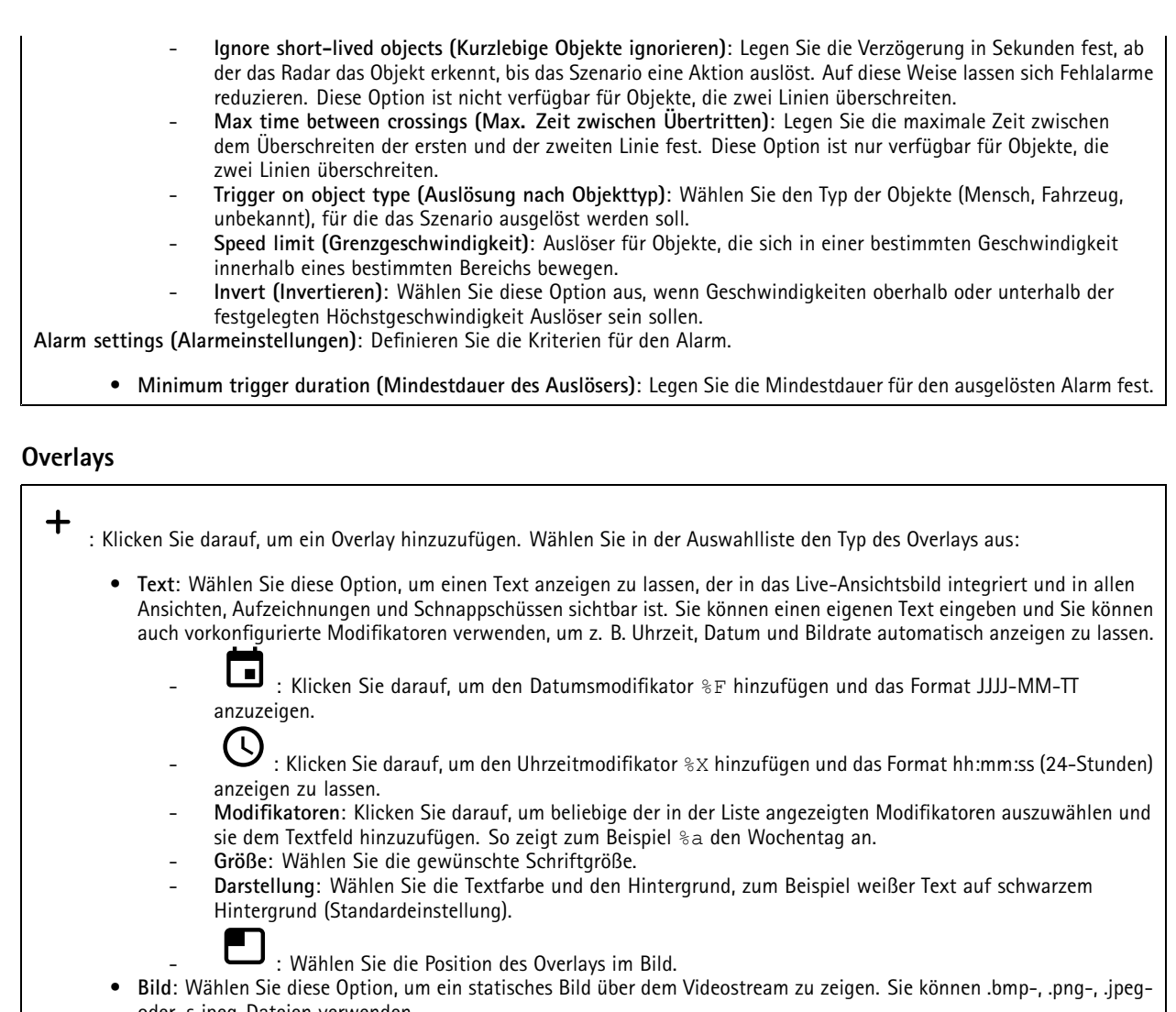

- oder .s jpeg-Dateien verwenden. Um ein Bild hochzuladen, klicken Sie auf **Bilder**. Bevor Sie ein Bild hochladen, können Sie folgende Optionen festlegen: **An Auflösung anpassen**: Wählen Sie diese Option, um das Overlay-Bild automatisch an die Videoauflösung
	- anzupassen. **Transparenz verwenden**: Wählen Sie den Hexadezimal-RGB-Wert für diese Farbe und geben Sie diesen ein.
	- Verwenden Sie das Format RRGGBB. Beispiele für Hexadezimalwerte: FFFFFF für Weiß, 000000 für Schwarz, FF0000 für Rot, 6633FF für Blau und 669900 für Grün. Nur bei .bmp-Bildern.
- • **Scene annotation (Szenenkennzeichnung)** : Wählen Sie diese Option aus, um im Videostream ein Text-Overlay anzuzeigen, das an derselben Position bleibt, auch wenn die Kamera in eine andere Richtung schwenkt oder neigt. Sie können festlegen, dass das Overlay nur innerhalb bestimmter Zoomstufen angezeigt wird.
	- : Klicken Sie darauf, um den Datumsmodifikator %F hinzufügen und das Format JJJJ-MM-TT anzuzeigen.
	- $\bigcup$  : Klicken Sie darauf, um den Uhrzeitmodifikator %X hinzufügen und das Format hh:mm:ss (24–Stunden) anzeigen zu lassen.
	- **Modifikatoren**: Klicken Sie darauf, um beliebige der in der Liste angezeigten Modifikatoren auszuwählen und sie dem Textfeld hinzuzufügen. So zeigt zum Beispiel %a den Wochentag an.
	- **Größe**: Wählen Sie die gewünschte Schriftgröße.
	- **Darstellung**: Wählen Sie die Textfarbe und den Hintergrund, zum Beispiel weißer Text auf schwarzem Hintergrund (Standardeinstellung).

## Die Weboberfläche

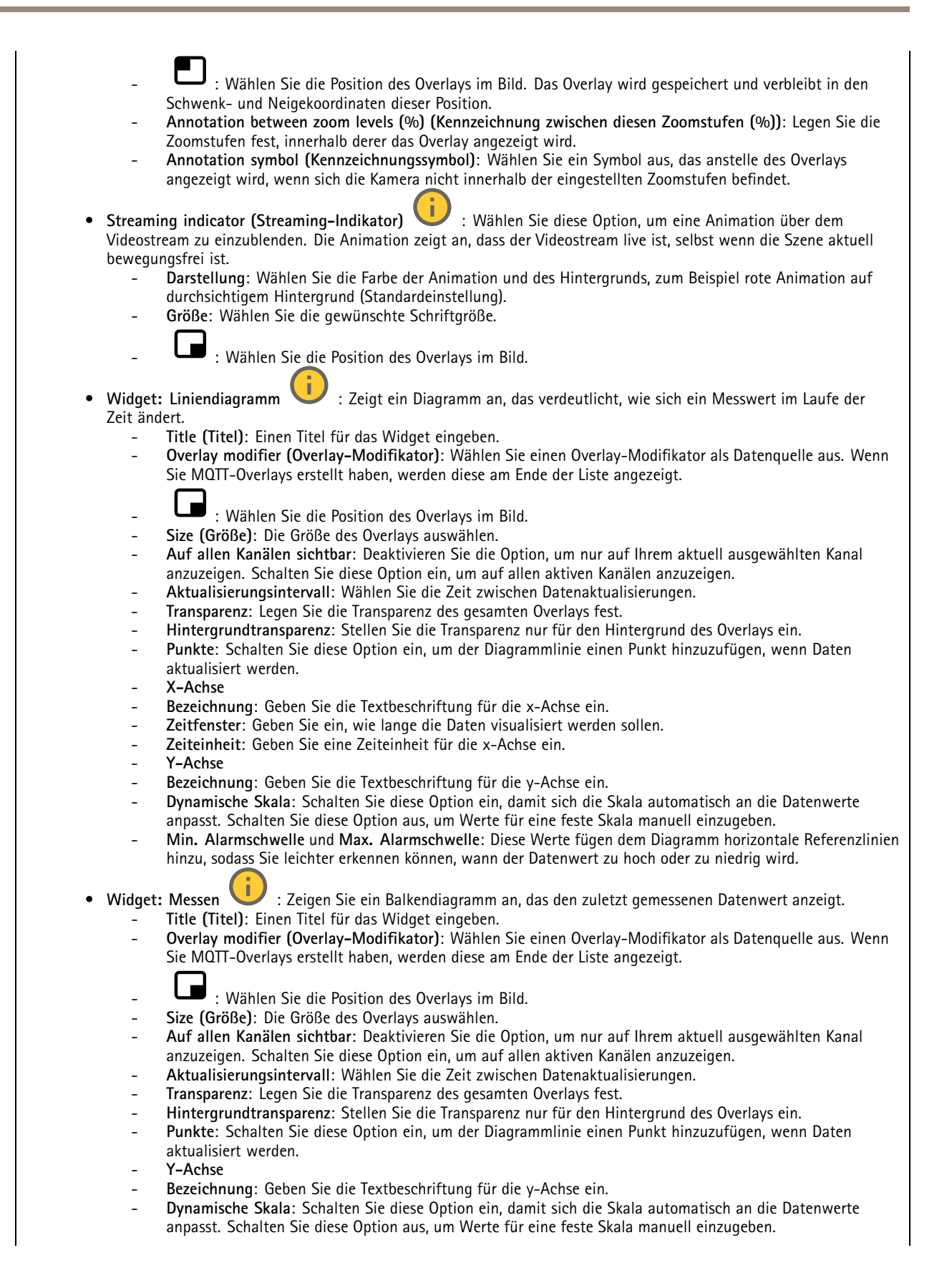

## <span id="page-33-0"></span>Die Weboberfläche

 **Min. Alarmschwelle** und **Max. Alarmschwelle**: Diese Werte fügen dem Balkendiagramm horizontale Referenzlinien hinzu, sodass Sie leichter erkennen können, wann der Datenwert zu hoch oder zu niedrig wird.

#### **Automatische PTZ-Objektverfolgung per Radar**

Koppeln Sie das Radar mit einer PTZ-Kamera, um die Radar-Objektverfolgung zu verwenden. Wechseln Sie zum Herstellen der Verbindung zu **System <sup>&</sup>gt; Edge-to-edge**.

Anfangseinstellungen konfigurieren:

**Camera mounting height (Montagehöhe der Kamera)**: Entfernung zwischen Boden und Montageposition der PTZ-Kamera.

**Schwenkausrichtung**: Schwenken Sie die PTZ-Kamera so, dass sie in die gleiche Richtung wie das Radar weist. Um auf die PTZ-Kamera zuzugreifen, die IP-Adresse der Kamera anklicken.

**Schwenkausgleich speichern**: Klicken Sie hier, um die Schwenkausrichtung zu speichern.

**Ausgleich Bodenneigung**: Verwenden Sie den Ausgleich der Bodenneigung, um die Neigung der Kamera zu optimieren. Wenn der Boden geneigt ist oder die Kamera nicht horizontal montiert ist, kann es sein, dass die Kamera beim Verfolgen eines Objekts zu hoch oder niedrig abtastet.

**Done (Fertig)**: Klicken Sie hier, um Ihre Einstellungen zu speichern, und fahren Sie mit der Konfiguration fort.

PTZ-Objektverfolgung konfigurieren:

**Verfolgen**: Wählen Sie diese Option aus, wenn Menschen, Fahrzeuge und/oder unbekannte Objekte verfolgt werden sollen.

**Automatisches Nachführen**: Um Objekte mit der PTZ-Kamera zu verfolgen, Automatisches Nachführen aktivieren. Beim automatischen Nachführen zoomt die Kamera automatisch auf ein Objekt oder eine Gruppe von Objekten, um sie im Sichtfeld zu behalten.

**Objektwechsel**: Wenn das Radar mehrere Objekte erfasst, die nicht vom Sichtfeld der PTZ-Kamera erfasst werden, verfolgt die PTZ-Kamera das vom Radar mit der höchsten Priorität eingestufte Objekt und ignoriert die anderen.

**Objekthaltezeit**: Legt fest, wie viele Sekunden die PTZ-Kamera jedes Objekt verfolgt.

**Return to home (Zurück zur Ausgangsposition)**: Aktivieren Sie diese Option, um die PTZ-Kamera zur Home-Position zurückkehren zu lassen, wenn das Radar keine Objekte mehr verfolgt.

**Return to home timeout (Zeitüberschreitung Zurück zur Ausgangsposition)**: Legt fest, wie lange die PTZ-Kamera auf die letzte bekannten Position der verfolgten Objekte ausgerichtet bleibt, bevor sie zur Startposition zurückkehrt.

**Zoom**: Mit dem Schieberegler können Sie den Zoom der PTZ-Kamera fein abstimmen.

**Reconfigure installation (Installation neu konfigurieren)**: Klicken Sie, um alle Einstellungen zu löschen, und wechseln Sie zur anfänglichen Konfiguration.

### **Aufzeichnungen**

**Ongoing recordings (Laufende Aufzeichnungen)**: Anzeige aller laufenden Aufzeichnungen des Geräts.

Starten einer Aufzeichnung des Geräts.

Wählen Sie das Speichermedium, auf dem die Aufzeichnung gespeichert werden soll.

Beenden einer Aufzeichnung des Geräts.

**Ausgelöste Aufzeichnungen** können entweder manuell gestoppt oder durch Ausschalten des Geräts beendet werden.

## <span id="page-34-0"></span>Die Weboberfläche

**Fortlaufende Aufzeichnungen** laufen so lange weiter, bis sie manuell gestoppt werden. Bei Ausschalten des Geräts wird die Aufzeichnung nach dem Wiedereinschalten fortgesetzt.

Die Aufzeichnung wiedergeben. Abspielen der Aufzeichnung anhalten. Informationen und Aufzeichnungsoptionen anzeigen oder verbergen. **Set export range (Exportbereich festlegen)**: Geben Sie den Zeitraum ein, wenn Sie nur einen Teil der Aufzeichnung exportieren möchten. Beachten Sie, dass die Zeitspanne auf der Zeitzone des Geräts basiert, wenn Sie in einer anderen Zeitzone als der am Standort des Geräts arbeiten. **Encrypt (Verschlüsseln)**: Legen Sie mit dieser Option ein Kennwort für exportierte Aufzeichnungen fest. Die exportierte Datei kann ohne das Kennwort nicht geöffnet werden. Klicken Sie auf **1988**, um eine Aufzeichnung zu löschen. **Export (Exportieren)**: Exportieren der ganzen Aufzeichnung oder eines Teils davon.  $\equiv$ Klicken Sie darauf, um die Aufzeichnungen zu filtern. **Von**: Zeigt Aufzeichnungen, die nach einem bestimmten Zeitpunkt gemacht wurden. **Bis**: Zeigt Aufzeichnungen, die bis zu einem bestimmten Zeitpunkt gemacht wurden. **Source (Quelle)** : Zeigt Aufzeichnungen auf Grundlage der Quelle. Die Quelle bezieht sich auf den Sensor. **Event (Ereignis)**: Zeigt Aufzeichnungen auf Grundlage von Ereignissen.

**Storage (Speicher)**: Zeigt Aufzeichnungen nach Speichertyp.

## **Apps**

**Add app (App hinzufügen)**: Installieren einer neuen App.

**Find more apps (Weitere Apps finden)**: Finden weiterer zu installierender Apps. Sie werden zu einer Übersichtsseite der Axis Apps weitergeleitet.

**Allow unsigned apps (Unsignierte Apps erlauben)** : Schalten Sie diese Option ein, um die Installation unsignierter Apps zu ermöglichen.

**Allow root-privileged apps (Apps mit Root-Berechtigungen zulassen)** : Schalten Sie diese Option ein, um Apps mit Root-Berechtigungen uneingeschränkten Zugriff auf das Gerät zu ermöglichen.

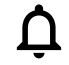

Sehen Sie sich die Sicherheitsupdates in den AXIS OS und ACAP-Apps an.

## <span id="page-35-0"></span>Die Weboberfläche

#### Hinweis

Bei gleichzeitiger Ausführung mehrerer Apps kann die Leistung des Geräts beeinträchtigt werden.

Verwenden Sie den Schalter neben dem App-Namen, um diese zu starten oder anzuhalten.

**Open (Öffnen)**: Auf die Anwendungseinstellungen zugreifen. Die verfügbaren Einstellungen sind anwendungsabhängig. Für einige Anwendungen stehen keine Einstellmöglichkeiten zur Verfügung.

Das Kontextmenü kann je nachdem die folgenden Optionen enthalten:

- **Open-source license (Open-Source-Lizenz)**: Anzeigen von Informationen über die in der App genutzten Open-Source-Lizenzen.
- **App log (App-Protokoll)**: Ereignisprotokoll der App anzeigen. Das Protokoll ist hilfreich, wenn Sie sich an den Support wenden müssen.
- **Lizenz mit Schlüssel aktivieren**: Wenn für die App eine Lizenz erforderlich ist, muss sie aktiviert werden. Verwenden Sie diese Option, wenn Ihr Gerät keinen Internetzugang besitzt. Falls Sie keinen Lizenzschlüssel besitzen, gehen Sie zu *[axis.com/products/analytics](https://www.axis.com/products/analytics)*. Um einen Lizenzschlüssel zu erzeugen, benötigen Sie einen Lizenzcode und die Seriennummer Ihres Axis Produkts,
- • **Lizenz automatisch aktivieren**: Wenn für die App eine Lizenz erforderlich ist, muss sie aktiviert werden. Gehen Sie über diese Option, wenn Ihr Gerät über einen Internetzugang verfügt. Sie benötigen einen Lizenzschlüssel, um die Lizenz zu aktivieren.
- • **Deactivate the license (Lizenz deaktivieren)**: Deaktivieren Sie die Lizenz, um sie durch eine andere Lizenz zu ersetzen, z. B. wenn Sie von einer Testlizenz zu einer vollständigen Lizenz wechseln. Wenn Sie die Lizenz deaktivieren, wird sie damit auch vom Gerät entfernt.
- •**Settings (Einstellungen)**: Darüber werden die Parameter konfiguriert.
- • **Delete (Löschen)**: Darüber löschen Sie die App dauerhaft vom Gerät. Die Lizenz muss zuerst deaktiviert werden, da sie andernfalls weiterhin aktiv ist.

## **System**

### **Uhrzeit und Standort**

#### **Datum und Uhrzeit**

Das Zeitformat hängt von den Spracheinstellungen des Webbrowsers ab.

#### Hinweis

Wir empfehlen Ihnen, Datum und Uhrzeit des Geräts mit einem NTP-Server zu synchronisieren.

**Synchronization (Synchronisierung)**: Wählen Sie eine Option zur Synchronisierung von Datum und Uhrzeit des Geräts aus.

- • **Automatic date and time (manual NTS KE servers) (Datum und Uhrzeit automatisch (manuelle NTS-KE-Server))**: Diese Option führt eine Synchronisierung mit den sicheren NTP-Schlüssel-Servern durch, die mit dem DHCP-Server verbunden sind.
	- **Manual NTS KE servers (Manuelle NTS-KE-Server)**: Geben Sie die IP-Adresse eines oder zweier NTP-Server ein. Wenn Sie zwei NTP-Server verwenden, synchronisiert und passt das Gerät die Uhrzeit anhand der Eingangsdaten beider Geräte an.
	- **Max NTP poll time (Max. NTP-Abfragezeit)**: Wählen Sie die maximale Zeitspanne aus, die das Gerät warten soll, bis es den NTP-Server abfragt, um eine aktualisierte Zeit zu erhalten.
	- **Min NTP poll time (Min. NTP-Abfragezeit)**: Wählen Sie die minimale Zeitspanne aus, die das Gerät warten soll, bis es den NTP-Server abfragt, um eine aktualisierte Zeit zu erhalten.
- • **Automatic date and time (NTP servers using DHCP) (Datum und Uhrzeit automatisch (NTP-Server mit DHCP))**: Synchronisieren Sie das Gerät mit den NTP-Servern, die mit dem DHCP-Server verbunden sind.
	- **Fallback NTP servers (NTP-Reserve-Server)**: Geben Sie die IP-Adresse eines oder zweier Reserve-Server ein. **Max NTP poll time (Max. NTP-Abfragezeit)**: Wählen Sie die maximale Zeitspanne aus, die das Gerät warten
	- soll, bis es den NTP-Server abfragt, um eine aktualisierte Zeit zu erhalten. **Min NTP poll time (Min. NTP-Abfragezeit)**: Wählen Sie die minimale Zeitspanne aus, die das Gerät warten soll, bis es den NTP-Server abfragt, um eine aktualisierte Zeit zu erhalten.
## Die Weboberfläche

- • **Automatic date and time (manual NTP servers) (Datum und Uhrzeit automatisch (manuelle NTP-Server))**: Führen Sie eine Synchronisierung mit NTP-Servern Ihrer Wahl durch.
	- **Manual NTP servers (Manuelle NTP-Server)**: Geben Sie die IP-Adresse eines oder zweier NTP-Server ein. Wenn Sie zwei NTP-Server verwenden, synchronisiert und passt das Gerät die Uhrzeit anhand der Eingangsdaten beider Geräte an.
	- **Max NTP poll time (Max. NTP-Abfragezeit)**: Wählen Sie die maximale Zeitspanne aus, die das Gerät warten soll, bis es den NTP-Server abfragt, um eine aktualisierte Zeit zu erhalten.
	- **Min NTP poll time (Min. NTP-Abfragezeit)**: Wählen Sie die minimale Zeitspanne aus, die das Gerät warten soll, bis es den NTP-Server abfragt, um eine aktualisierte Zeit zu erhalten.
- • **Custom date and time (Datum und Uhrzeit benutzerdefiniert)**: Stellen Sie Datum und Uhrzeit manuell ein. Klicken Sie **Get from system (Vom System abrufen)** an, um die Datums- und Uhrzeiteinstellungen einmalig von Ihrem Computer oder Mobilgerät abzurufen.

**Time zone (Zeitzone)**: Wählen Sie die zu verwendende Zeitzone aus. Die Zeit wird automatisch bei Sommer- und Standardzeit angepasst.

- • **DHCP**: Übernimmt die Zeitzone des DHCP-Servers. Bevor Sie diese Option auswählen können, muss das Gerät mit einem DHCP-Server verbunden werden.
- •**Manuell**: Wählen Sie in der Drop-Down-Liste eine Zeitzone aus.

#### Hinweis

Die Einstellungen für Datum und Uhrzeit werden vom System für alle Aufzeichnungen, Protokolle und Systemeinstellungen verwendet.

#### **Gerätestandort**

Den Gerätestandort eingeben. Das Videoverwaltungssystem kann mit dieser Information das Gerät auf eine Karte setzen.

- **Latitude (Breite)**: Positive Werte bezeichnen Standorte nördlich des Äquators.
- •**Longitude (Länge)**: Positive Werte bezeichnen Standorte östlich des Referenzmeridians.
- •**Heading (Ausrichtung)**: Die Ausrichtung des Geräts laut Kompass eingeben. Der Wert <sup>0</sup> steht für: genau nach Norden.
- **Label (Bezeichnung)**: Eine aussagekräftige Bezeichnung für das Gerät eingeben.
- **Save (Speichern)**: Klicken Sie hier, um den Gerätestandort zu speichern.

#### **Regional settings (Regionale Einstellungen)**

Wählt das Messsystem aus, das in allen Systemeinstellungen verwendet werden soll.

**Metric (m, km/h) (Metrische Form (m, km/h))**: Wählen Sie diese Option, damit der Abstand in Metern und Geschwindigkeit in Kilometern pro Stunde gemessen wird.

**U.S. customary (ft, mph) (in den USA üblich (ft, mph))**: Wählen Sie diese Option, damit der Abstand in Fuß und Geschwindigkeit in Meilen pro Stunde gemessen wird.

### **Netzwerk**

#### **IPv4**

**Assign IPv4 automatically (IPv4 automatisch zuweisen)**: Wählen Sie diese Option, damit der Netzwerkrouter dem Gerät automatisch eine IP-Adresse zuweisen kann. Für die meisten Netzwerke empfehlen wir eine automatische Zuweisung der IP-Adresse (DHCP).

**IP address (IP-Adresse)**: Geben Sie für das Gerät eine eindeutige IP-Adresse ein. Statische IP-Adressen können innerhalb von isolierten Netzwerken zufällig zugewiesen werden, sofern jede Adresse eindeutig ist. Zur Vermeidung von Konflikten empfehlen wir Ihnen, sich vor dem Zuweisen einer statischen IP-Adresse an den Netzwerkadministrator zu wenden.

**Subnet mask (Subnetzmaske)**: Geben Sie die Subnetzmaske ein, um festzulegen, welche Adressen sich im lokalen Netzwerk befinden. Jede Adresse außerhalb des lokalen Netzwerks wird über den Router geleitet.

**Router**: Geben Sie die IP-Adresse des Standardrouters (Gateway) ein, um Geräten zu verbinden, die in verschiedenen Netzwerken und Netzwerk-Segmenten verwendet werden.

### Die Weboberfläche

Fallback to static IP address if DHCP isn't available (Fallback zu statischer IP-Adresse, wenn DHCP nicht verfügbar): Wählen Sie aus, ob Sie eine statische IP-Adresse hinzufügen möchten, die als Reserve verwendet werden soll, wenn DHCP nicht verfügbar ist und keine IP-Adresse automatisch zugewiesen werden kann.

#### **Hinweis**

Wenn DHCP nicht verfügbar ist und das Gerät eine statische Fallback-Adresse verwendet, wird die statische Adresse mit einem begrenzten Bereich konfiguriert.

#### **IPv6**

**IPv6 automatisch zuweisen**: Wählen Sie diese Option, um IPv6 einzuschalten und damit der Netzwerk-Router dem Gerät automatisch eine IP-Adresse zuweisen kann.

#### **Host-Name**

**Assign hostname automatically (Host-Namen automatisch zuweisen)**: Wählen Sie diese Option aus, damit der Netzwerkrouter dem Gerät automatisch einen Host-Namen zuweisen kann.

**Host-Name**: Geben Sie den Host-Namen manuell ein, um ihn als alternative Möglichkeit für den Zugriff auf das Gerät zu verwenden. Der Server-Bericht und das Systemprotokoll verwenden den Host-Namen. Zugelassene Zeichen sind A–Z, a–z, 0–9  $und -$ 

#### **DNS servers (DNS-Server)**

**Assign DNS automatically (DNS automatisch zuweisen)**: Wählen Sie diese Option, damit der DHCP-Server dem Gerät automatisch Domains für die Suche und DNS-Server-Adressen zuweisen kann. Für die meisten Netzwerke empfehlen wir eine automatische Zuweisung der DNS-Server-Adresse (DHCP).

**Search domains (Suchdomains)**: Wenn Sie einen Host-Namen verwenden, der nicht vollständig qualifiziert ist, klicken Sie auf **Add search domain (Suchdomain hinzufügen)** und geben Sie eine Domain ein, in der nach dem vom Gerät verwendeten Host-Namen gesucht werden soll.

**DNS servers (DNS-Server)**: Klicken Sie auf **Add DNS server (DNS-Server hinzufügen)** und geben Sie die IP-Adresse des DNS-Servers ein. Dadurch werden in Ihrem Netzwerk Host-Namen in IP-Adressen übersetzt.

#### **HTTP und HTTPS**

HTTPS ist ein Protokoll, das Verschlüsselung für Seitenanforderungen von Benutzern und für die vom Webserver zurückgegebenen Seiten bereitstellt. Der verschlüsselte Austausch von Informationen wird durch die Verwendung eines HTTPS-Zertifikats geregelt, das die Authentizität des Servers gewährleistet.

Um HTTPS auf dem Gerät verwenden zu können, muss ein HTTPS-Zertifikat installiert werden. Gehen Sie für die Erstellung und Installation von Zertifikaten zu **System <sup>&</sup>gt; Security (System <sup>&</sup>gt; Sicherheit)**.

**Zugriff zulassen über**: Wählen Sie aus, ob Sie einem Benutzer erlauben wollen, eine Verbindung mit dem Gerät über die Protokolle **HTTP**, **HTTPS** oder **HTTP and HTTPS (HTTP und HTTPS)** herzustellen.

#### Hinweis

Wenn Sie auf verschlüsselte Internetseiten über HTTPS gehen, kann es zu Beeinträchtigungen der Leistung kommen, insbesondere wenn Sie eine Seite zum ersten Mal aufrufen.

**HTTP port (HTTP-Port)**: Geben Sie den zu verwendenden HTTP-Port ein. Das Gerät lässt Port <sup>80</sup> oder jeden Port im Bereich 1024-65535 zu. Wenn Sie als Administrator angemeldet sind, können Sie auch einen beliebigen Port im Bereich 1-1023 eingeben. Wenn Sie einen Port in diesem Bereich verwenden, erhalten Sie eine Warnung.

**HTTPS port (HTTPS-Port)**: Geben Si den zu verwendenden HTTPS-Port ein. Das Gerät lässt Port <sup>443</sup> oder jeden Port im Bereich 1024-65535 zu. Wenn Sie als Administrator angemeldet sind, können Sie auch einen beliebigen Port im Bereich 1-1023 eingeben. Wenn Sie einen Port in diesem Bereich verwenden, erhalten Sie eine Warnung.

## Die Weboberfläche

**Zertifikat**: Wählen Sie ein Zertifikat, um HTTPS für das Gerät zu aktivieren.

#### **Protokolle zur Netzwerkerkennung**

**Bonjour**® : Aktivieren Sie diese Option, um die automatische Erkennung im Netzwerk bei Aktivierung zuzulassen.

**Bonjour-Name**: Geben Sie den im Netzwerk anzuzeigenden Namen an. Der Standardname setzt sich aus dem Namen des Geräts und seiner MAC Adresse zusammen.

**UPnP**® : Aktivieren Sie diese Option, um die automatische Erkennung im Netzwerk bei Aktivierung zuzulassen.

**UPnP-Name**: Geben Sie den im Netzwerk anzuzeigenden Namen an. Der Standardname setzt sich aus dem Namen des Geräts und seiner MAC Adresse zusammen.

**WS-Erkennung**: Aktivieren Sie diese Option, um die automatische Erkennung im Netzwerk bei Aktivierung zuzulassen.

**LLDP und CDP**: Aktivieren Sie diese Option, um die automatische Erkennung im Netzwerk bei Aktivierung zuzulassen. Das Deaktivieren von LLDP und CDP kann sich auf das PoE-Leistungsmanagement auswirken. Konfigurieren Sie den PoE-Switch nur für das Hardware-PoE-Leistungsmanagement, um Probleme mit dem PoE-Leistungsmanagement zu beheben.

#### **Cloud-Anbindung mit einem Mausklick**

One-Click Cloud Connect (O3C) stellt in Verbindung mit einem O3C-Dienst einen einfachen und sicheren Internetzugang zu Live-Video und aufgezeichneten Videos von jedem Standort aus bereit. Weitere Informationen finden Sie unter *[axis.com/end-to-end-solutions/hosted-services](https://www.axis.com/end-to-end-solutions/hosted-services)*.

**Allow O3C (O3C zulassen)**:

- **One-click**: Dies ist die Standardeinstellung. Halten Sie die Steuertaste am Gerät gedrückt, um über das Internet eine Verbindung mit einem O3C-Dienst herzustellen. Sie müssen das Gerät innerhalb von 24 Stunden nach dem Drücken der Steuertaste beim O3C-Dienst registrieren. Andernfalls wird sich das Gerät vom O3C-Dienst getrennt. Nach der Registrierung des Geräts ist **Always (Immer)** aktiviert und das Gerät bleibt mit dem O3C-Dienst verbunden.
- **Immer**: Das Gerät versucht ständig, über das Internet eine Verbindung mit einem O3C-Dienst herzustellen. Nach der Registrierung bleibt das Gerät mit dem O3C-Dienst verbunden. Verwenden Sie diese Option, wenn die Steuertaste am Gerät außer Reichweite ist.
- **Nein**: Deaktiviert den O3C-Dienst.

**Proxy settings (Proxy-Einstellungen)**: Geben Sie falls erforderlich die Proxyeinstellungen ein, um eine Verbindung zum Proxy-Server herzustellen.

**Host**: Geben Sie die Adresse des Proxy-Servers ein.

**Port**: Geben Sie die Nummer der für den Zugriff verwendeten Ports an.

**Anmeldung** und **Kennwort**: Geben Sie falls erforderlich einen Benutzernamen und ein Kennwort für den Proxyserver ein.

**Authentication method (Authentifizierungsmethode)**:

- **Basic (Einfach)**: Diese Methode ist das am besten geeignete Authentifizierungsschema für HTTP. Sie ist nicht so sicher wie die **Digest**-Methode, da sie den Benutzernamen und das Kennwort unverschlüsselt an den Server sendet.
- **Digest**: Diese Methode ist sicherer, da das Kennwort hier stets verschlüsselt im Netzwerk übermittelt wird.
- • **Auto**: Bei dieser Option kann das Gerät die Authentifizierungsmethode automatisch je nach unterstützten Methoden auswählen. Die Methode **Digest** wird gegenüber der Methode **Einfach** bevorzugt.

**Besitzerauthentifizierungsschlüssel (OAK)**: Klicken Sie auf **Schlüssel abrufen**, um den Besitzerauthentifizierungsschlüssel abzurufen. Dies ist nur dann möglich, wenn das Gerät ohne Firewall oder Proxy mit dem Internet verbunden ist.

#### **SNMP**

Simple Network Management Protocol (SNMP) ermöglicht die Remoteverwaltung von Netzwerk-Geräten.

### Die Weboberfläche

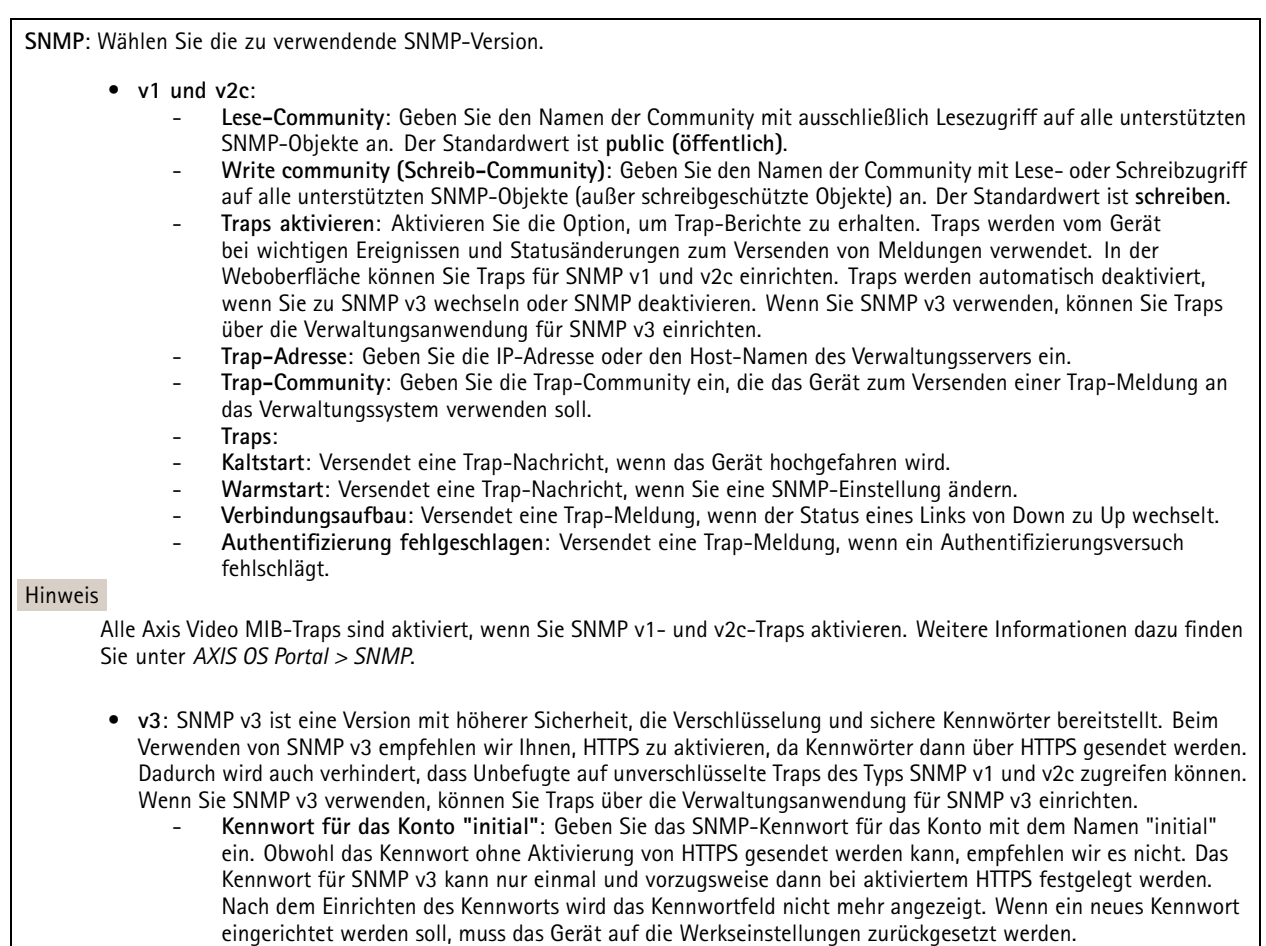

### **Sicherheit**

#### **Zertifikate**

Zertifikate werden in Netzwerken zum Authentifizieren von Geräten verwendet. Das Gerät unterstützt zwei Zertifikattypen:

• **Client-/Serverzertifikate**

Ein Client-/Serverzertifikat identifiziert das Axis Produkt und kann selbstsigniert oder von einer Zertifizierungsstelle (Certificate Authority, CA) ausgegeben worden sein. Ein selbstsigniertes Zertifikat bietet begrenzten Schutz und kann vor Erhalt eines CA-Zertifikats verwendet werden.

• **CA-Zertifikate**

CA-Zertifikate werden zum Authentifizieren von Peer-Zertifikaten verwendet, um zum Beispiel die Identität eines Authentifizierungsservers zu überprüfen, wenn das Gerät mit einem durch IEEE 802.1X geschützten Netzwerk verbunden ist. Auf dem Gerät sind mehrere CA-Zertifikate vorinstalliert.

Folgende Formate werden unterstützt:

- Zertifikatsformate: .PEM, .CER und .PFX
- •Formate von privaten Schlüssel: PKCS#1 und PKCS#12

Wichtig

Wenn Sie das Gerät auf die Werkseinstellungen zurücksetzen, werden alle Zertifikate gelöscht. Vorinstallierte CA-Zertifikate werden neu installiert.

**Zertifikat hinzufügen** : Klicken Sie auf diese Option, um ein Zertifikat hinzuzufügen.

### Die Weboberfläche

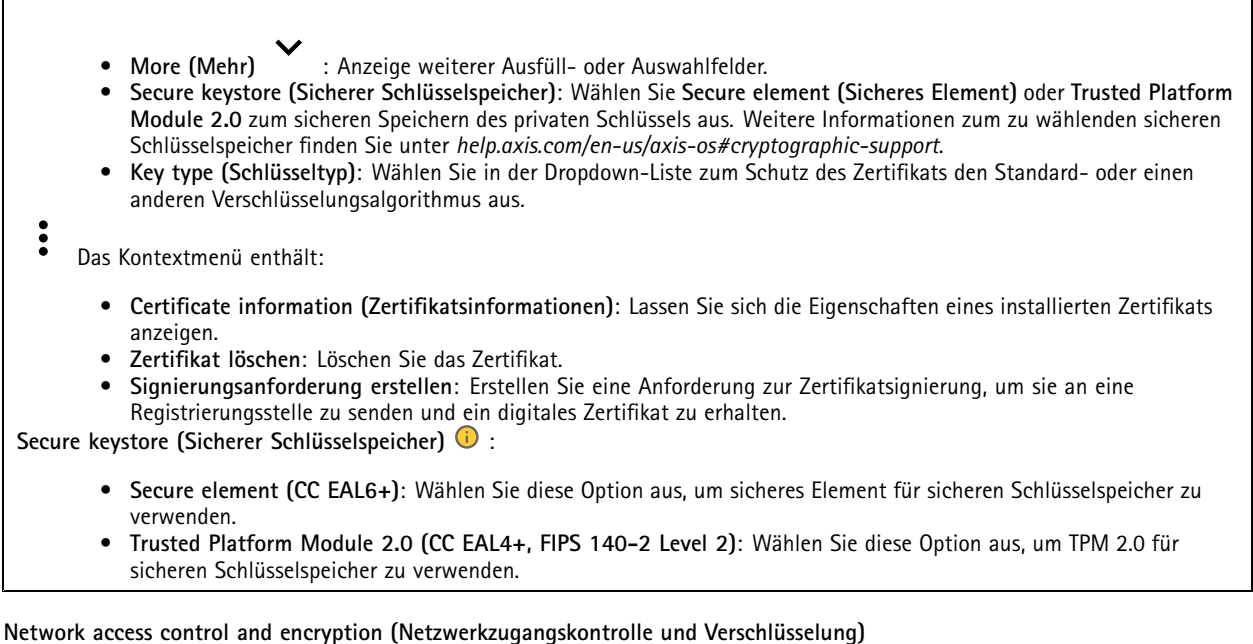

#### **IEEE 802.1x**

IEEE 802.1x ist ein IEEE-Standard für portbasierte Netzwerk-Zugriffskontrolle, die eine sichere Authentifizierung für drahtgebundene und drahtlose Netzwerk-Geräte bereitstellt. IEEE 802.1x basiert auf EAP (Extensible Authentication Protocol).

Zum Zugriff auf ein mit IEEE 802.1x geschütztes Netzwerk müssen sich die Netzwerk-Geräte authentifizieren. Die Authentifizierung erfolgt durch einen Authentifizierungsserver, üblicherweise ein RADIUS-Server (zum Beispiel FreeRADIUS und Microsoft Internet Authentication Server).

#### **IEEE 802.1AE MACsec**

IEEE 802.1AE MACsec ist ein IEEE-Standard für MAC-Sicherheit (Media Access Control), der die Vertraulichkeit und Integrität verbindungsloser Daten für medienzugriffsunabhängige Protokolle definiert.

#### **Zertifikate**

Wenn die Konfiguration ohne CA-Zertifikat erfolgt, ist die Validierung des Serverzertifikats deaktiviert und das Gerät versucht, sich selbst zu authentifizieren, unabhängig vom aktuellen Netzwerk.

Bei Verwendung eines Zertifikats bei der Implementierung von Axis authentifizieren sich das Gerät und der Authentifizierungsserver mithilfe von digitalen Zertifikaten über EAP-TLS (Extensible Authentication Protocol – Transport Layer Security).

Damit das Gerät auf ein netzwerkgeschütztes Netzwerk zugreifen darf, müssen Sie ein signiertes Clientzertifikat auf dem Gerät installieren.

**Authentication method (Authentifizierungsmethode)**: Wählen Sie einen EAP-Typ aus, der für die Authentifizierung verwendet wird.

**Client certificate (Client-Zertifikat)**: Wählen Sie ein Client-Zertifikat aus, um IEEE 802,1x zu verwenden. Der Authentifizierungsserver verwendet das Zertifikat zur Validierung der Identität des Clients.

**CA certificates (CA-Zertifikate)**: Wählen Sie CA-Zertifikate zur Validierung der Identität des Authentifizierungsservers. Wenn kein Zertifikat ausgewählt sind, versucht das Gerät, sich selbst zu authentifizieren, unabhängig vom Netzwerk, mit dem es verbunden ist.

**EAP-Identität**: Geben Sie die mit dem Clientzertifikat verknüpfte Identität des Benutzers ein.

**EAPOL-Version**: Wählen Sie die in dem Netzwerk-Switch verwendete EAPOL-Version.

## Die Weboberfläche

**Use IEEE 802.1x (IEEE 802.1x verwenden)**: Wählen Sie diese Option aus, um das IEEE 802.1x-Protokoll zu verwenden.

Diese Einstellungen stehen nur zur Verfügung, wenn Sie **IEEE 802.1x PEAP-MSCHAPv2** als Authentifizierungsmethode verwenden:

- **Password (Kennwort)**: Geben Sie das Password (Kennwort) für die Benutzeridentität ein.
- **Peap version (Peap-Version)**: Wählen Sie die in dem Netzwerk-Switch verwendete Peap-Version aus.
- **Label (Bezeichnung)**: Wählen Sie <sup>1</sup> aus, um die EAP-Verschlüsselung des Client zu verwenden. Wählen Sie <sup>2</sup> aus, um die PEAP-Verschlüsselung des Client zu verwenden. Wählen Sie die Bezeichnung aus, das der Netzwerk-Switch bei Verwendung von Peap-Version 1 verwendet.

Diese Einstellungen stehen nur zur Verfügung, wenn Sie **IEEE 802.1ae MAGCsec (Static CAK/Pre-Shared Key)** als Authentifizierungsmethode verwenden:

- • **Key agreement connectivity association key name (Schlüsselname der Key Agreement Connectivity Association)**: Geben Sie den Namen der Connectivity Association (CKN) ein. Der Name muss aus <sup>2</sup> bis <sup>64</sup> (durch <sup>2</sup> teilbare) Hexadezimalzeichen bestehen. Der CKN muss manuell in der Connectivity Association konfiguriert werden und auf beiden Seiten der Verbindung gleich sein, um MACsec zu initialisieren.
- • **Key agreement connectivity association key (Schlüssel der Key Agreement Connectivity Association)**: Geben Sie den Schlüssel der Connectivity Association (CAK) ein. Der Schlüssellänge sollte entweder <sup>32</sup> oder <sup>64</sup> Hexadezimalzeichen betragen. Der CAK muss manuell in der Connectivity Association konfiguriert werden und auf beiden Seiten der Verbindung gleich sein, um MACsec zu initialisieren.

**Brute-Force-Angriffe verhindern**

**Blocken**: Aktivieren Sie diese Option, um Brute-Force-Angriffe zu blockieren. Ein Brute-Force-Angriff versucht über Trial-and-Error, Zugangsdaten oder Verschlüsselungsschlüssel zu erraten.

**Blockierdauer**: Geben Sie ein, wie viele Sekunden ein Brute-Force-Angriff blockiert werden soll.

**Blockierbedingungen**: Geben Sie die Anzahl der pro Sekunde zulässigen Authentifizierungsfehler ein, bevor blockiert wird. Sie können die Anzahl der zulässigen Fehler sowohl auf Seiten- als auch auf Geräteebene festlegen.

#### **Firewall**

 $\mathbf +$ 

**Activate (Aktivieren)**: Schalten Sie die Firewall ein.

**Default Policy (Standardrichtlinie)**: Wählen Sie den Standardstatus für die Firewall aus.

- **Allow: (Zulassen:)** Ermöglicht alle Verbindungen mit dem Gerät. Diese Option ist in der Standardeinstellung festgelegt.
- **Deny: (Verweigern:)** Verhindert alle Verbindungen mit dem Gerät. Für Ausnahmen von der Standardrichtlinie können Sie Regeln erstellen, die über bestimmte Adressen, Protokolle und Ports Verbindungen zum Gerät zulassen oder verweigern.
	- **Adresse**: Geben Sie eine Adresse im IPv4-/IPv6- oder im CIDR-Format ein, für die Sie den Zugriff zulassen oder verweigern möchten.
	- **Protokoll**: Wählen Sie ein Protokoll aus, für das Sie den Zugriff zulassen oder verweigern möchten.
	- **Anschluss**: Geben Sie eine Portnummer ein, für die Sie den Zugriff zulassen oder verweigern möchten. Sie können eine Portnummer zwischen 1 und 65535 hinzufügen.
	- **Richtlinie**: Wählen Sie die Richtlinien der Regel aus.

: Klicken Sie darauf, um eine weitere Regel zu erstellen.

**Add rules: (Regeln hinzufügen:)** Klicken Sie hier, um die von Ihnen definierten Regeln hinzuzufügen.

- **Time in seconds: (Zeit in Sekunden:)** Legen Sie für das Testen der Regeln ein Zeitlimit fest. Das Standardzeitlimit ist **300** Sekunden. Legen Sie die Zeit fest, um die Regeln sofort zu aktivieren **0** Sekunden.
- • **Confirm rules: (Regeln bestätigen:)** Bestätigen Sie die Regeln und deren Zeitlimit. Wenn Sie eine Zeitbegrenzung von mehr als einer Sekunde festgelegt haben, sind die Regeln in dieser Zeit aktiv. Wenn Sie die Zeit auf **0**festgelegt haben, sind die Regeln sofort aktiv.

**Pending rules (Ausstehende Regeln)**: Eine Übersicht über die kürzlich getesteten, noch zu bestätigenden Regeln.

## Die Weboberfläche

## Hinweis Die Regeln mit einer Zeitgrenze werden unter **Active rules (Aktive Regeln)** angezeigt, bis der angezeigte Timer abläuft oder Sie die Regeln bestätigen. Wenn Sie die Regeln nicht bestätigen, werden sie unter **Pending rules (Ausstehende Regeln)** angezeigt, bis der Timer abläuft, und die Firewall wird auf die zuvor festgelegten Einstellungen zurückgesetzt. Wenn Sie diese bestätigen, werden die aktuellen aktiven Regeln ersetzt. **Confirm rules (Regeln bestätigen)**: Klicken Sie hier, um die anstehenden Regeln zu aktivieren. **Active rules (Aktive Regeln)**: Eine Übersicht über die Regeln, die momentan auf dem Gerät ausgeführt werden. : Klicken Sie hier, um eine aktive Regel zu löschen.  $\boldsymbol{\mathsf{x}}$ : Klicken Sie hier, um alle Regeln zu löschen, sowohl anstehend als auch aktiv.

### **Benutzerdefiniertes signiertes AXIS OS-Zertifikat**

Zum Installieren von Testsoftware oder anderer benutzerdefinierter Software von Axis auf dem Gerät benötigen Sie ein benutzerdefiniertes signiertes AXIS OS-Zertifikat. Das Zertifikat prüft, ob die Software sowohl vom Geräteeigentümer als auch von Axis genehmigt wurde. Die Software kann nur auf einem bestimmten Gerät ausgeführt werden, das anhand seiner eindeutigen Seriennummer und Chip-ID identifiziert wird. Spezifisch signierte AXIS OS-Zertifikate können nur von Axis erstellt werden, da Axis den Schlüssel zum Signieren besitzt.

**Install (Installieren)**: Klicken Sie, um das Zertifikat zu installieren. Sie müssen das Zertifikat installieren, bevor Sie die Software installieren.

Das Kontextmenü enthält:

• **Delete certificate (Zertifikat löschen)**: Löschen Sie das Zertifikat.

#### **Konten**

**Accounts (Konten)**

**Add account (Konto hinzufügen)**: Klicken Sie, um ein neues Konto hinzuzufügen. Es können bis zu <sup>100</sup> Konten hinzugefügt werden.

**Account (Konto)**: Geben Sie einen eindeutigen Kontonamen ein.

**New password (Neues Kennwort)**: Geben Sie ein Kennwort für den Kontonamen ein. Kennwörter müssen aus <sup>1</sup> bis <sup>64</sup> Zeichen bestehen. Für das Kennwort sind nur die druckbaren Zeichen des ASCII-Codes (Code 32 bis 126), also Buchstaben, Ziffern, Satzzeichen sowie einige Sonderzeichen zulässig.

**Repeat password (Kennwort wiederholen)**: Geben Sie das gleiche Kennwort erneut ein.

**Privileges (Rechte)**:

- • **Administrator**: Hat uneingeschränkten Zugriff auf alle Einstellungen. Administratoren können auch Konten hinzufügen, aktualisieren, bearbeiten und entfernen.
- • **Operator (Bediener)**: Hat Zugriff auf alle Einstellungen, außer:
	- Alle **System**einstellungen.
	- Apps werden hinzugefügt.
- •**Betrachter**: Darf keine Änderungen an den Einstellungen vornehmen.

 $\ddot{\bullet}$ Das Kontextmenü enthält:

**Update account (Konto aktualisieren)**: Bearbeiten Sie die Eigenschaften des Kontos.

## Die Weboberfläche

**Delete account (Konto löschen)**: Das Konto löschen. Das Root-Konto kann nicht gelöscht werden.

#### **Anonymous access (Anonymer Zugriff)**

**Allow anonymous viewing (Anonymes Betrachten zulassen)**: Schalten Sie diese Option ein, damit Personen als Betrachter auf das Gerät zugreifen können, ohne sich mit einem Benutzerkonto anmelden zu müssen.

**Allow anonymous PTZ operating (Anonyme PTZ-Benutzung zulassen)** : Schalten Sie diese Option ein. damit anonyme Benutzer das Bild schwenken, neigen und zoomen können.

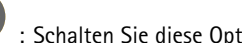

**SSH accounts (SSH-Konten)**

**Add SSH account (SSH-Konto hinzufügen)**: Klicken Sie, um ein neues SSH-Konto hinzuzufügen.

- **Restrict root access (Root-Zugriff beschränken)**: Aktivieren, um die Funktion einzuschränken, die einen Root-Zugriff erfordert.
- •**Enable SSH (SSH aktivieren)**: Den SSH-Dienst aktivieren.

**Account (Konto)**: Geben Sie einen eindeutigen Kontonamen ein.

**Neues Kennwort**: Geben Sie ein Kennwort für das Konto ein. Kennwörter müssen aus 1 bis 64 Zeichen bestehen. Für das Kennwort sind nur die druckbaren Zeichen des ASCII-Codes (Code 32 bis 126), also Buchstaben, Ziffern, Satzzeichen sowie einige Sonderzeichen zulässig.

**Repeat password (Kennwort wiederholen)**: Geben Sie das gleiche Kennwort erneut ein.

**Comment (Anmerkung)**: Geben Sie eine Anmerkung ein (optional).

Das Kontextmenü enthält:

**Update SSH account (SSH-Konto aktualisieren)**: Bearbeiten Sie die Eigenschaften des Kontos.

**Delete SSH account (SSH-Konto löschen)**: Das Konto löschen. Das Root-Konto kann nicht gelöscht werden.

**Virtual host (Virtueller Host)**

 $\mathbf +$ **Add virtual host (Virtuellen Host hinzufügen)**: Klicken Sie hier, um einen neuen virtuellen Host hinzuzufügen.

**Enabled (Aktiviert)**: Wählen Sie diese Option aus, um diesen virtuellen Host zu verwenden.

**Server name (Servername)**: Geben Sie den Namen des Servers ein. Verwenden Sie nur die Zahlen 0 bis 9, die Buchstaben A bis Z und den Bindestrich (-).

**Port**: Geben Sie den Port ein, mit dem der Server verbunden ist.

**Type (Typ)**: Wählen Sie den Typ der Authentifizierung aus. Sie haben die Wahl zwischen **Basic**, **Digest** und **Open ID**.

Das Kontextmenü enthält:

- **Update (Aktualisieren)**: Aktualisieren Sie den virtuellen Host.
- **Delete (Löschen)**: Löschen Sie den virtuellen Host.

**Disabled (Deaktiviert)**: Der Server ist deaktiviert.

**OpenID Configuration (OpenID-Konfiguration)**

## Die Weboberfläche

#### Wichtig

Wenn Sie sich nicht mit OpenID anmelden können, verwenden Sie die Digest- oder Basic-Anmeldeinformationen, die Sie bei der Konfiguration von OpenID für die Anmeldung verwendet haben.

**Client ID (Client-ID)**: Geben Sie den OpenID-Benutzernamen ein.

**Outgoing Proxy (Ausgehender Proxy)**: Geben Sie die Proxyadresse für die OpenID-Verbindung ein, um einen Proxyserver zu verwenden.

**Admin claim (Administratorenforderung)**: Geben Sie einen Wert für die Administratorrolle ein.

**Provider URL (Provider-URL)**: Geben Sie den Weblink für die API-Endpunkt-Authentifizierung ein. Das Format muss https://[insert URL]/.well-known/openid-configuration sein

**Operator claim (Bedienerforderung)**: Geben Sie einen Wert für die Bedienerrolle ein.

**Require claim (Anspruchanforderung)**: Geben Sie die Daten ein, die im Token enthalten sein sollen.

**Viewer claim (Betrachterforderung)**: Geben Sie den Wert für die Betrachterrolle ein.

**Remote user (Remote-Benutzer)**: Geben Sie einen Wert zur Identifizierung von Remote-Benutzern ein. Dadurch wird der aktuelle Benutzer auf der Weboberfläche des Geräts angezeigt.

**Scopes (Bereiche)**: Optionale Bereiche, die Teil des Tokens sein können.

**Client secret (Kundengeheimnis)**: Geben Sie das OpenID-Kennwort ein.

**Save (Speichern)**: Klicken Sie hier, um die OpenID-Werte zu speichern.

**Enable OpenID (OpenID aktivieren)**: Die aktuelle Verbindung aktivieren und die Geräteauthentifizierung über die Provider-URL zulassen.

#### **Ereignisse**

#### **Regeln**

Eine Aktionsregel definiert die Bedingungen, die dazu führen, dass das Produkt eine Aktion ausführt. Die Liste zeigt alle derzeit konfigurierten Regeln für das Produkt.

#### Hinweis

Es können bis zu 256 Aktionsregeln erstellt werden.

┿

**Add <sup>a</sup> rule (Regel hinzufügen)**: Eine Regel erstellen.

**Name**: Geben Sie einen Namen für die Regel ein.

**Wait between actions (Wartezeit zwischen den Aktionen)**: Geben Sie die an (hh:mm:ss), wie viel Zeit mindestens zwischen Regelaktivierungen vergehen muss. Es ist sinnvoll, wenn die Regel beispielsweise durch Tag-Nacht-Bedingungen aktiviert wird, damit nicht aufgrund kleiner Änderungen der Lichtverhältnisse bei Sonnenaufgang und -untergang die Regel wiederholt aktiviert wird.

**Bedingung**: Wählen Sie eine Bedingung aus der Liste aus. Eine Bedingung muss erfüllt sein, damit das Gerät eine Aktion ausführen kann. Wenn mehrere Bedingungen festgelegt wurden, müssen zum Auslösen der Aktion alle dieser Bedingungen erfüllt sein. Informationen zu bestimmten Bedingungen finden Sie unterunter *Erste Schritte mit Regeln für [Ereignisse](https://help.axis.com/get-started-with-rules-for-events#conditions)*.

**Die Bedingung als Auslöser verwenden**: Wählen Sie diese Option aus, damit diese erste Bedingung nur als Startauslöser funktioniert. Damit bleibt die Regel nach Aktivierung so lange aktiv, wie alle anderen Bedingungen erfüllt sind, unabhängig vom Status der ersten Bedingung. Wenn diese Option nicht ausgewählt ist, ist die Regel nur aktiv, wenn alle Bedingungen erfüllt sind.

**Bedingungen umkehren**: Wählen Sie diese Option, wenn die Bedingung im Gegensatz zu Ihrer Auswahl stehen soll.

## Die Weboberfläche

#### **Bedingung hinzufügen**: Klicken Sie darauf, um eine zusätzliche Bedingung hinzuzufügen.

**Aktion**: Wählen Sie eine Aktion aus der Liste aus und geben Sie die erforderlichen Informationen ein. Informationen zu bestimmten Aktionen finden Sie unter *Erste Schritte mit Regeln für [Ereignisse](https://help.axis.com/get-started-with-rules-for-events#actions)*.

#### **Empfänger**

Sie können Ihr Gerät so einrichten, dass Empfänger über Ereignisse benachrichtigt oder Dateien gesendet werden. Die nachfolgende Liste führt alle aktuell im Produkt konfigurierten Empfänger sowie Informationen zur Konfigurierung aus.

#### Hinweis

╈

Sie können bis zu 20 Empfänger erstellen.

**Einen Empfänger hinzufügen**: Klicken Sie darauf, um einen Empfänger hinzuzufügen.

**Name**: Geben Sie den Name des Empfängers ein.

**Typ**: Aus der Liste auswählen:

- **FTP**
	- **Host**: Geben Sie die IP-Adresse oder den Host-Namen des Servers ein. Stellen Sie bei der Eingabe eines Host-Namen sicher, dass unter **System <sup>&</sup>gt; Network <sup>&</sup>gt; IPv4 und IPv6** ein DNS-Server angegeben ist.
		- **Port**: Geben Sie die vom FTP-Server verwendete Portnummer ein. Der Standardport ist 21.
	- **Ordner**: Geben Sie den Pfad zum Verzeichnis ein, in dem Sie die Dateien speichern möchten. Wenn dieses Verzeichnis noch nicht auf dem FTP-Server eingerichtet ist, erhalten Sie beim Hochladen eine Fehlermeldung.
	- **Benutzername**: Geben Sie den Benutzernamen für die Anmeldung ein.
	- **Kennwort**: Geben Sie das Kennwort für die Anmeldung ein.
	- **Temporären Dateinamen verwenden**: Wählen Sie diese Option zum Hochladen von Dateien mit temporären, automatisch generierten Dateinamen. Die Dateien werden nach abgeschlossenem Hochladen in die gewünschten Namen umbenannt. Wenn das Hochladen abgebrochen oder unterbrochen wird, werden keine beschädigten Dateien eingestellt. Jedoch werden möglicherweise die temporären Dateien eingestellt. So wissen Sie, dass alle Dateien mit dem gewünschten Namen in Ordnung sind.
	- **Use passive FTP (Passives FTP verwenden)**: Normalerweise fordert das Produkt den FTP-Zielserver zum Öffnen der Datenverbindung auf. Normalerweise initiiert das Gerät die FTP-Steuerung und die Datenverbindungen zum Zielserver. Dies ist in der Regel erforderlich, wenn zwischen dem Gerät und dem FTP-Zielserver eine Firewall eingerichtet ist.

•**HTTP**

- **URL**: Geben Sie die Netzwerkadresse des HTTP-Servers und das Skript, das die Anforderung bearbeiten wird, ein. Beispielsweise http://192.168.254.10/cgi-bin/notify.cgi.
- **Username (Benutzername)**: Geben Sie den Benutzernamen für die Anmeldung ein.
- **Kennwort**: Geben Sie das Kennwort für die Anmeldung ein.
- **Proxy**: Aktivieren Sie diese Option und geben Sie die erforderlichen Informationen ein, wenn für die Verbindung mit dem HTTP-Server ein Proxyserver erforderlich ist.

•**HTTPS**

- **URL**: Geben Sie die Netzwerkadresse des HTTPS-Servers und das Skript, das die Anforderung bearbeiten wird, ein. Beispielsweise https://192.168.254.10/cgi-bin/notify.cgi.
- **Validate server certificate (Server-Zertifikat validieren)**: Wählen Sie diese Option, um zu überprüfen, ob das Zertifikat von HTTPS-Server erstellt wurde.
- **Benutzername**: Geben Sie den Benutzernamen für die Anmeldung ein.
- **Kennwort**: Geben Sie das Kennwort für die Anmeldung ein.
- **Proxy**: Schalten Sie diese Option ein und geben Sie die erforderlichen Informationen ein, wenn für die Verbindung mit dem HTTPS-Server ein Proxyserver erforderlich ist.

#### •**Network storage (Netzwerk-Speicher)**

Darüber können Sie einen Netzwerk-Speicher wie NAS (Network Attached Storage) hinzufügen und als Empfänger für zu speichernde Dateien verwenden. Die Dateien werden im Format Matroska (MKV) gespeichert.

## Die Weboberfläche

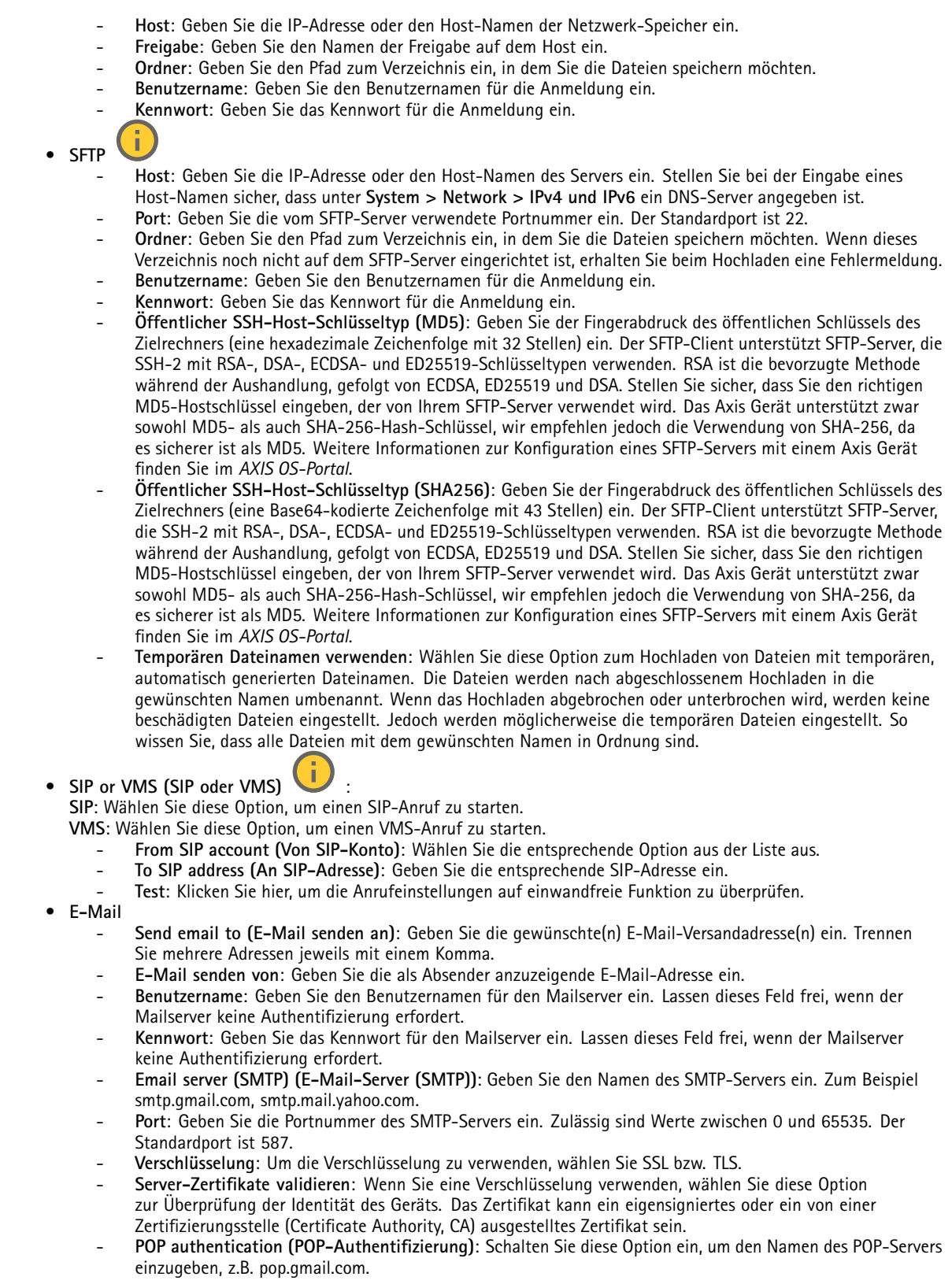

### Die Weboberfläche

#### Hinweis

Einige E-Mail-Dienste verwenden Sicherheitsfilter, die verhindern, dass Benutzer eine große Anzahl von Anhängen erhalten oder anzeigen, geplante E-Mails erhalten usw. Prüfen Sie die Sicherheitsrichtlinien des E-Mail-Anbieters, damit Ihr E-Mail-Konto nicht gesperrt wird oder die erwarteten E-Mails nicht verloren gehen.

- **TCP**
- **Host**: Geben Sie die IP-Adresse oder den Host-Namen des Servers ein. Stellen Sie bei der Eingabe eines Host-Namen sicher, dass unter **System <sup>&</sup>gt; Network <sup>&</sup>gt; IPv4 und IPv6** ein DNS-Server angegeben ist.
- **Port**: Geben Sie die Nummer des für den Zugriff auf den Server verwendeten Ports ein.

**Test**: Klicken auf dieses Feld, um die Einrichtung zu überprüfen.

- 
- Das Kontextmenü enthält:

**Empfänger anzeigen**: Klicken Sie darauf, um die Details zu den Empfängern zu sehen.

**Empfänger kopieren**: Klicken Sie darauf, um einen Empfänger zu kopieren. Beim Kopieren können Sie Änderungen am neuen Empfänger vornehmen.

**Empfänger löschen**: Klicken Sie darauf, um den Empfänger dauerhaft zu löschen.

#### **Zeitpläne**

┿

Zeitpläne und Impulse können als Bedingungen in Regeln verwendet werden. Die nachfolgende Liste führt alle aktuell im Produkt konfigurierten Zeitpläne und Impulse sowie Informationen zur Konfigurierung auf.

**Zeitplan hinzufügen**: Klicken Sie hier, um einen Zeitplan oder Impuls zu erstellen.

#### **Manuelle Auslöser**

Mithilfe des manuellen Auslösers können Sie eine Regel manuell auslösen. Der manuelle Auslöser kann beispielsweise zum Validieren von Aktionen beim Installieren und Konfigurieren des Produkts verwendet werden.

#### **MQTT**

MQTT (Message Queuing Telemetry Transport) ist ein Standardprotokoll für das Internet der Dinge (IoT). Es wurde für eine vereinfachte IoT-Integration entwickelt und wird in einer Vielzahl von Branchen zum Anschließen von Remote-Geräten mit kleinem Code-Footprint und minimaler Netzwerkbandbreite verwendet. Der MQTT-Client in der Axis Gerätesoftware kann die Integration der im Gerät erzeugten Daten und Ereignisse in Systeme vereinfachen, bei denen es sich nicht um Video Management Software (VMS) handelt.

Richten Sie das Gerät als MQTT-Client ein. Die MQTT-Kommunikation basiert auf zwei Entitäten, den Clients und dem Broker. Die Clients können Nachrichten senden und empfangen. Der Broker ist für das Routing von Nachrichten zwischen den Clients zuständig.

Weitere Informationen zu MQTT finden Sie im *AXIS OS [Portal](https://help.axis.com/axis-os#mqtt)*.

#### **ALPN**

Bei ALPN handelt es sich um eine TLS/SSL-Erweiterung, mit der während der Handshake-Phase der Verbindung zwischen Client und Server ein Anwendungsprotokoll ausgewählt werden kann. Au diese Weise können Sie die MQTT-Datenverkehr über denselben Port zulassen, der für andere Protokolle wie HTTP verwendet wird. In einigen Fällen ist möglicherweise kein dedizierter Port für die MQTT-Kommunikation vorhanden. Eine Lösung besteht in diesem Fall in der Verwendung von ALPN, um die von den Firewalls erlaubte Verwendung von MQTT als Anwendungsprotokoll auf einem Standardport zu nutzen.

**MQTT-Client**

### Die Weboberfläche

**Verbinden**: Aktivieren oder deaktivieren Sie den MQTT-Client.

**Status**: Zeigt den aktuellen Status des MQTT-Clients an.

**Broker**

**Host**: Geben Sie den Host-Namen oder die Adresse des MQTT-Servers ein.

**Protokoll**: Wählen Sie das zu verwendende Protokoll aus.

**Port**: Geben Sie die Portnummer ein.

- 1883 ist der Standardwert für **MQTT über TCP**
- 8883 ist der Standardwert für **MQTT über SSL**
- 80 ist der Standardwert für **MQTT über WebSocket**
- 443 ist der Standardwert für **MQTT über WebSocket Secure**

**ALPN protocol (ALPN-Protokoll)**: Geben Sie den Namen des ALPN-Protokolls ein, den Sie vom Anbieter Ihres MQTT-Brokers erhalten haben. Dies gilt nur für MQTT über SSL und MQTT über WebSocket Secure.

**Username (Benutzername)**: Geben Sie den Benutzernamen ein, den der Client für den Zugriff auf den Server verwenden soll.

**Kennwort**: Geben Sie ein Kennwort für den Benutzernamen ein.

**Client-ID**: Geben Sie eine Client-ID ein. Die Client-ID wird an den Server gesendet, wenn der Client eine Verbindung herstellt.

**Sitzung bereinigen**: Steuert das Verhalten bei Verbindung und Trennungszeit. Wenn diese Option ausgewählt ist, werden die Statusinformationen beim Verbinden und Trennen verworfen.

**HTTP proxy (HTTP-Proxy)**: eine URL mit einer maximalen Länge von <sup>255</sup> Byte. Sie können das Feld leer lassen, wenn Sie keinen HTTP-Proxy verwenden möchten.

**HTTPS proxy (HTTPS-Proxy)**: eine URL mit einer maximalen Länge von <sup>255</sup> Byte. Sie können das Feld leer lassen, wenn Sie keinen HTTPS-Proxy verwenden möchten.

**Keep alive interval (Keep-Alive-Intervall)**: Hiermit kann der Client erkennen, wann der Server nicht mehr verfügbar ist, ohne auf das lange TCP/IP-Timeout warten zu müssen.

**Timeout (Zeitüberschreitung)**: Das Zeitintervall in Sekunden, in dem eine Verbindung hergestellt werden kann. Standardwert: <sup>60</sup>

**Device topic prefix (Themenpräfix des Geräts)**: Wird in den Standardwerten für das Thema in der Verbindungsnachricht und der LWT-Nachricht auf der Registrierkarte **MQTT Client** und in den Veröffentlichungsbedingungen auf der Registrierkarte **MQTT-Veröffentlichung** verwendet.

**Reconnect automatically (Automatisch wiederverbinden)**: Gibt an, ob der Client nach einer Trennung der Verbindung die Verbindung automatisch wiederherstellen soll.

**Nachricht zum Verbindungsaufbau**

Gibt an, ob eine Nachricht gesendet werden soll, wenn eine Verbindung hergestellt wird.

**Nachricht senden**: Aktivieren Sie diese Option, damit Nachrichten versendet werden.

**Standardeinstellung verwenden**: Deaktivieren Sie diese Option, um Ihre eigene Standardnachricht eingeben zu können.

**Thema**: Geben Sie das Thema der Standardnachricht ein.

**Nutzlast**: Geben Sie den Inhalt der Standardnachricht ein.

**Beibehalten**: Wählen Sie diese Option, um den Status des Clients bei diesem **Thema** beizubehalten.

**QoS**: Ändern Sie die QoS-Ebene für den Paketfluss.

**Nachricht zum letzten Willen und Testament**

## Die Weboberfläche

Mit Letzter Wille und Testament (LWT) kann ein Client bei der Verbindung mit dem Broker ein Testament zusammen mit seinen Zugangsdaten bereitstellen. Wenn der Kunde die Verbindung irgendwann später auf nicht ordnungsgemäße Weise abbricht (vielleicht weil seine Stromquelle deaktiviert ist), kann er den Broker eine Nachricht an andere Kunden übermitteln lassen. Diese LWT-Nachricht hat dieselbe Form wie eine normale Nachricht und wird über die gleiche Mechanik geroutet.

**Nachricht senden**: Aktivieren Sie diese Option, damit Nachrichten versendet werden.

**Standardeinstellung verwenden**: Deaktivieren Sie diese Option, um Ihre eigene Standardnachricht eingeben zu können.

**Thema**: Geben Sie das Thema der Standardnachricht ein.

**Nutzlast**: Geben Sie den Inhalt der Standardnachricht ein.

**Beibehalten**: Wählen Sie diese Option, um den Status des Clients bei diesem **Thema** beizubehalten.

**QoS**: Ändern Sie die QoS-Ebene für den Paketfluss.

**MQTT publication (MQTT-Veröffentlichung)**

**Use default topic prefix (Standard-Themenpräfix verwenden)**: Wählen Sie diese Option aus, um das Standard-Themenpräfix zu verwenden, das im Gerätethemenpräfix auf der Registerkarte **MQTT client (MQTT-Client)** definiert ist.

**Include topic name (Themanamen einschließen)**: Wählen Sie diese Option aus, um das Thema einzufügen, das die Bedingung des MQTT-Themas beschreibt.

**Include topic namespaces (Themen-Namespaces einschließen)**: Wählen Sie diese Option aus, um Namespaces des ONVIF-Themas im MQTT-Thema einzuschließen.

**Include serial number (Seriennummer hinzufügen)**: Wählen Sie diese Option, um die Seriennummer des Geräts in die MQTT-Nutzlast einzuschließen.

**Bedingung hinzufügen**: Klicken Sie darauf, um eine Bedingung hinzuzufügen.

**Retain (Beibehalten)**: Definiert, welche MQTT-Meldungen als beibehalten gesendet werden.

- **None (Keine)**: Alle Melden werden als nicht beibehalten gesendet.
- **Property (Eigenschaft)**: Es werden nur statusbehaftete Meldungen als beibehalten gesendet.
- **Alle**: Es werden nur statuslose Meldungen als beibehalten gesendet.

**QoS**: Wählen Sie die gewünschte Stufe für die MQTT-Veröffentlichung.

**MQTT-Abonnements**

┿ **Abonnement hinzufügen**: Klicken Sie darauf, um ein neues MQTT-Abonnement hinzuzufügen.

**Abonnementfilter**: Geben Sie das MQTT-Thema ein, das Sie abonnieren möchten.

**Themenpräfix des Geräts verwenden**: Fügen Sie den Abonnementfilter als Präfix zum MQTT-Thema hinzu.

**Abonnementart**:

- **Statuslos**: Wählen Sie diese Option, um MQTT-Meldungen in statuslose Meldungen zu konvertieren.
- **Statusbehaftet**: Wählen Sie diese Option, um MQTT-Meldungen in Bedingungen zu konvertieren. Als Status wird der Nutzlast verwendet.

**QoS**: Wählen Sie die gewünschte Stufe für das MQTT-Abonnement.

**MQTT-Overlays**

## Die Weboberfläche

#### Hinweis

Stellen Sie eine Verbindung mit einem MQTT-Broker her, bevor Sie MQTT-Overlay-Modifikatoren hinzufügen.

**Overlay-Modifikator hinzufügen**: Klicken Sie hier, um einen neuen Overlay-Modifikator hinzuzufügen.

**Themenfilter**: Fügen Sie das MQTT-Thema hinzu, das die Daten enthält, die im Overlay angezeigt werden sollen.

**Datenfeld**: Geben Sie den Schlüssel für die Nutzdaten der Nachricht an, die Sie im Overlay anzeigen möchten, vorausgesetzt, die Nachricht ist im JSON-Format.

**Modifikator**: Verwenden Sie beim Erstellen des Overlays den resultierenden Modifikator.

- Modifikatoren, die mit **#XMP** beginnen, zeigen alle vom Thema empfangenen Daten an.
- •Modifikatoren, die mit **#XMD** beginnen, zeigen die im Datenfeld angegebenen Daten an.

#### **Speicher**

**Network storage (Netzwerk-Speicher)**

**Ignore (Ignorieren)**: Schalten Sie diese Option ein, um den Netzwerk-Speicher zu ignorieren.

**Add network storage (Netzwerk-Speicher hinzufügen)**: Klicken Sie auf diese Option zum Hinzufügen einer Netzwerk-Freigabe, auf der Sie Aufzeichnungen speichern können.

- **Adresse**: Geben Sie die IP-Adresse des Host-Servers, in der Regel ein NAS (Network Attached Storage), ein. Wir empfehlen Ihnen, den Host für eine statische IP-Adresse zu konfigurieren (nicht DHCP, da sich eine dynamische IP-Adresse ändern kann) oder DNS zu verwenden. Namen des Typs Windows SMB/CIFS werden nicht unterstützt.
- **Netzwerk-Freigabe**: Geben Sie den Namen des freigegebenen Speicherorts auf dem Host-Server ein. Mehrere Axis Geräte können dieselbe Netzwerk-Freigabe verwenden, da jedes Gerät einen eigenen Ordner erhält.
- • **User (Benutzer)**: Wenn der Server eine Anmeldung erfordert, geben Sie den Benutzernamen ein. Zur Anmeldung an einem bestimmten Domainserver geben Sie DOMAIN\Benutzername ein.
- •**Kennwort**: Wenn der Server eine Anmeldung erfordert, geben Sie das Kennwort ein.
- • **SMB-Version**: Wählen Sie die SMB-Speicherprotokollversion für die Verbindung mit dem NAS. Wenn Sie **Auto** wählen, versucht das Gerät, eine der sicheren Versionen SMB zu installieren: 3.02, 3.0 oder 2.1. Wählen Sie 1.0 oder 2.0 zur Herstellung einer Verbindung zu älteren NAS, die höhere Versionen nicht unterstützen. Weitere Informationen zur SMB-Unterstützung in Axis Geräten finden Sie *[hier](https://help.axis.com/axis-os#about-cifssmb-support)*.
- • **Add share without testing (Freigabe ohne Test hinzufügen)**: Wählen Sie diese Option, um die Netzwerk-Freigabe hinzuzufügen, auch wenn während des Verbindungstests ein Fehler erkannt wurde. Bei dem Fehler kann es beispielsweise sein, dass Sie kein Kennwort eingegeben haben, obwohl für den Server ein Kennwort erforderlich ist.

**Remove network storage (Netzwerk-Speicher entfernen)**: Klicken Sie hier, um die Verbindung zur Netzwerk-Freigabe zu trennen, zu lösen oder zu entfernen. Dadurch werden alle Einstellungen für die Netzwerk-Freigabe entfernt.

**Unbind (Lösen)**: Klicken Sie hier, um die Netzwerk-Freigabe zu lösen und zu trennen. **Bind (Zuweisen)**: Klicken Sie hier, um die Netzwerk-Freigabe zuzuweisen und zu verbinden.

**Unmount (Trennen)**: Klicken Sie hier, um die Netzwerk-Freigabe zu trennen. **Mount (Einbinden)**: Klicken Sie hier, um die Netzwerk-Freigabe einzubinden.

**Write protect (Schreibschutz)**: Schalten Sie diese Option ein, damit nicht mehr auf die Netzwerk-Freigabe geschrieben werden kann und bestehende Aufzeichnungen nicht entfernt werden können. Eine schreibgeschützte Netzwerk-Freigabe kann nicht formatiert werden.

**Retention time (Aufbewahrungszeit)**: Wählen Sie, wie lange die Aufzeichnungen gespeichert werden, um die Datenmenge alter Aufzeichnungen zu begrenzen oder die Bestimmungen zur Datenspeicherung einzuhalten. Wenn der Netzwerk-Speicher voll ist, werden alte Aufzeichnungen gelöscht, bevor der ausgewählte Zeitraum verstrichen ist.

**Tools (Werkzeuge)**

• **Test connection (Verbindung testen)**: Prüfen Sie die Verbindung zur Netzwerk-Freigabe.

### Die Weboberfläche

• **Format (Formatieren)**: Formatieren Sie die Netzwerk-Freigabe, wenn zum Beispiel schnell alle Daten gelöscht werden müssen. CIFS ist die verfügbare Dateisystemoption.

**Use tool (Werkzeug verwenden)**: Klicken Sie hier, um das ausgewählte Werkzeug zu aktivieren.

#### **Integrierter Speicher**

#### Wichtig

Gefahr von Datenverlust und Beschädigung von Aufzeichnungen. Die SD-Karte darf nicht entfernt werden, während das Gerät in Betrieb ist. Trennen Sie die SD-Karte, bevor Sie sie entfernen.

**Trennen**: Klicken Sie hier, um die SD-Karte sicher zu entfernen.

**Schreibschutz**: Aktivieren Sie diese Option, damit nicht mehr auf die SD-Karte geschrieben werden kann und bestehende Aufzeichnungen nicht entfernt werden können. Eine schreibgeschützte SD-Karte kann nicht formatiert werden.

**Automatisch formatieren**: Aktivieren Sie diese Option, um eine neu eingesetzte SD-Karte automatisch zu formatieren. Sie wird als Dateisystem ext4 formatiert.

**Ignorieren**: Aktivieren Sie diese Option, um die Speicherung der Aufzeichnungen auf der SD-Karte zu beenden. Wenn Sie die SD-Karte ignorieren, erkennt das Gerät nicht mehr, dass die Karte vorhanden ist. Diese Einstellung steht nur Administratoren zur Verfügung.

**Aufbewahrungszeit**: Wählen Sie, wie lange die Aufzeichnungen gespeichert werden, um die Datenmenge alter Aufzeichnungen zu begrenzen oder die Bestimmungen zur Datenspeicherung einzuhalten. Wenn die SD-Karte voll ist, werden alte Aufzeichnungen gelöscht, bevor der ausgewählte Zeitraum verstrichen ist.

#### **Werkzeuge**

- **Überprüfen**: Überprüfen Sie die SD-Speicherkarte auf Fehler. Diese Funktion steht nur für das Dateisystem ext4 zur Verfügung.
- **Reparieren**: Beheben Sie Fehler im Dateisystem ext4. Um eine SD-Karte mit dem Dateisystem VFAT zu reparieren, werfen Sie die SD-Karte aus und setzen Sie sie einem Computer ein, bevor Sie die Festplattenreparatur durchführen.
- • **Format (Formatieren)**: Formatieren Sie die SD-Karte zum Beispiel, wenn das Dateisystem geändert oder alle Daten schnell gelöscht werden sollen. Die beiden verfügbaren Dateisysteme sind VFAT und ext4 Das Format ext4 wird wegen des Schutzes vor Datenverlust beim Auswerfen der Karte oder bei plötzlichem Stromausfall empfohlen. Sie benötigen jedoch einen externen ext4-Treiber oder eine Anwendung, um unter Windows® auf das Dateisystem zuzugreifen.
- • **Encrypt (Verschlüsseln)**: Verwenden Sie dieses Tool, um die SD-Karte zu formatieren und die Verschlüsselung zu aktivieren. **Encrypt (Verschlüsseln)** löscht alle auf der SD-Karte gespeicherten Daten. Nach der Verschlüsselung mit **Encrypt** sind alle auf der SD-Karte gespeicherten Daten mittels Verschlüsselung geschützt.
- • **Decrypt (Entschlüsseln)**: Verwenden Sie dieses Tool, um die SD-Karte ohne Verschlüsselung zu formatieren. **Decrypt (Entschlüsseln)** löscht alle auf der SD-Karte gespeicherten Daten. Nach der Entschlüsselung mit **Decrypt** sind die auf der SD-Karte gespeicherten Daten nicht mehr mittels Verschlüsselung geschützt.

• **Change password (Kennwort ändern)**: Andern Sie das zum Verschlüsseln der SD-Karte erforderliche Kennwort. **Use tool (Werkzeug verwenden)**: Klicken Sie hier, um das ausgewählte Werkzeug zu aktivieren.

**Wear trigger (Auslöser für Abnutzung)**: Legen Sie einen Wert für die Abnutzung der SD-Speicherkarte fest, bei dem eine Aktion ausgelöst werden soll. Der Abnutzungsgrad reicht von 0 bis 200 %. Eine neue SD-Karte, die noch nie verwendet wurde, hat einen Abnutzungsgrad von 0 %. Ein Abnutzungsgrad von 100 % gibt an, dass die zu erwartende Lebensdauer der SD-Karte bald abläuft. Wenn der Abnutzungsgras 200% erreicht, besteht ein hohes Risiko einer Fehlfunktion der SD-Karte. Wir empfehlen Ihnen, den Auslöser für Abnutzung auf 80 bis 90 % einzustellen. Dadurch haben Sie Zeit, Aufzeichnungen herunterzuladen und die SD-Karte zu ersetzen, bevor sie möglicherweise abgebnutzt ist. Mit dem Auslöser für Abnutzung können Sie ein Ereignis einrichten und sich eine Benachrichtigung senden lassen, wenn der Abnutzungsgrad den von Ihnen festgelegten Wert erreicht.

#### **Videostreamprofile**

Ein Videostreamprofil besteht aus einer Gruppe von Einstellungen, die sich auf den Videostream auswirken. Videostreamprofile können in verschiedenen Situationen verwendet werden, z. B. bei der Erstellung von Ereignissen und der Verwendung von Aufzeichnungsregeln.

## Die Weboberfläche

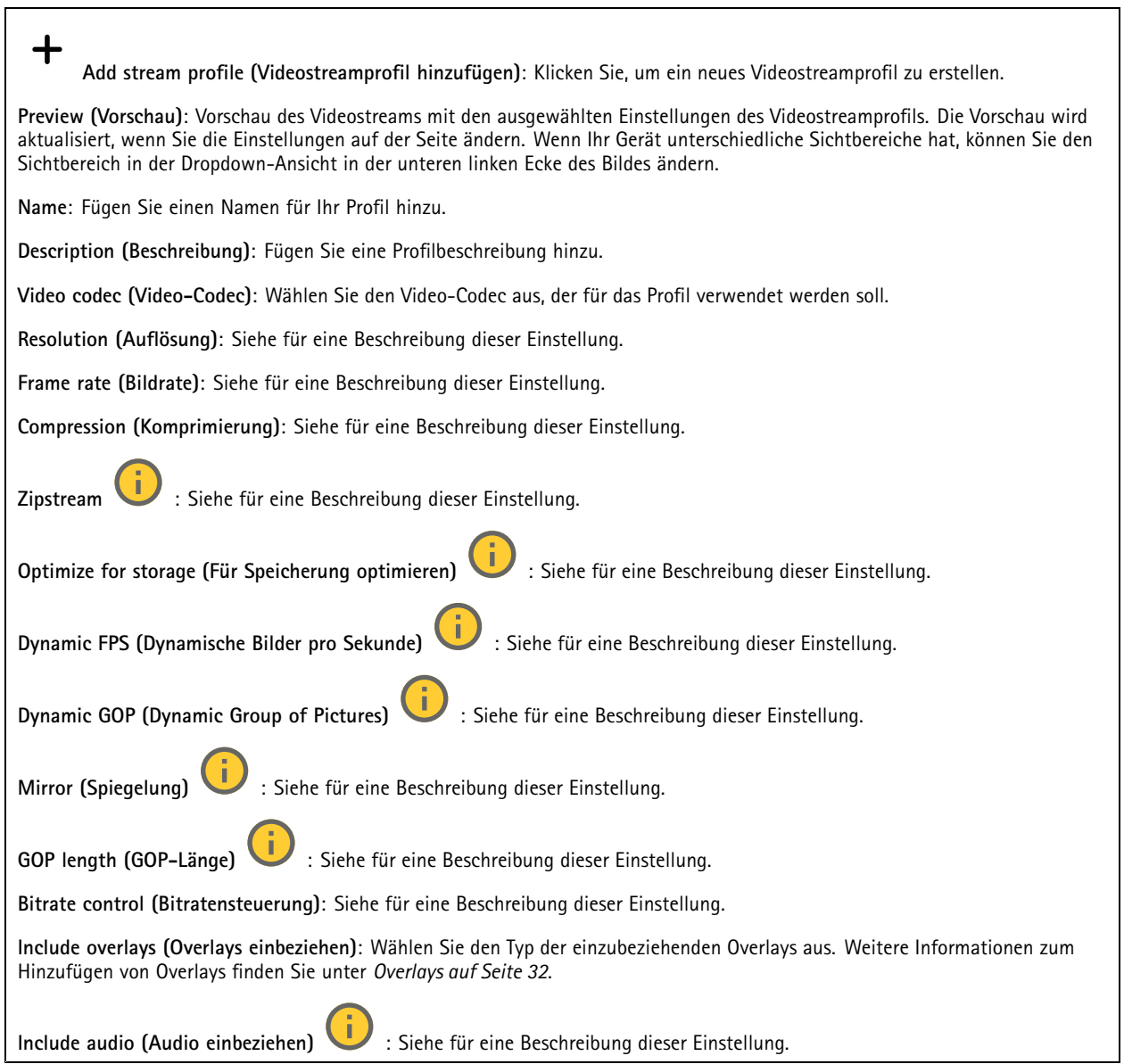

### **ONVIF**

#### **ONVIF-Konten**

ONVIF (Open Network Video Interface Forum) ist ein globaler Schnittstellenstandard, der Endbenutzern, Integratoren, Beratern und Herstellern die Nutzung der Vorteile von Netzwerk-Videotechnologie erleichtert. ONVIF sorgt für die Kompatibilität zwischen Produkten unterschiedlicher Hersteller, erhöhte Flexibilität, verringerte Kosten und zukunftssichere Systeme.

Beim Erstellen eines ONVIF-Kontos wird automatisch die ONVIF-Kommunikation aktiviert. Verwenden Sie den Kontonamen und das Kennwort für sämtliche ONVIF-Kommunikation mit dem Gerät. Weitere Informationen finden Sie auf den Seiten für die Axis Developer Community auf *[axis.com](https://www.axis.com/developer-community-intro)*.

## Die Weboberfläche

**Add accounts (Konten hinzufügen)**: Klicken Sie darauf, um ein neues ONVIF-Konto hinzuzufügen.

**Account (Konto)**: Geben Sie einen eindeutigen Kontonamen ein.

**Neues Kennwort**: Geben Sie ein Kennwort für das Konto ein. Kennwörter müssen aus 1 bis 64 Zeichen bestehen. Für das Kennwort sind nur die druckbaren Zeichen des ASCII-Codes (Code 32 bis 126), also Buchstaben, Ziffern, Satzzeichen sowie einige Sonderzeichen zulässig.

**Repeat password (Kennwort wiederholen)**: Geben Sie das gleiche Kennwort erneut eingeben.

**Rolle**:

╅

- • **Administrator**: Hat uneingeschränkten Zugriff auf alle Einstellungen. Administratoren können auch Konten hinzufügen, aktualisieren, bearbeiten und entfernen.
- • **Operator (Bediener)**: Hat Zugriff auf alle Einstellungen, außer:
	- Alle **System**einstellungen.
	- Apps werden hinzugefügt.
- •**Media account (Medienkonto)**: Erlaubt nur Zugriff auf den Videostream.

Das Kontextmenü enthält:

**Update account (Konto aktualisieren)**: Bearbeiten Sie die Eigenschaften des Kontos.

**Delete account (Konto löschen)**: Das Konto löschen. Das Root-Konto kann nicht gelöscht werden.

#### **ONVIF-Medienprofile**

Ein ONVIF-Medienprofil besteht aus einem Satz von Konfigurationen, mit deren Hilfe Sie die Medienstream-Einstellungen ändern können. Sie können neue Profile mit Ihren eigenen Konfigurationen erstellen oder vorkonfigurierte Profile für eine schnelle Einrichtung verwenden.

**Add media profile (Medienprofil hinzufügen)**: Klicken Sie darauf, um ein neues ONVIF-Medienprofil hinzuzufügen.

**Profile name (Profilname)**: Fügen Sie einen Namen für das Medienprofil hinzu.

**Video source (Videoquelle)**: Wählen Sie die Videoquelle für Ihre Konfiguration aus.

• **Select configuration (Konfiguration wählen)**: Wählen Sie eine benutzerdefinierte Konfiguration aus der Liste. Die Konfigurationen in der Dropdown-Liste entsprechen den Videokanälen des Geräts, einschließlich Multiviews, Sichtbereichen und virtuellen Kanälen.

**Video encoder (Video-Encoder)**: Wählen Sie das Videokodierungsformat für Ihre Konfiguration aus.

• **Select configuration (Konfiguration wählen)**: Wählen Sie eine benutzerdefinierte Konfiguration aus der Liste aus und passen Sie die Kodierungseinstellungen an. Die Konfigurationen in der Dropdown-Liste dienen als Kennungen/Namen der Konfiguration des Video-Encoders. Wählen Sie Benutzer 0 bis 15 aus, um Ihre eigenen Einstellungen anzuwenden, oder wählen Sie einen der Standardbenutzer aus, wenn Sie vordefinierte Einstellungen für ein bestimmtes Codierungsformat verwenden möchten.

Hinweis

╈

Aktivieren Sie Audio im Gerät, um die Option zur Auswahl einer Audioquelle und Audio-Encoder-Konfiguration zu erhalten.

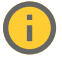

**Audio source (Audioquelle)** : Wählen Sie die Audioeingangsquelle für Ihre Konfiguration aus.

• **Select configuration (Konfiguration wählen)**: Wählen Sie eine benutzerdefinierte Konfiguration aus der Liste aus und passen Sie die Audioeinstellungen an. Die Konfigurationen in der Dropdown-Liste entsprechen den Audioeingängen des Geräts. Wenn das Gerät über einen Audioeingang verfügt, ist es user0. Wenn das Gerät über mehrere Audioeingänge verfügt, werden weitere Benutzer in der Liste angezeigt.

## Die Weboberfläche

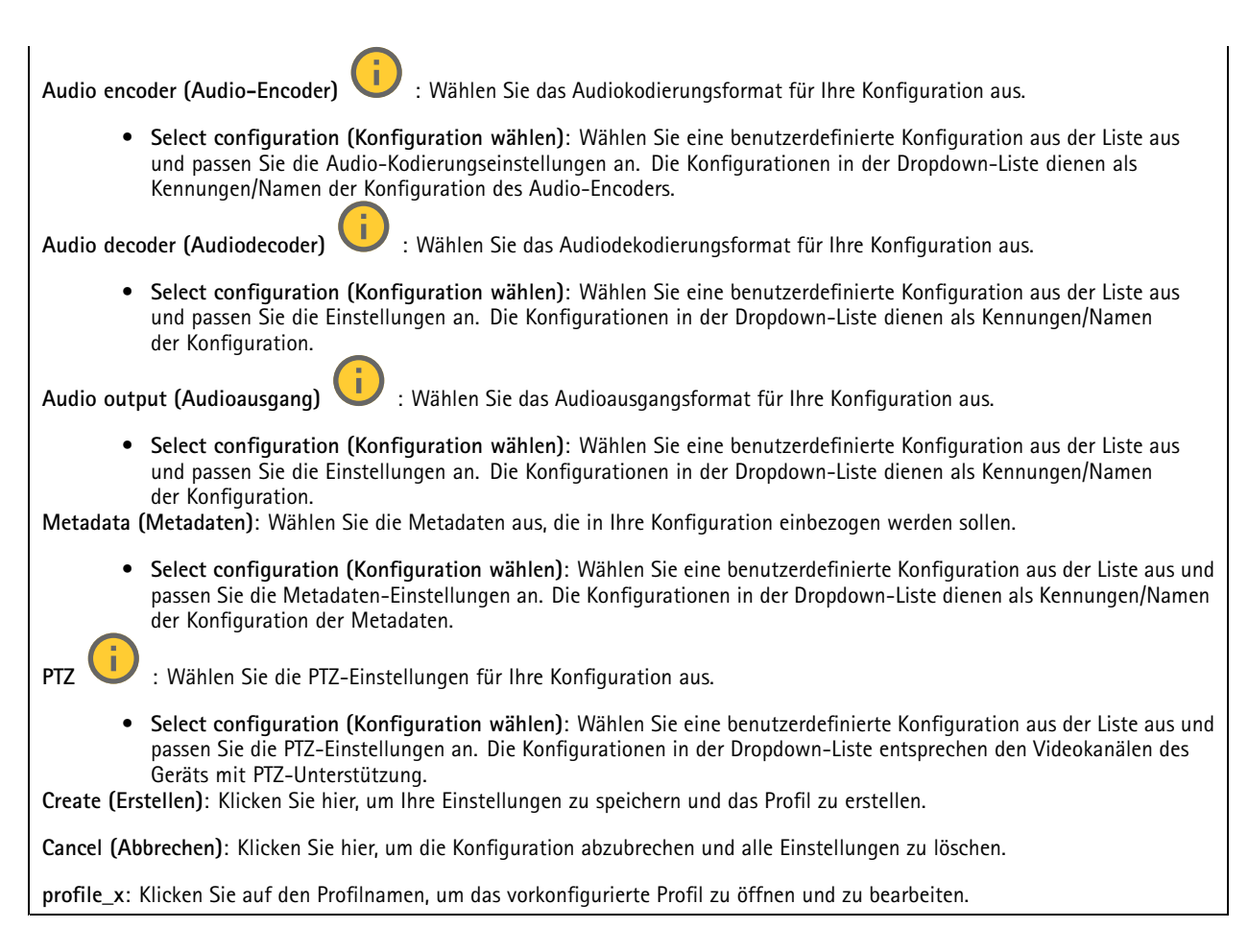

### **Melder**

#### **Stoßerkennung**

**Stoßmelder**: Aktivieren Sie diese Option, damit ein Alarm erzeugt wird wenn das Gerät von einem Objekt getroffen oder manipuliert wird.

**Empfindlichkeitsstufe**: Bewegen Sie den Schieberegler, um die Empfindlichkeitsstufe einzustellen, bei der das Gerät einen Alarm erzeugen soll. Bei einem niedrigen Wert erzeugt das Gerät nur bei starkem Schlag einen Alarm. Bei einem hohen Wert erzeugt das Gerät schon bei leichter Manipulation einen Alarm.

### **Zubehör**

#### **E/A-Ports**

Schließen Sie externe Geräte über digitale Eingänge an, die zwischen geöffnetem und geschlossenem Schaltkreis wechseln können, wie etwa PIR-Sensoren, Tür- oder Fensterkontakte und Glasbruchmelder.

Schließen Sie externe Geräte wie Relais und LEDs über digitale Ausgänge an. Sie können verbundene Geräte über die VAPIX® Application Programming Interface oder über die Weboberfläche aktivieren.

## Die Weboberfläche

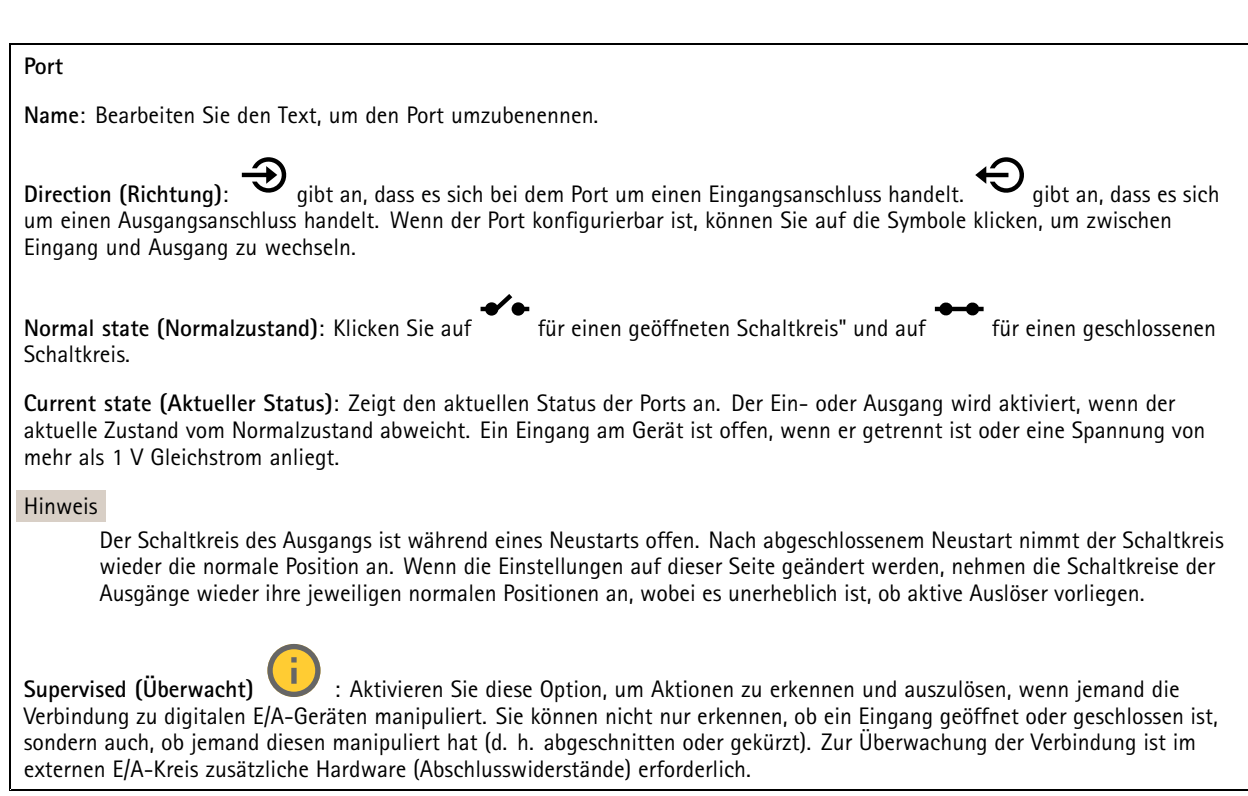

### **Edge-to-Edge**

Mit **Audio pairing (Audio-Kopplung)** können kompatible Netzwerk-Lautsprecher oder Mikrofone von Axis so eingesetzt werden, als seien sie Teil des Hauptgeräts. Nach den Kopplung fungiert der Netzwerklautsprecher als Audioausgabegerät, mit dem Audioclips abgespielt und Audio übertragen werden kann.

#### Wichtig

Um diese Funktion mit einer Video Management Software (VMS) verwenden zu können, koppeln Sie zuerst das Gerät mit dem Lautsprecher und fügen dann Ihrer VMS das Gerät hinzu.

Legen Sie in der Ereignisregel ein Limit für "Zwischen Aktionen warten (hh:mm:ss)" fest, wenn Sie ein mit dem Netzwerk gekoppeltes Audiogerät in einer Ereignisregel mit "Audioerfassung" als Bedingung und "Wiedergabe von Audio-Clips" als Aktion verwenden. Damit wird eine Rückkopplungsschlaufe vermieden, wenn das erfassende Mikrofon Audio vom Lautsprecher mit aufnimmt.

#### **Audiokopplung**

**Address (Adresse)**: Geben Sie den Host-Namen oder die IP-Adresse des Netzwerk-Lautsprechers ein.

**Username (Benutzername)**: Geben Sie den Benutzernamen ein.

**Password (Kennwort)**: Geben Sie ein Benutzerkennwort ein.

**Speaker pairing (Lautsprecher-Kopplung)**: Wählen Sie diese Option, um einen Netzwerk-Lautsprecher zu koppeln.

**Clear fields (Felder löschen)**: Klicken Sie hier, um alle Felder zu löschen.

**Connect (Verbinden)**: Klicken Sie hier, um eine Verbindung mit dem Lautsprecher herzustellen.

Mit **PTZ pairing (PTZ-Kopplung)** können Sie ein Radar mit einer PTZ-Kamera koppeln, um die Objektverfolgung zu verwenden. Mit der automatischen PTZ-Objektverfolgung per Radar können Objekte anhand von Radarinformationen über die Position der Objekte von der PTZ-Kamera verfolgt werden.

### Die Weboberfläche

#### **PTZ-Koppelung**

**Address (Adresse)**: Geben Sie die IP-Adresse oder den Hostnamen der PTZ-Kamera ein.

**Username (Benutzername)**: Geben Sie den Benutzernamen der PTZ-Kamera ein.

**Password (Kennwort)**: Geben Sie das Kennwort für die PTZ-Kamera ein.

**Clear fields (Felder löschen)**: Klicken Sie hier, um alle Felder zu löschen.

**Connect (Verbinden)**: Klicken Sie hier, um eine Verbindung mit der PTZ-Kamera herzustellen.

**Configure radar autotracking (Radar-Objektverfolgung konfigurieren)**: Klicken Sie hier, um die Objektverfolgung zu öffnen und zu konfigurieren. Sie können die Konfiguration auch unter **Radar <sup>&</sup>gt; Autotracking (Radar <sup>&</sup>gt; Objektverfolgung)** vornehmen.

#### **Protokolle**

**Protokolle und Berichte**

#### **Berichte**

- **View the device server report (Geräteserver-Bericht anzeigen)**: Zeigt Informationen zum Produktstatus in einem Popup-Fenster bereit. Das Zugangsprotokoll wird automatisch dem Server-Bericht angefügt.
- • **Download the device server report (Bericht zum Geräteserver herunterladen)**: Dabei wird eine .zip-Datei mit dem vollständigen Server-Bericht als Textdatei im Format UTF-8 sowie einem Momentaufnahme der aktuellen Live-Ansicht erstellt. Schließen Sie beim Kontakt mit dem Support stets die ZIP-Datei des Server-Berichts ein.
- **Download the crash report (Absturzbericht herunterladen)**: So wird ein Archiv mit ausführlichen Informationen zum Produktstatus heruntergeladen. Der Absturzbericht enthält die im Server-Bericht enthaltenen Informationen sowie ausführliche Debug-Informationen. Dieser Bericht enthält möglicherweise vertrauliche Daten wie z. B. Netzwerk-Traces. Es kann einige Minuten dauern, bis der Bericht generiert wird.

**Protokolle**

- • **Systemprotokoll sehen**: Klicken Sie, um Informationen zu Systemereignissen, wie z. B. Gerätestart, Warnungen und wichtige Meldungen, zu sehen.
- • **View the access log (Zugangsprotokoll anzeigen)**: Klicken Sie darauf, um alle fehlgeschlagenen Zugriffsversuche auf das Gerät zu sehen, bei denen z. B. ein falsches Anmeldekennwort verwendet wurde.

#### **Netzwerk-Trace**

#### Wichtig

Eine Datei zum Netzwerk-Trace enthält möglicherweise vertrauliche Informationen wie Zertifikate oder Kennwörter.

Netzwerkablaufsverfolgungsdateien zeichnen Netzwerkaktivitäten auf und helfen so bei der Fehlersuche und -behebung.

**Trace time (Verfolgungsdauer)**: Geben Sie die Verfolgungsdauer in Sekunden oder Minuten an, und klicken Sie auf **Download (Herunterladen)**.

#### **Remote-Systemprotokoll**

Syslog ist ein Standard für die Nachrichtenprotokollierung. Dadurch können die Software, die Nachrichten generiert, das System, in dem sie gespeichert sind, und die Software, die sie meldet und analysiert voneinander getrennt werden. Jede Nachricht ist mit einem Einrichtungscode versehen, der den Softwaretyp, der die Nachricht generiert, angibt, und einem Schweregrad zugewiesen.

## Die Weboberfläche

╈ **Server**: Klicken Sie, um einen neuen Server hinzuzufügen.

**Host**: Geben Sie den Host-Namen oder die IP-Adresse des Servers ein.

**Format**: Wählen Sie das zu verwendende syslog-Nachrichtenformat aus.

- Axis
- RFC 3164
- RFC 5424

**Protocol (Protokoll)**: Wählen Sie das gewünschte Protokoll aus:

- UDP (Standardport ist 514)
- TCP (Standardport ist 601)
- TLS (Standardport ist 6514)

**Port**: Bearbeiten Sie die Port-Nummer, um einen anderen Port zu verwenden.

**Severity (Schweregrad)**: Wählen Sie aus, welche Meldungen bei Auslösung gesendet werden sollen.

**CA-Zertifikat einrichten**: Sehen Sie sich die aktuellen Einstellungen an oder fügen Sie ein Zertifikat hinzu.

#### **Direktkonfiguration**

Direktkonfiguration ist für fortgeschrittene Benutzer mit Erfahrung bei der Konfiguration von Axis Geräten vorgesehen. Die meisten Parameter können auf dieser Seite eingestellt und bearbeitet werden.

### **Wartung**

**Neustart**: Starten Sie das Gerät neu. Dies hat keine Auswirkungen auf aktuelle Einstellungen. Aktive Anwendungen werden automatisch neu gestartet.

**Wiederherstellen**: Setzten Sie die *meisten Einstellungen* auf die Werkseinstellungen zurück. Anschließend müssen Sie Gerät und Apps neu konfigurieren, nicht vorinstallierte Apps neu installieren sowie Ereignisse und Voreinstellungen neu erstellen.

Wichtig

Die einzigen nach der Wiederherstellung weiterhin gespeicherten Einstellungen sind:

- Boot-Protokoll (DHCP oder statisch)
- Statische IP-Adresse
- Standardrouter
- Subnetzmaske
- Einstellungen für 802.1X
- Einstellungen für O3C
- DNS-Server IP-Adresse

**Werkseinstellungen**: Setzten Sie *alle* Einstellungen werden auf die Werkseinstellungen zurück. Anschließend müssen Sie die IP-Adresse zurücksetzen, um auf das Gerät zugreifen zu können.

#### Hinweis

Sämtliche Software des Axis Geräts ist digital signiert, um sicherzustellen, dass Sie nur die verifizierte Software auf Ihrem Gerät installieren. Diese Maßnahme erhöht das allgemeine Mindestniveau der Cybersicherheit für die Geräte von Axis. Weitere Informationen finden Sie im Whitepaper "Axis Edge Vault" unter *[axis.com](https://www.axis.com/learning/white-papers)*.

**AXIS OS upgrade (AXIS OS-Aktualisierung)**: Aktualisieren Sie auf eine neue AXIS OS-Version. Neue Versionen können verbesserte Funktionen, Fehlerkorrekturen und vollständig neue Merkmale beinhalten. Wir empfehlen Ihnen, stets die aktuellste AXIS OS-Version zu verwenden. Um die neueste Version herunterzuladen, rufen Sie *[axis.com/support](https://www.axis.com/support/firmware)* auf.

### Die Weboberfläche

Bei der Aktualisierung können Sie zwischen drei Optionen wählen:

- **Standard upgrade (Standardaktualisierung)**: Aktualisieren Sie auf die neue AXIS OS-Version.
- • **Factory default (Werkseinstellungen)**: Führen Sie die Aktualisierung durch und alle Einstellungen werden auf die Werkseinstellungen zurückgesetzt. Wenn Sie diese Option wählen, können Sie nach der Aktualisierung nicht mehr zur vorherigen AXIS OS-Version zurückkehren.
- • **Autorollback (Automatisches Zurücksetzen)**: Aktualisieren Sie und bestätigen Sie die Aktualisierung innerhalb der festgelegten Zeit. Wenn Sie diese nicht bestätigen, wird das Gerät auf die vorherige AXIS OS-Version zurückgesetzt.

**AXIS OS rollback (AXIS OS zurücksetzen)**: Setzen Sie die Version auf die vorherige AXIS OS-Version zurück.

### Ihre Installation validieren

### Ihre Installation validieren

### **Installation des Radars validieren**

#### Hinweis

Mit diesem Test können Sie Ihre Installation unter aktuellen Bedingungen validieren. Änderungen in der Szene können die Leistungsfähigkeit Ihrer Installation beeinträchtigen.

Der Radar ist nach der Installation einsatzbereit. Wir empfehlen Ihnen jedoch, vor der Verwendung eine Validierung durchzuführen. Damit lässt sich die Genauigkeit des Radars erhöhen, da auf diese Weise Probleme mit der Installation erkannt oder Objekte (z. B. Bäume und reflektierende Flächen) in der Szene werden können.

*Radar [kalibrieren](#page-16-0) auf Seite [17](#page-16-0)*, bevor Sie mit der Validierung anfangen.

Eine Validierung sollte dann durchgeführt werden, wenn:

- Sich Objekte in der Szene vorhanden sind, die Sie ausschließen möchten, sodass die Zonen bestimmte Objekte wie Vegetation oder Metalloberflächen enthalten können.
- Sie den Radar mit einer PTZ-Kamera koppeln und **Radarverfolgung** konfigurieren möchten.
- Die Höhe der Radarhalterung geändert wurde.

### **Radar validieren**

**Überprüfen Sie, dass keine falschen Erfassungen vorhanden sind.**

- 1. Stellen Sie sicher, dass im Erfassungsbereich keine menschlichen Aktivitäten stattfinden.
- 2. Warten Sie einige Minuten, bis sichergestellt ist, dass der Radar keine statischen Objekte im Erfassungsbereich erkennt.
- 3. Wenn keine unerwünschten Erfassungen vorhanden sind, können Sie Schritt <sup>4</sup> überspringen.
- 4. Erfahren Sie unter *Fehlalarme [minimieren](#page-18-0) auf Seite [19](#page-18-0)*Fehlalarme minimieren, wie Sie bei unerwünschten Erfassungen bestimmte Arten von Bewegungen oder Objekten herausfiltern, die Abdeckung ändern oder die Erfassungsempfindlichkeit anpassen.

Überprüfen Sie, ob das richtige Symbol und die richtige Fahrtrichtung angezeigt werden, wenn sich der Radar von vorne annähert.

- 1. Gehen Sie auf die Weboberfläche des Radars und zeichnen Sie die Sitzung auf. Hilfe dazu finden Sie unter *[Video](#page-20-0) [aufzeichnen](#page-20-0) und ansehen auf Seite [21](#page-20-0)*.
- 2. Starten Sie 60 <sup>m</sup> vor dem Radar und laufen Sie direkt auf den Radar zu.
- 3. Überprüfen Sie die Sitzung auf der Weboberfläche des Radars. Das Symbol für eine menschliche Klassifizierung sollte angezeigt werden, sofern Sie erkannt wurden.
- 4. Stellen Sie sicher, dass auf der Weboberfläche des Radars die korrekte Richtung angezeigt wird.

Ihre Installation validieren

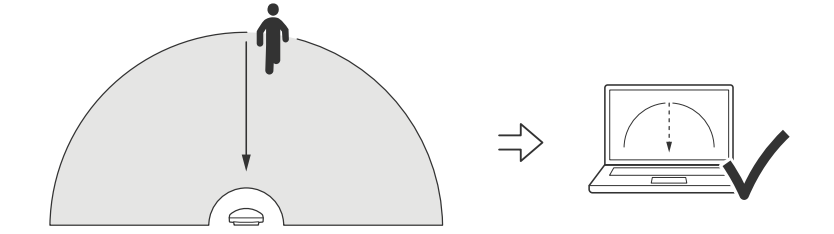

Überprüfen Sie, ob das richtige Symbol und die richtige Fahrtrichtung angezeigt werden, wenn sich der Radar von der Seite **annähert.**

- 1. Gehen Sie auf die Weboberfläche des Radars und zeichnen Sie die Sitzung auf. Hilfe dazu finden Sie unter *[Video](#page-20-0) [aufzeichnen](#page-20-0) und ansehen auf Seite [21](#page-20-0)*.
- 2. Starten Sie 60 <sup>m</sup> vom Radar und durchkreuzen Sie den Abdeckungsbereich.
- 3. Stellen Sie sicher, dass auf der Weboberfläche des Radars das Symbol für eine menschliche Klassifizierung angezeigt wird.
- 4. Stellen Sie sicher, dass auf der Weboberfläche des Radars die korrekte Richtung angezeigt wird.

Ihre Installation validieren

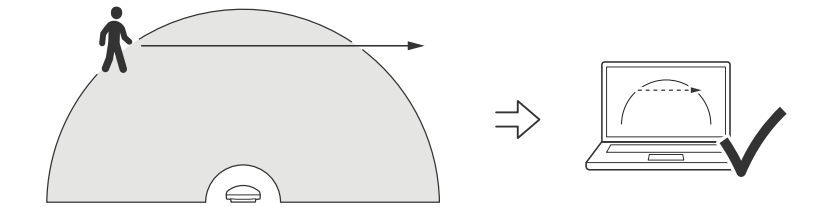

Erstellen Sie eine ähnliche Tabelle wie unten, um die Daten Ihrer Prüfung aufzeichnen zu können.

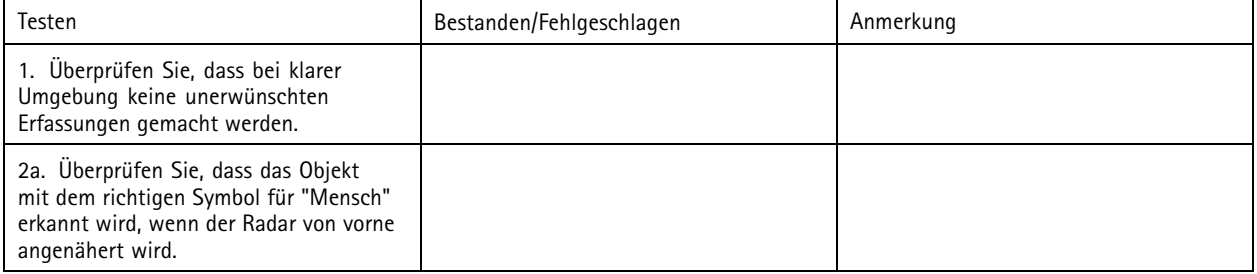

### Ihre Installation validieren

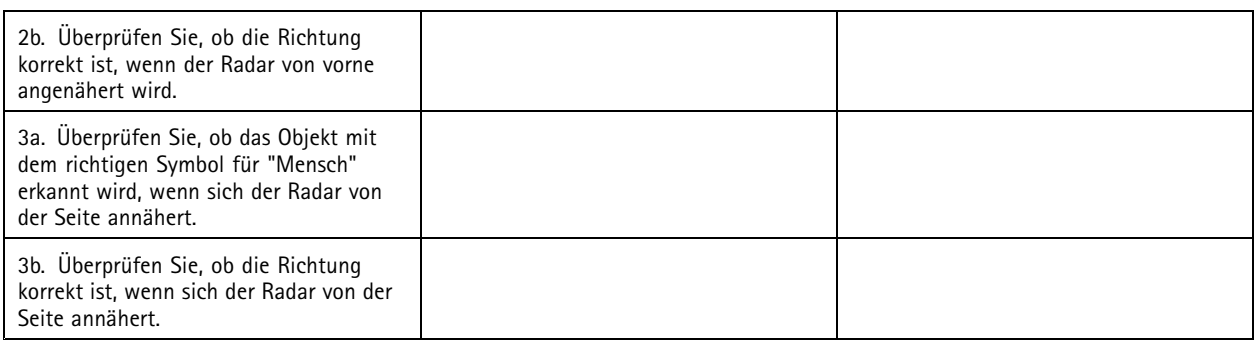

## **Validierung abschließen**

Nach erfolgreichem Abschluss des ersten Teils der Validierung sollten Sie zum Abschließen des Validierungsprozesses folgende Tests durchführen.

- 1. Stellen Sie sicher, dass Ihr Radar konfiguriert ist und befolgen Sie die Anweisungen.
- 2. Für eine weitere Validierung fügen Sie eine Referenzkarte hinzu und kalibrieren Sie sie.
- 3. Stellen Sie das Radarszenario ein, dass Daten aufgezeichnet werden, wenn ein geeignetes Objekt erkannt wird. Standardmäßig ist **Sekunden bis zum Auslösen** auf zwei Sekunden eingestellt, aber Sie können die Zahl bei Bedarf über die Weboberfläche ändern.
- 4. Legen Sie fest, dass der Radar Daten aufzeichnen soll, wenn ein geeignetes Objekt erkannt wird.

Anweisungen finden Sie unter *Video [aufzeichnen](#page-20-0) und ansehen auf Seite [21](#page-20-0)*.

- 5. Legen Sie die **Dauer der Spur** auf eine Stunde fest, sodass Sie auf jeden Fall ausreichend Zeit haben, um Ihren Platz zu verlassen, zu Fuß durch den Überwachungsbereich zu gehen und zu Ihrem Platz zurückzukehren. Die **Dauer der Spur** hält in der Live-Ansicht des Radars die Verfolgung für die eingestellte Zeit aufrecht. Nach Abschluss der Validierung kann sie deaktiviert werden.
- 6. Gehen Sie entlang der Grenze des vom Radar abgedeckten Bereichs und vergewissern Sie sich, dass die Verfolgung auf dem System mit der Route übereinstimmt, die Sie zurückgelegt haben.
- 7. Wenn Sie mit den Ergebnissen Ihrer Validierung nicht zufrieden sind, kalibrieren Sie die Referenzkarte neu und wiederholen Sie die Validierung.

### Mehr erfahren

### Mehr erfahren

### **Streaming und Speicher**

#### **Videokomprimierungsformate**

Die Wahl des Komprimierungsverfahrens richtet sich nach den Wiedergabeanforderungen und den Netzwerkeigenschaften. Folgende Optionen stehen zur Verfügung:

#### **Motion JPEG**

Motion JPEG oder MJPEG ist eine digitale Videosequenz, die aus einer Reihe von einzelnen JPEG-Bildern erstellt wird. Diese Bilder werden mit einer Bildrate dargestellt und aktualisiert, die ausreicht, um einen ständig aktualisierten Videostream wiederzugeben. Um für das menschliche Auge Videobewegung darzustellen, muss die Bildrate mindestens 16 Bilder pro Sekunde betragen. Video wird bei <sup>30</sup> (NTSC) oder <sup>25</sup> (PAL) Bildern pro Sekunde als vollbewegt wahrgenommen.

Ein Videostream des Typs Motion JPEG erfordert erhebliche Bandbreite, liefert jedoch ausgezeichnete Bildqualität und ermöglicht Zugriff auf jedes einzelne Bild des Videostreams.

#### **H.264 oder MPEG-4 Part 10/AVC**

#### **Hinweis**

H.264 ist eine lizenzierte Technologie. Das Axis Produkt beinhaltet eine Lizenz zur Wiedergabe von H.264. Die Installation weiterer nicht lizenzierter Kopien des Clients ist untersagt. Für den Erwerb weiterer Lizenzen wenden Sie sich bitte an Ihren Axis Händler.

Mit H.264 kann die Größe einer digitalen Videodatei ohne Beeinträchtigung der Bildqualität im Vergleich zum Format Motion JPEG um mehr als 80 % und im Vergleich zum älteren MPEG-Formaten um mehr als 50 % reduziert werden. Das bedeutet weniger Bandbreite und Speicherplatz für eine Videodatei. Anders ausgedrückt: Bei einer bestimmten Bitrate kann eine höhere Videoqualität erzielt werden.

#### **H.265 oder MPEG-H Part 2/HEVC**

Mit H.265 kann die Größe einer digitalen Videodatei ohne Beeinträchtigung der Bildqualität im Vergleich zu H.264 um mehr als 25 % reduziert werden.

#### **Hinweis**

- H.265 ist eine lizenzierte Technologie. Das Axis Produkt beinhaltet eine Lizenz zur Wiedergabe von H.265. Die Installation weiterer nicht lizenzierter Kopien des Clients ist untersagt. Für den Erwerb weiterer Lizenzen wenden Sie sich bitte an Ihren Axis Händler.
- • Die meisten Webbrowser unterstützen nicht das Dekodieren von H.265. Aus diesem Grund wird sie auf der Weboberfläche der Kamera nicht unterstützt. Stattdessen können Sie auf ein Videoverwaltungssystem oder eine Anwendung zurückgreifen, die das Decodieren von H.265 unterstützt.

#### **Bitratensteuerung**

Die Bitratensteuerung hilft Ihnen bei der Verwaltung der Bandbreitennutzung Ihres Videostreams.

#### **Variable Bitrate (VBR)**

Mit variabler Bitrate können Sie den Bandbreitenverbrauch je nach Aktivitätslevel in der Szene ändern. Je mehr Aktivität stattfindet, desto mehr Bandbreite ist erforderlich. Mit der variablen Bitrate ist eine konstante Bildqualität garantiert, wobei jedoch sichergestellt sein muss, dass Speichermargen vorhanden sind.

### Mehr erfahren

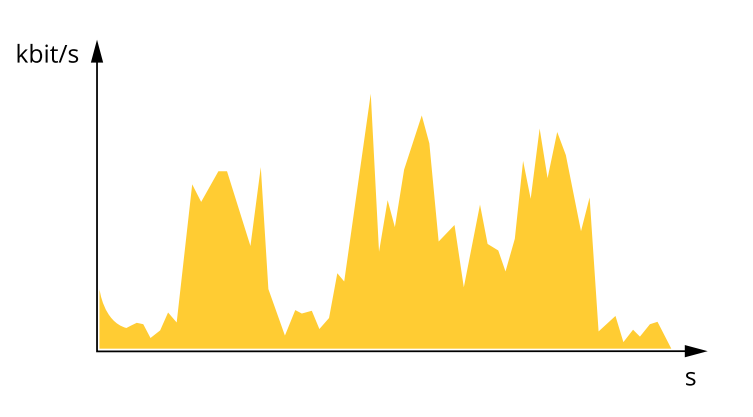

#### **Maximale Bitrate (MBR)**

Mit maximaler Bitrate können Sie eine Zielbitrate einstellen, um die Bitratenbeschränkungen in Ihrem System einzubeziehen. Möglicherweise wird die Bildqualität oder die Bildrate verringert, da die augenblickliche Bitrate unterhalb der angegebenen Zielbitrate gehalten wird. Sie können festlegen, ob die Bildqualität oder die Bildrate priorisiert werden soll. Wir empfehlen Ihnen, die Zielbitrate auf einen höheren Wert als die erwartete Bitrate zu konfigurieren. Dadurch haben Sie einen Spielraum, wenn sich das Aktivitätsniveau in der Szene erhöht.

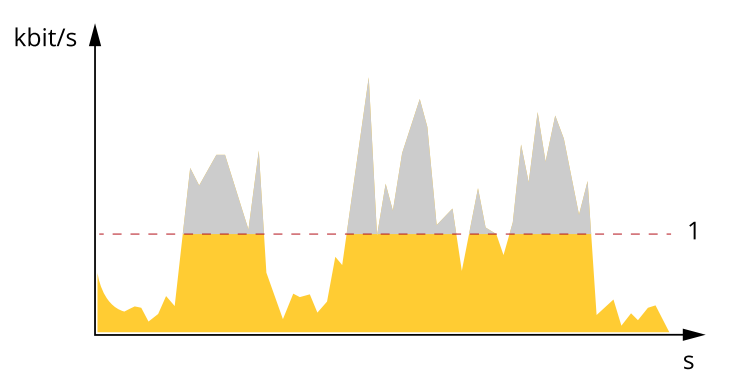

#### *1 Zielbitrate*

#### **Durchschnittliche Bitrate (ABR)**

Bei durchschnittlicher Bitrate wird die Bitrate automatisch über einen längeren Zeitraum angepasst. Dadurch können Sie das angegebene Ziel erfüllen und die beste Videoqualität auf Grundlage Ihres verfügbaren Speichers bereitstellen. Im Vergleich zu statischen Szenen ist die Bitrate in Szenen mit viel Aktivität höher. In Szenen mit viel Aktivität erhalten Sie mit der Option "durchschnittliche Bitrate" eher eine bessere Bildqualität. Sie können den erforderlichen Gesamtspeicher für die Speicherung des Videostreams für eine festgelegte Zeitspanne (Vorhaltezeit) festlegen, wenn die Bildqualität auf die angegebene Zielbitrate eingestellt wird. Stellen Sie die durchschnittliche Bitrate auf folgende Arten ein:

- Um den geschätzten Speicherbedarf zu berechnen, stellen Sie die Zielbitrate und die Aufbewahrungszeit ein.
- • Um die durchschnittliche Bitrate auf Grundlage des verfügbaren Speichers und der erforderlichen Aufbewahrungszeit zu berechnen, verwenden Sie den Zielbitratenrechner.

## Mehr erfahren

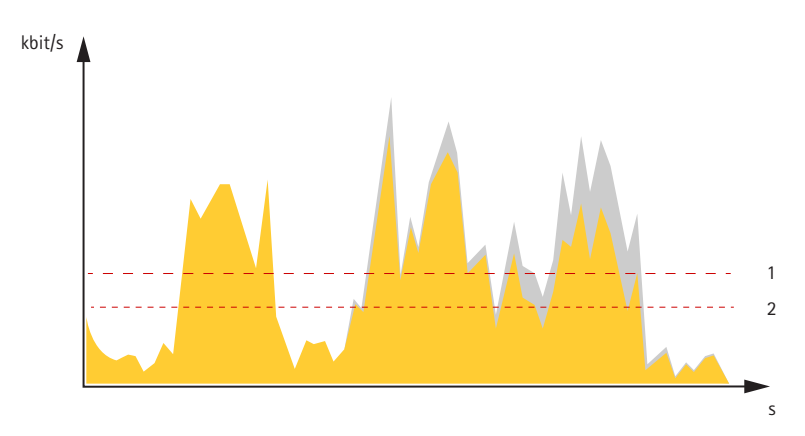

- *1 Zielbitrate*
- *2 Tatsächliche durchschnittliche Bitrate*

Sie können auch die maximale Bitrate aktivieren und innerhalb der durchschnittlichen Bitrate eine Zielbitrate festlegen.

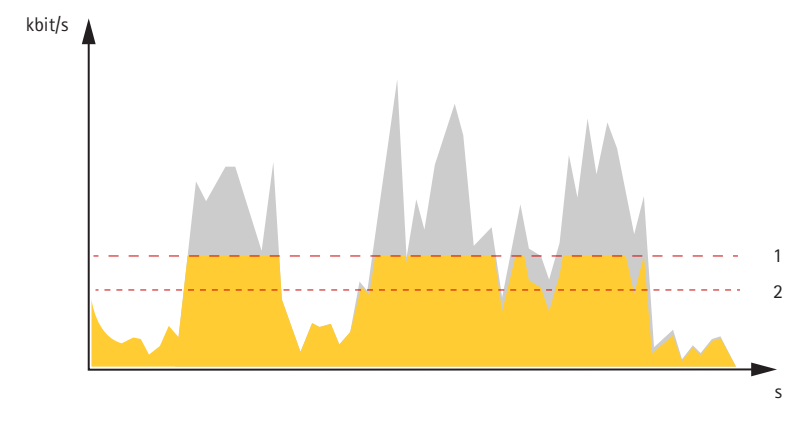

- *1 Zielbitrate*
- *2 Tatsächliche durchschnittliche Bitrate*

## <span id="page-66-0"></span>Technische Daten

## Technische Daten

## **Produktübersicht**

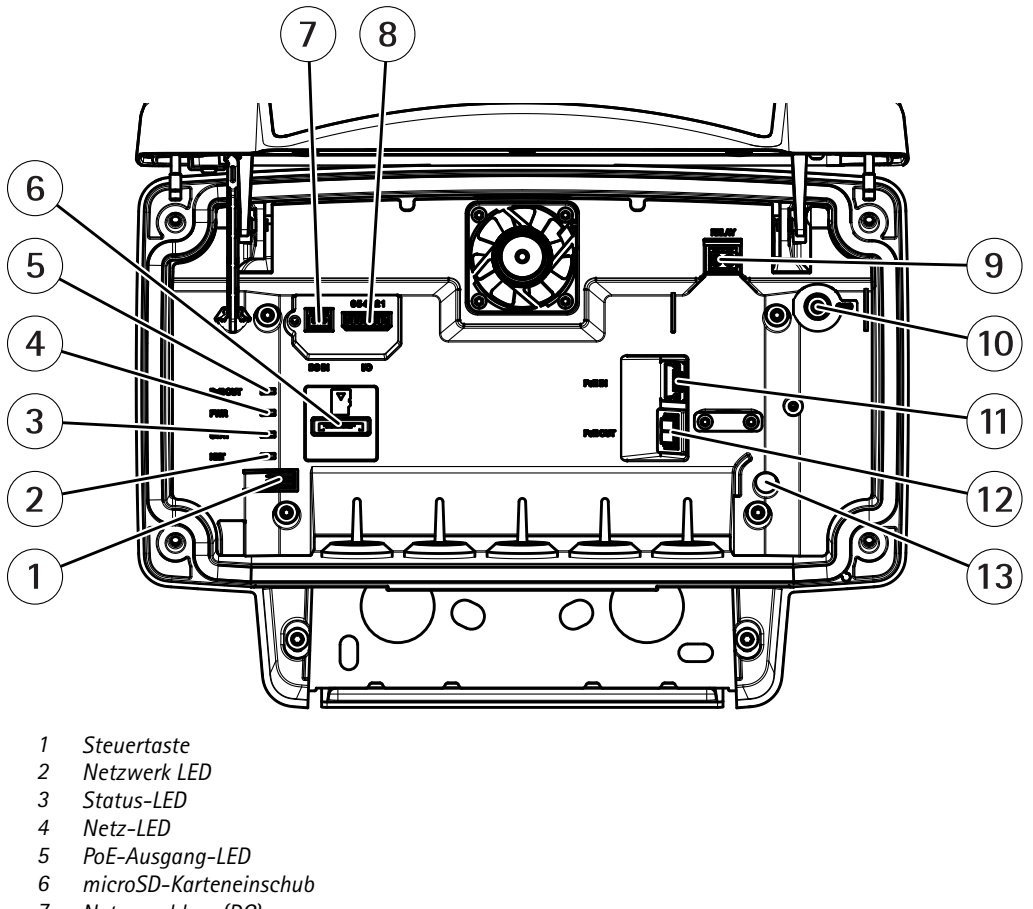

- *<sup>7</sup> Netzanschluss (DC)*
- *8 E/A-Anschluss*
- *9 Relaisanschluss*
- *10 Erdungsschraube*
- *11 Netzwerk-Anschluss (PoE in)*
- *12 Netzwerk-Anschluss (PoE out)*
- *13 Einbruchalarmsensor*

Technische Daten finden Sie unter *Technische Daten auf Seite 67*.

### **LEDs**

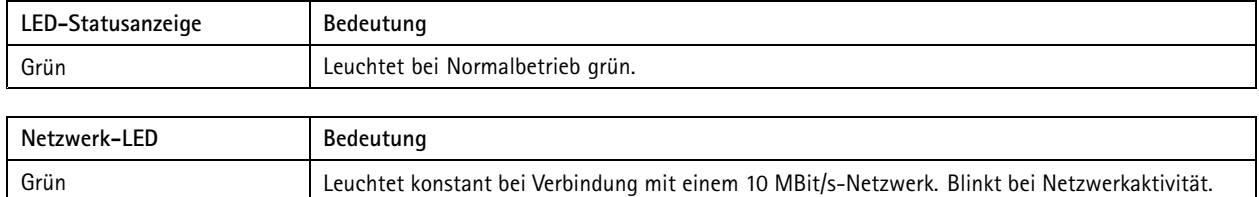

### Technische Daten

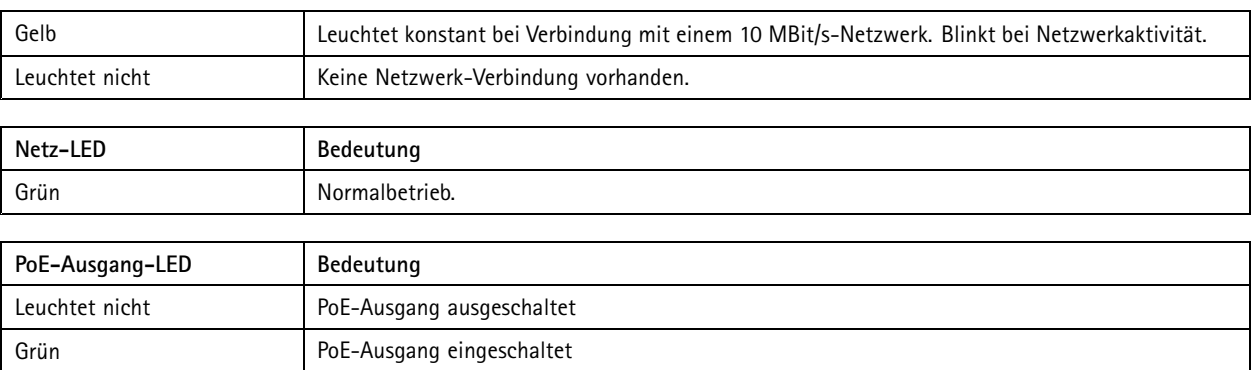

### **Einschub für SD-Speicherkarte**

Dieses Gerät unterstützt Karten des Typs microSD/microSDHC/microSDXC.

Empfehlungen zu SD-Karten finden Sie auf *[axis.com](https://www.axis.com)*.

Die Logos microSD, microSDHC und microSDXC sind Marken von SD-3C, LLC. microSD, microSDHC und microSDXC sind in den USA und/oder anderen Ländern Marken oder eingetragene Marken von SD-3C, LLC.

### **Tasten**

#### **Steuertaste**

Zur Lage der Steuertaste, siehe *[Produktübersicht](#page-66-0) auf Seite [67](#page-66-0)*.

Die Steuertaste hat folgende Funktionen:

- Zurücksetzen des Produkts auf die Werkseinstellungen. Siehe *[Seite](#page-71-0) [72](#page-71-0)*.
- • Anschluss an einen AXIS Video Hosting System Service. Siehe . Halten Sie zum Verbinden die Taste für ca. 3 Sekunden gedrückt, bis die Status-LED-Leuchte grün blinkt.

### **Anschlüsse**

#### **Netzwerk-Anschluss**

RJ45-Ethernetanschluss mit Power over Ethernet Plus (PoE+).

#### **AVORSICHT**

Risiko, dass das Gerät beschädigt wird. Versorgen Sie das Gerät nicht sowohl mit PoE als auch mit Gleichstrom.

#### **Netzwerk-Anschluss (PoE out)**

Power over Ethernet IEEE 802.3at Typ 2, max. 30 W

Über diesen Anschluss können Sie ein anderes PoE-Gerät mit Strom versorgen, z. B. eine Kamera, einen Hornlautsprecher oder ein zweites Axis Radar.

#### Hinweis

Der PoE-Ausgang wird aktiviert, wenn das Radar über einen 60-W-Midspan (Power over Ethernet IEEE 802.3bt, Typ 3) versorgt wird.

## Technische Daten

#### Hinweis

Wenn das Radar mit einer 30-W-Midspan- oder Gleichstromleistung betrieben wird, wird der PoE-Ausgang deaktiviert.

#### Hinweis

Die maximale Ethernet-Kabellänge beträgt 100 <sup>m</sup> insgesamt für PoE-Ausgang und PoE-Eingang kombiniert. Sie können sie mit einem PoE-Extender verlängern.

#### Hinweis

Wenn für das angeschlossene PoE-Gerät mehr als 30 W erforderlich sind, können Sie zwischen dem PoE-Outport auf dem Radargerät und dem Gerät einen 60 W Midspan hinzufügen. Der Midspan stellt die Stromversorgung des Geräts her, während das Sicherheitsradar die Ethernet-Verbindung bietet.

#### **E/A-Anschluss**

Über den E/A-Anschluss wird Zusatzausrüstung in Verbindung mit Ereignisauslösungen, Alarmbenachrichtigungen und anderen Funktionen angeschaltet. Außer dem Bezugspunkt <sup>0</sup> V Gleichstrom und Strom (Gleichstromausgang) besitzt der E/A-Anschluss eine Schnittstelle zum:

**Digitaleingang -** Zum Anschluss von Geräten, die zwischen geöffnetem und geschlossenem Schaltkreis wechseln können wie etwa PIR-Sensoren, Tür- und Fensterkontakte sowie Glasbruchmelder.

**Digitalausgang -** Zum Anschluss externer Geräte wie Relais und LEDs. Die angeschlossenen Geräte können über das VAPIX® Application Programming Interface, über ein Ereignis oder über die Weboberfläche des Geräts aktiviert werden.

6-poliger Anschlussblock

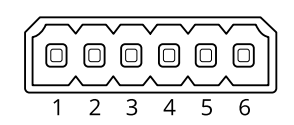

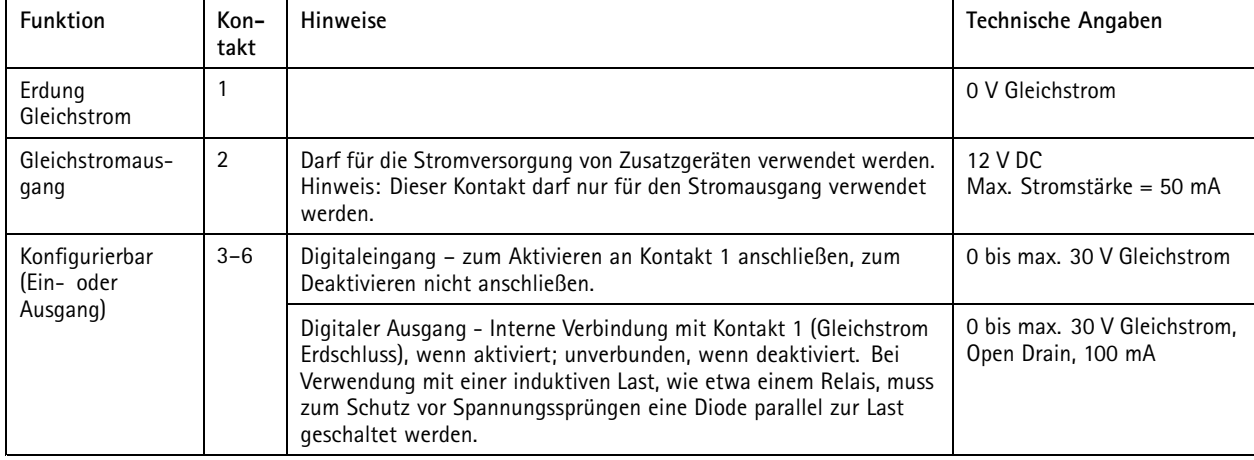

**Beispiel:**

### Technische Daten

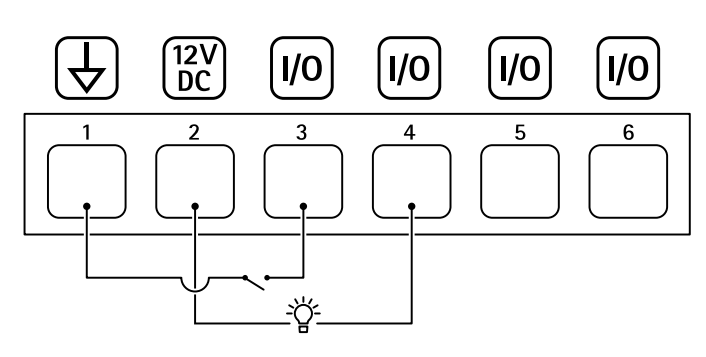

- *1 Erdung Gleichstrom*
- *2 Gleichstromausgang 12 V, max. 50 mA*
- *<sup>3</sup> E/A als Eingang konfiguriert*
- *<sup>4</sup> E/A als Ausgang konfiguriert*
- *<sup>5</sup> Konfigurierbarer E/A*
- *<sup>6</sup> Konfigurierbarer E/A*

#### **Stromanschluss**

2-poliger Anschlussblock für die Gleichstromversorgung. Verwenden Sie eine mit den Anforderungen für Schutzkleinspannung (SELV) kompatible Stromquelle mit begrenzter Leistung (LPS) mit einer Nennausgangsleistung von <sup>≤</sup><sup>100</sup> W oder einem dauerhaft auf <sup>≤</sup>5 A begrenzten Nennausgangsstrom.

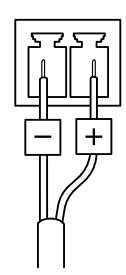

#### **AVORSICHT**

Risiko, dass das Gerät beschädigt wird. Versorgen Sie das Gerät nicht sowohl mit PoE als auch mit Gleichstrom.

#### **Relaisanschluss**

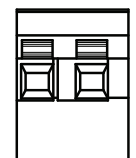

#### **AVORSICHT**

Für den Relaisanschluss einadrige Kabel verwenden.

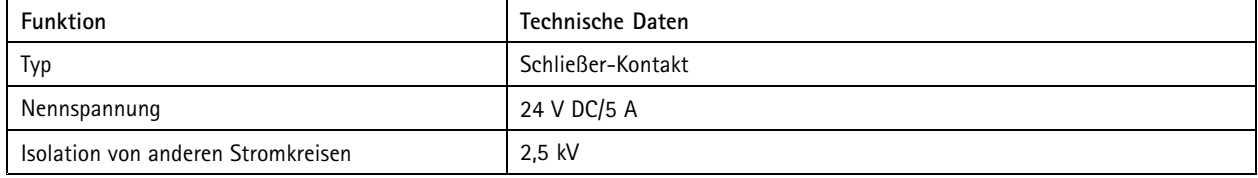

### Gerät reinigen

## Gerät reinigen

Sie können Ihr Gerät mit lauwarmem Wasser und milder, nicht scheuernder Seife reinigen.

#### *HINWEIS HINWEISHINWEIS*

- Aggressive Chemikalien können das Gerät beschädigen. Verwenden Sie zur Reinigung Ihres Geräts keine chemischen Substanzen wie Fensterreiniger oder Aceton.
- Sprühen Sie Reinigungsmittel nicht direkt auf das Gerät. Sprühen Sie das Reinigungsmittel stattdessen auf ein nicht scheuerndes Tuch, und verwenden Sie dieses zur Reinigung des Geräts.
- Vermeiden Sie die Reinigung bei direktem Sonnenlicht oder bei erhöhten Temperaturen, da dies zu Flecken führen kann.
- 1. Verwenden Sie eine Druckluft-Dose zum Entfernen von Staub und Schmutz von dem Gerät.
- 2. Reinigen Sie das Gerät ggf. mit einem weichen, mit lauwarmem Wasser und lauwarmer, nicht scheuernder Seife angefeuchteten Mikrofasertuch.
- 3. Trocknen Sie das Gerät mit einem sauberen, nicht scheuernden Tuch ab, um Flecken zu vermeiden.

### <span id="page-71-0"></span>Fehlerbehebung

### Fehlerbehebung

### **Zurücksetzen auf die Werkseinstellungen**

#### Wichtig

Das Zurücksetzen auf die Werkseinstellungen sollte mit Vorsicht erfolgen. Beim Zurücksetzen auf die Werkseinstellungen werden alle Einstellungen einschließlich der IP-Adresse zurückgesetzt.

So wird das Produkt auf die werksseitigen Standardeinstellungen zurückgesetzt:

- 1. Trennen Sie das Produkt von der Stromversorgung.
- 2. Halten Sie die Steuertaste gedrückt und stellen Sie die Stromversorgung wieder her. Siehe *[Produktübersicht](#page-66-0) auf Seite [67](#page-66-0)*.
- 3. Halten Sie die Steuertaste etwa 15 bis 30 Sekunden gedrückt, bis die Status-LED gelb blinkt.
- 4. Lassen Sie die Steuertaste los. Der Vorgang ist abgeschlossen, wenn die Status-LED grün leuchtet. Das Produkt wurde auf die Werkseinstellungen zurückgesetzt. Wenn im Netzwerk kein DHCP-Server verfügbar ist, lautet die Standard-IP-Adresse 192.168.0.90.
- 5. Verwenden Sie Installations- und Verwaltungstools, um IP-Adressen zuzuweisen, das Kennwort festzulegen und auf das Gerät zuzugreifen.

Die Installations- und Verwaltungstools finden auf den Supportseiten unter *[axis.com/support](https://www.axis.com/support)*.

Die Parameter können auch über die Weboberfläche des Geräts auf die Werkseinstellungen zurückgesetzt werden. Wechseln Sie zu **Wartung** <sup>&</sup>gt; **Werkseinstellungen** und klicken Sie auf **Standardeinstellungen**.

## **Aktuelle AXIS OS-Version überprüfen**

AXIS OS bestimmt die Funktionalität unserer Geräte. Wir empfehlen Ihnen, vor jeder Problembehebung zunächst die aktuelle AXIS OS-Version zu überprüfen. Die aktuelle Version enthält möglicherweise eine Verbesserung, die das Problem behebt.

So überprüfen Sie die aktuelle AXIS OS-Version:

- 1. Rufen Sie die Weboberfläche des Geräts <sup>&</sup>gt; **Status** auf.
- 2. Die AXIS OS-Version ist unter **Device info (Geräteinformationen)** angegeben.

### **AXIS OS aktualisieren**

#### Wichtig

- • Vorkonfigurierte und angepasste Einstellungen werden beim Aktualisieren der Gerätesoftware gespeichert (sofern die Funktionen als Teil der neuen AXIS OS-Version verfügbar sind). Es besteht diesbezüglich jedoch keine Gewährleistung seitens Axis Communications AB.
- Stellen Sie sicher, dass das Gerät während der Aktualisierung an die Stromversorgung angeschlossen ist.

#### Hinweis

Beim Aktualisieren mit der aktuellen AXIS OS-Version im aktiven Track werden auf dem Gerät die neuesten verfügbaren Funktionen bereitgestellt. Lesen Sie vor der Aktualisierung stets die entsprechenden Aktualisierungsanweisungen und Versionshinweise. Die aktuelle AXIS OS-Version und die Versionshinweise finden Sie unter *[axis.com/support/device-software](https://www.axis.com/support/device-software)*.

- 1. Die AXIS OS-Datei können Sie von *[axis.com/support/device-software](https://www.axis.com/support/device-software)* kostenlos auf Ihren Computer herunterladen.
- 2. Melden Sie sich auf dem Gerät als Administrator an.
# AXIS D2110-VE Security Radar

## Fehlerbehebung

3. Rufen Sie **Maintenance (Wartung) <sup>&</sup>gt; AXIS OS upgrade (AXIS OS-Aktualisierung)** auf und klicken Sie **Upgrade (Aktualisieren)** an.

Nach der Aktualisierung wird das Produkt automatisch neu gestartet.

### **Technische Fragen, Hinweise und Lösungen**

Falls Sie hier nicht das Gesuchte finden, bitte den Bereich "Fehlerbehebung" unter [axis.com/support](https://www.axis.com/support) aufrufen.

#### **Probleme beim Aktualisieren von AXIS OS**

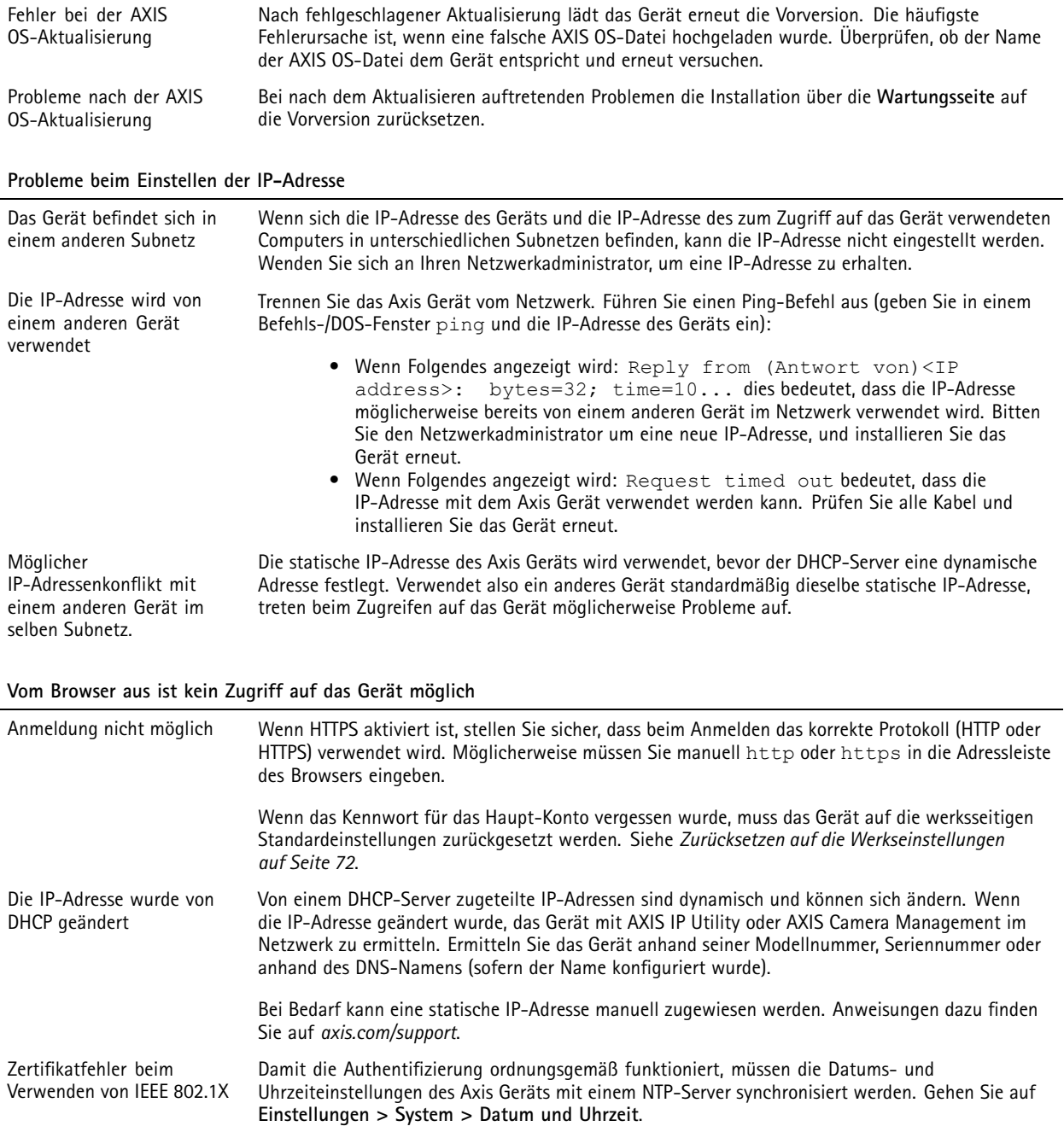

# AXIS D2110-VE Security Radar

## Fehlerbehebung

#### **Auf das Gerät kann lokal, nicht jedoch extern zugegriffen werden**

Für den externen Zugriff auf das Gerät wird die Verwendung einer der folgenden Anwendungen für Windows® empfohlen:

- AXIS Companion: Kostenlos, ideal für kleine Systeme mit grundlegenden Überwachungsanforderungen.
- AXIS Camera Station 5: Kostenlose 30-Tage-Testversion, ideal für kleine bis mittelgroße Systeme.
- AXIS Camera Station Pro: Kostenlose 90-Tage-Testversion, ideal für kleine bis mittelgroße Systeme.
- Auf *[axis.com/vms](https://www.axis.com/vms)* finden Sie Anweisungen und die Download-Datei.

### **Verbindung über Port 8883 mit MQTT über SSL kann nicht hergestellt werden**

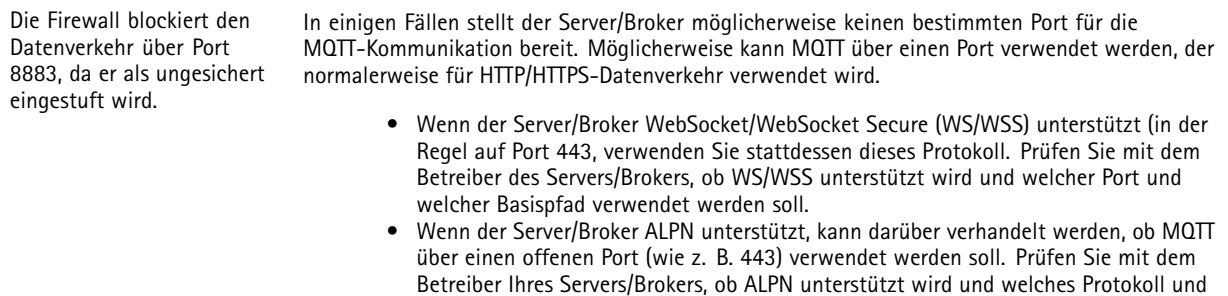

### **Leistungsaspekte**

Achten Sie beim Einrichten Ihres Systems unbedingt darauf, wie sich die verschiedenen Einstellungen und Situationen auf die erforderliche Menge der benötigten Bandbreite (die Bitrate) auswirken.

welcher Port verwendet werden soll.

Die folgenden wichtigen Faktoren müssen beachtet werden:

• Intensive Netzwerknutzung aufgrund mangelhafter Infrastruktur beeinflusst die Bandbreite.

Benutzerhandbuch AXIS D2 1 1 0 © Axis Communications AB, 2020 - 2024

Vers. M25.2 Datum: Juni 2024 Teil -Nr . T1 0145149